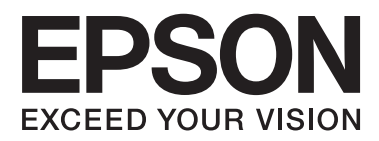

# **Gebruikershandleiding**

# <span id="page-1-0"></span>**Auteursrecht**

Niets uit deze uitgave mag worden verveelvoudigd, opgeslagen in een geautomatiseerd gegevensbestand of openbaar worden gemaakt, in enige vorm of op enige wijze, hetzij elektronisch, mechanisch, door fotokopieën, opnamen of op enige andere manier, zonder voorafgaande schriftelijke toestemming van Seiko Epson Corporation. Seiko Epson Corporation wijst alle patentaansprakelijkheid af wat betreft het gebruik van de informatie in deze uitgave. Evenmin kan Seiko Epson Corporation aansprakelijk worden gesteld voor schade voortvloeiende uit het gebruik van de informatie in deze uitgave. De hierin beschreven informatie is alleen bedoeld voor gebruik bij deze Epson-printer. Epson is niet verantwoordelijk voor het gebruik van deze informatie bij andere printers.

Seiko Epson Corporation noch zijn filialen kunnen verantwoordelijk worden gesteld door de koper van dit product of derden voor schade, verlies, kosten of uitgaven die de koper of derden oplopen ten gevolge van al dan niet foutief gebruik of misbruik van dit product of onbevoegde wijzigingen en herstellingen, of (met uitzondering van de VS) het zich niet strikt houden aan de gebruiks- en onderhoudsvoorschriften van Seiko Epson Corporation.

Seiko Epson Corporation noch zijn filialen kunnen verantwoordelijk worden gesteld voor schade of problemen voortvloeiend uit het gebruik van andere dan originele onderdelen of verbruiksgoederen kenbaar als Original Epson Products of Epson Approved Products by Seiko Epson Corporation.

Seiko Epson Corporation kan niet verantwoordelijk worden gesteld voor schade voortvloeiende uit elektromagnetische storingen die plaatsvinden door het gebruik van andere interfacekabels dan kenbaar als Epson Approved Products by Seiko Epson Corporation.

© 2013 Seiko Epson Corporation. All rights reserved.

De inhoud van deze handleiding en de specificaties van dit product kunnen zonder voorafgaande kennisgeving worden gewijzigd.

# <span id="page-2-0"></span>**Handelsmerken**

- ❏ EPSON® is een gedeponeerd handelsmerk en EPSON EXCEED YOUR VISION of EXCEED YOUR VISION is een handelsmerk van Seiko Epson Corporation.
- ❏ PRINT Image Matching™ en het PRINT Image Matching-logo zijn handelsmerken van Seiko Epson Corporation.

Copyright © 2001 Seiko Epson Corporation. All rights reserved.

- ❏ Intel® is a registered trademark of Intel Corporation.
- ❏ Microsoft®, Windows®, and Windows Vista® are registered trademarks of Microsoft Corporation.
- ❏ Apple, Macintosh, Mac OS, OS X, and Bonjour are trademarks of Apple Inc., registered in the U.S. and other countries. AirPrint is a trademark of Apple Inc.
- ❏ Google Cloud Print™ is a registered trademark of Google Inc.
- ❏ Adobe, Adobe Reader, Acrobat, and Photoshop are trademarks of Adobe systems Incorporated, which may be registered in certain jurisdictions.
- ❏ Algemene kennisgeving: Andere productnamen vermeld in deze uitgave dienen uitsluitend als identificatie en kunnen handelsmerken zijn van hun respectievelijke eigenaars. Epson maakt geen enkele aanspraak op enige rechten op deze handelsmerken.

## *Inhoudsopgave*

### *[Auteursrecht](#page-1-0)*

### *[Handelsmerken](#page-2-0)*

### *[Over deze handleiding](#page-6-0)*

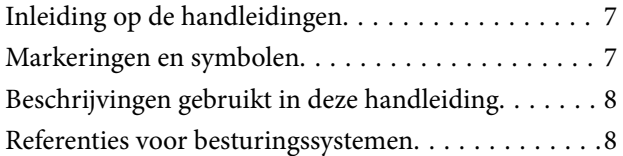

### *[Belangrijke instructies](#page-8-0)*

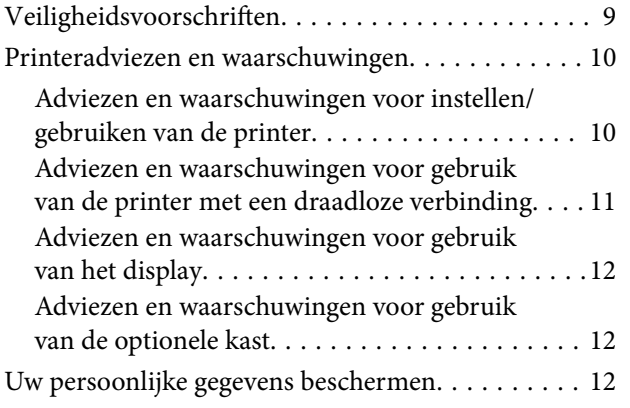

## *[Beheerdersinstellingen](#page-12-0)*

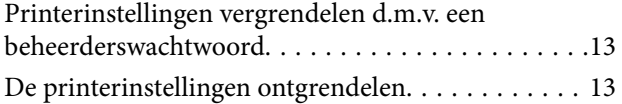

### *[Basisprincipes van printer](#page-13-0)*

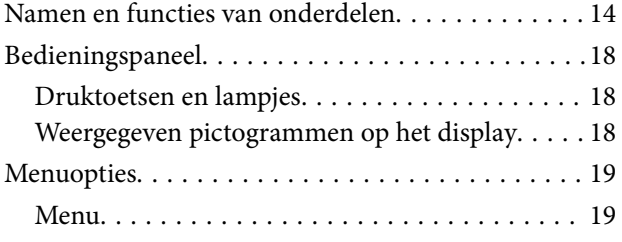

## *[Papier laden](#page-23-0)*

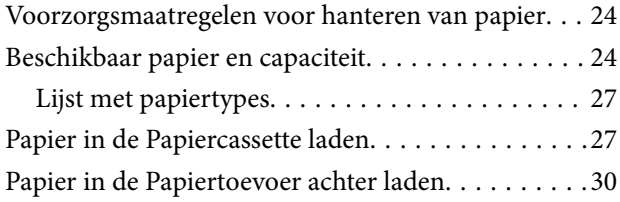

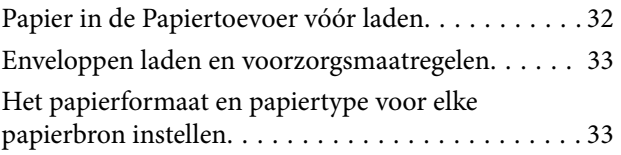

## *[Afdrukken](#page-34-0)*

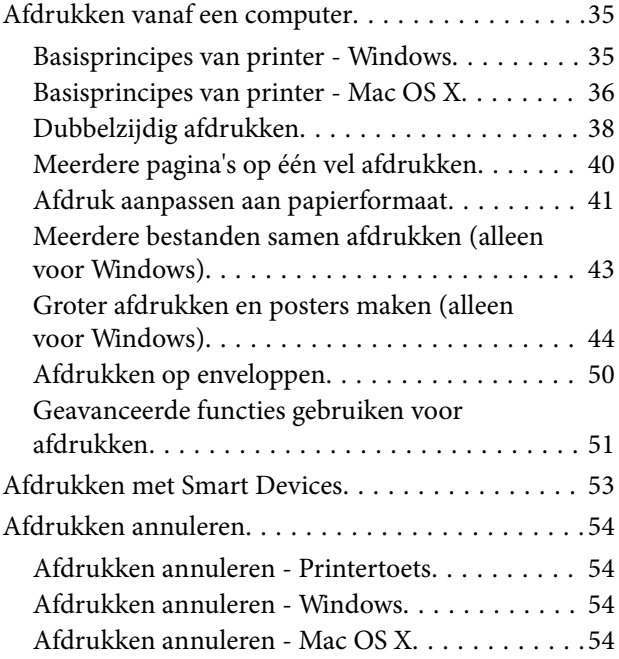

## *[Cartridges en andere](#page-54-0)  [verbruiksgoederen vervangen](#page-54-0)*

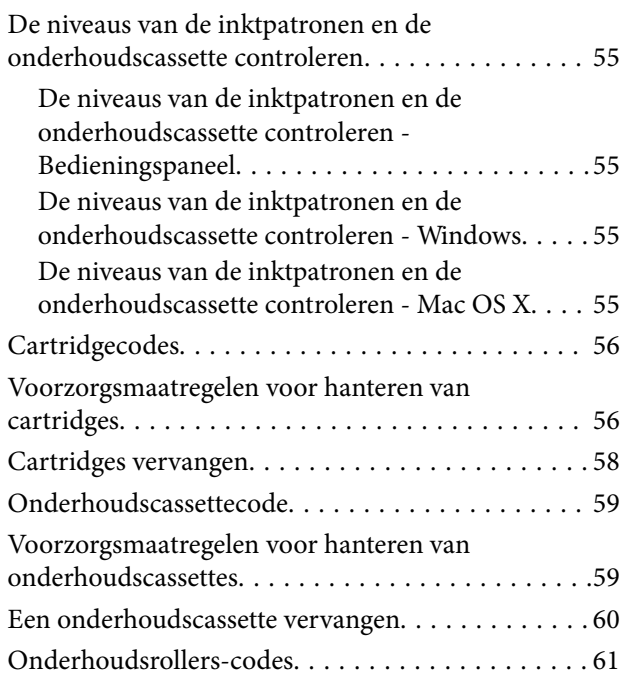

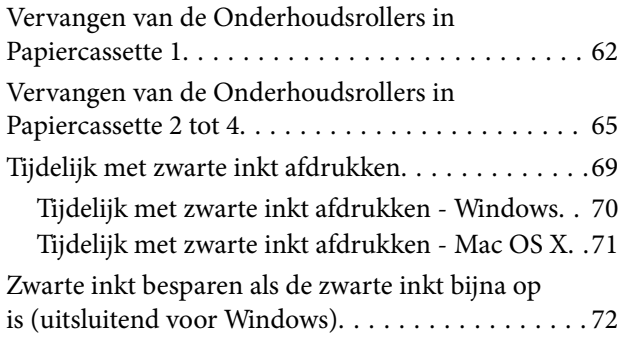

## *[De afdrukkwaliteit verbeteren](#page-72-0)*

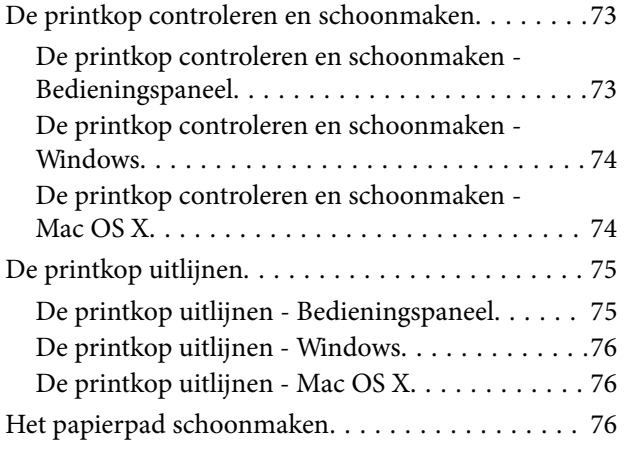

## *[Informatie over toepassingen en](#page-77-0)  [netwerkdiensten](#page-77-0)*

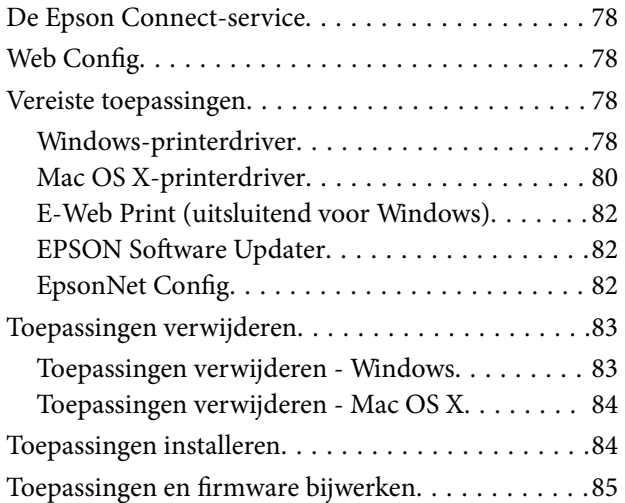

## *[Problemen oplossen](#page-85-0)*

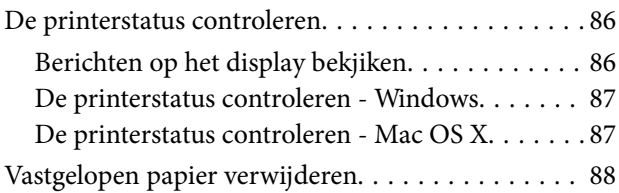

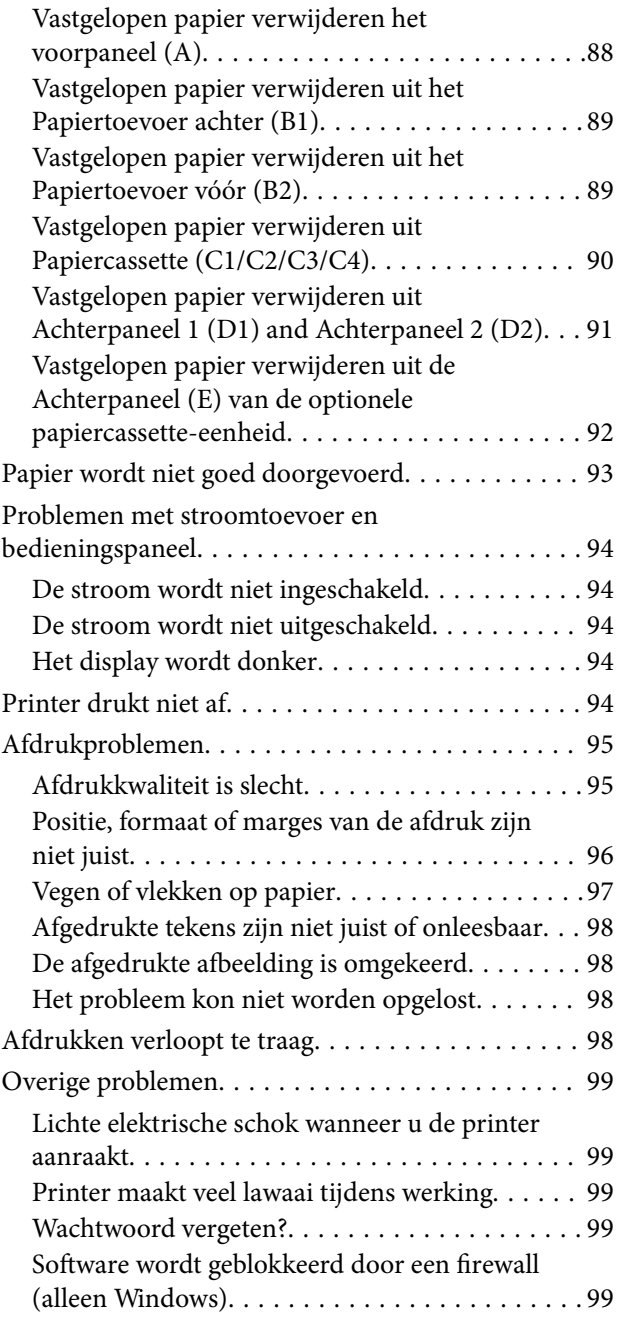

## *[Bijlage](#page-99-0)*

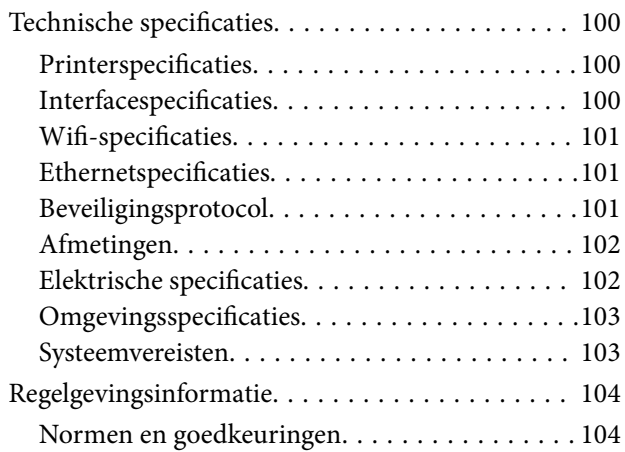

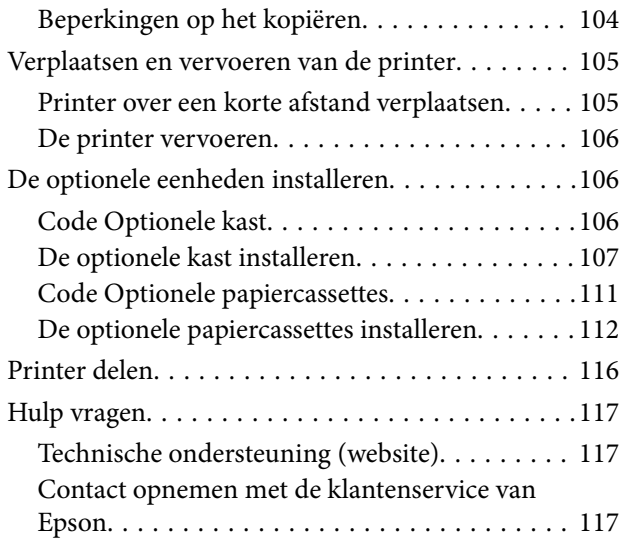

# <span id="page-6-0"></span>**Over deze handleiding**

# **Inleiding op de handleidingen**

De nieuwste versies van de volgende handleidingen zijn beschikbaar op de ondersteuningswebsite van Epson.

<http://www.epson.eu/Support> (Europa)

<http://support.epson.net/> (buiten Europa)

❏ Belangrijke veiligheidsvoorschriften (papieren handleiding)

Hierin vindt u belangrijke instructies voor veilig gebruik van de printer. Of deze handleiding wordt meegeleverd, is afhankelijk van model en regio.

❏ Hier beginnen (papieren handleiding)

Hierin vindt u een inleiding tot de printer en services.

❏ Gebruikershandleiding (PDF-handleiding)

Hierin vindt u instructies voor het gebruik van de printer, het vervangen van cartridges, onderhoud en probleemoplossing.

❏ Netwerkhandleiding (PDF-handleiding)

Bevat informatie over netwerkinstellingen en probleemoplossing wanneer de printer in een netwerk wordt gebruikt.

❏ Beheerdershandleiding (PDF-handleiding)

Hierin kunnen netwerkbeheerders informatie vinden over beheer en printerinstellingen.

❏ Epson Connect Handleiding (PDF-handleiding)

Hierin vindt u informatie over de services van Epson Connect. De Epson Connect Handleiding is beschikbaar op de portaalsite.

<https://www.epsonconnect.com/>

<http://www.epsonconnect.eu>(alleen Europa)

Naast de bovenstaande handleidingen kunt u ook de verschillende hulpmogelijkheden op de printer zelf of in de toepassingen raadplegen.

# **Markeringen en symbolen**

## !*Let op:*

Instructies die zorgvuldig moeten worden gevolgd om lichamelijk letsel te voorkomen.

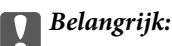

Instructies die moeten worden gevolgd om schade aan het apparaat te voorkomen.

#### *Opmerking:*

Instructies met handige tips en beperkingen voor het gebruik van de printer.

<span id="page-7-0"></span> $\blacktriangleright$  Gerelateerde informatie

Koppelingen naar de verwante paragrafen.

# **Beschrijvingen gebruikt in deze handleiding**

- ❏ Screenshots van de schermen van de printerdriver zijn van Windows 8 of Mac OS X v10.8.x. De inhoud die op de schermen wordt weergegeven, is afhankelijk van het model en de situatie.
- ❏ Illustraties van de printer die in deze handleiding worden gebruikt, zijn enkel voorbeelden. Hoewel er kleine verschillen kunnen zijn afhankelijk van het model, is de bediening hetzelfde.
- ❏ Bepaalde items op het display kunnen verschillen afhankelijk van het model en de instellingen.

# **Referenties voor besturingssystemen**

#### **Windows**

In deze handleiding verwijzen termen zoals "Windows 8.1", "Windows 8", "Windows 7", "Windows Vista", "Windows XP", "Windows Server 2012", "Windows Server 2008 R2", "Windows Server 2008", "Windows Server 2003 R2" en "Windows Server 2003" naar de volgende besturingssystemen. Bovendien wordt "Windows" gebruikt om alle versies ervan aan te duiden.

- ❏ Microsoft® Windows® 8.1 besturingssysteem
- ❏ Microsoft® Windows® 8 besturingssysteem
- ❏ Microsoft® Windows® 7 besturingssysteem
- ❏ Microsoft® Windows Vista® besturingssysteem
- ❏ Microsoft® Windows® XP besturingssysteem
- ❏ Microsoft® Windows® XP Professional x64 Edition besturingssysteem
- ❏ Microsoft® Windows Server® 2012 besturingssysteem
- ❏ Microsoft® Windows Server® 2008 R2 besturingssysteem
- ❏ Microsoft® Windows Server® 2008 besturingssysteem
- ❏ Microsoft® Windows Server® 2003 R2 besturingssysteem
- ❏ Microsoft® Windows Server® 2003 besturingssysteem

#### **Mac OS X**

In deze handleiding verwijst "Mac OS X v10.9.x" naar "OS X Mavericks" en "Mac OS X v10.8.x" naar "OS X Mountain Lion". Bovendien wordt "Mac OS X" gebruikt om te verwijzen naar "Mac OS X v10.9.x", "Mac OS X v10.8.x", "Mac OS X v10.7.x", "Mac OS X v10.6.x", en "Mac OS X v10.5.8".

# <span id="page-8-0"></span>**Belangrijke instructies**

# **Veiligheidsvoorschriften**

Lees en volg deze instructies voor veilig gebruik van deze printer. Bewaar deze handleiding voor toekomstig gebruik. Neem ook alle waarschuwingen en voorschriften die op de printer zelf staan in acht.

- ❏ Gebruik alleen het netsnoer dat met de printer is meegeleverd en gebruik het snoer niet voor andere apparatuur. Gebruik van andere snoeren met deze printer of gebruik van het meegeleverde netsnoer met andere apparatuur kan leiden tot brand of elektrische schokken.
- ❏ Zorg ervoor dat het netsnoer voldoet aan de relevante plaatselijke veiligheidsnormen.
- ❏ Haal het netsnoer, de stekker, de printer of de accessoires nooit uit elkaar en probeer deze onderdelen nooit zelf te wijzigen of te repareren, tenzij zoals uitdrukkelijk staat beschreven in de handleiding van het apparaat.
- ❏ Trek in de volgende gevallen de stekker uit het stopcontact en laat het onderhoud aan een onderhoudstechnicus over:

Als het netsnoer of de stekker beschadigd is, als er vloeistof in de printer is gekomen, als de printer is gevallen of als de behuizing beschadigd is, als de printer niet normaal werkt of als er een duidelijke wijziging in de prestaties optreedt. Wijzig geen instellingen als hiervoor in de gebruiksaanwijzing geen instructies worden gegeven.

- ❏ Zet het apparaat in de buurt van een wandstopcontact waar u de stekker gemakkelijk uit het stopcontact kunt halen.
- ❏ Plaats of bewaar de printer niet buiten en zorg ervoor dat de printer niet wordt blootgesteld aan vuil, stof, water of hittebronnen. Vermijd plaatsen die onderhevig zijn aan schokken, trillingen, hoge temperaturen of luchtvochtigheid.
- ❏ Zorg ervoor dat u geen vloeistoffen op de printer morst en pak de printer niet met natte handen vast.
- ❏ Houd de printer ten minste 22 cm verwijderd van pacemakers. De radiogolven die door deze printer worden uitgezonden, kunnen een negatieve invloed hebben op de werking van pacemakers.
- ❏ Neem contact op met uw leverancier als het display beschadigd is. Als u vloeistof uit het display op uw handen krijgt, was ze dan grondig met water en zeep. Als u vloeistof uit het display in uw ogen krijgt, moet u uw ogen onmiddellijk uitspoelen met water. Raadpleeg onmiddellijk een arts als u ondanks grondig spoelen problemen krijgt met uw ogen of nog steeds ongemak ondervindt.

<span id="page-9-0"></span>❏ De printer is zwaar en wanneer deze opgetild of verplaatst moet worden, moet dit altijd door ten minste twee personen gebeuren. Bij het optillen van de printer moeten de twee personen de correcte posities innemen (zie hieronder).

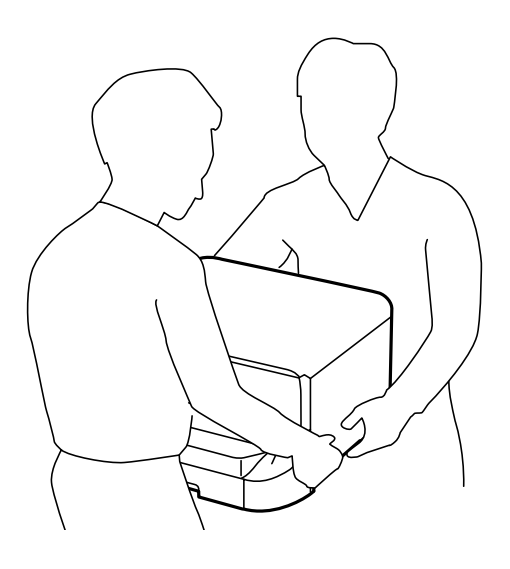

- ❏ Wees voorzichtig met gebruikte cartridges. Er kan inkt rond de inkttoevoer kleven.
	- ❏ Als u inkt op uw huid krijgt, wast u de plek grondig met water en zeep.
	- ❏ Als u inkt in uw ogen krijgt, moet u uw ogen onmiddellijk uitspoelen met water. Raadpleeg onmiddellijk een arts als u ondanks grondig spoelen problemen krijgt met uw ogen of nog steeds ongemak ondervindt.
	- ❏ Als er inkt in uw mond terechtkomt, raadpleegt u direct een arts.
- ❏ Haal de cartridge of onderhoudscassette niet uit elkaar, omdat u inkt in uw ogen of op uw huid kunt krijgen.
- ❏ Schud de cartridges niet te hard. Hierdoor kunnen ze inkt gaan lekken.
- ❏ Houd cartridges en de onderhoudscassette buiten het bereik van kinderen.

# **Printeradviezen en waarschuwingen**

Lees en volg deze instructies om schade aan de printer of uw eigendommen te voorkomen. Bewaar deze handleiding voor toekomstig gebruik.

## **Adviezen en waarschuwingen voor instellen/gebruiken van de printer**

- ❏ De openingen in de behuizing van de printer niet blokkeren of afdekken.
- ❏ Gebruik alleen het type stroombron dat staat vermeld op het etiket op de printer.
- ❏ Gebruik geen stopcontacten in dezelfde groep als fotokopieerapparaten, airconditioners of andere apparaten die regelmatig worden in- en uitgeschakeld.
- ❏ Gebruik geen stopcontacten die met een wandschakelaar of een automatische timer kunnen worden in- en uitgeschakeld.
- ❏ Plaats het hele computersysteem uit de buurt van apparaten die elektromagnetische storing kunnen veroorzaken, zoals luidsprekers of basisstations van draagbare telefoons.

#### **Belangrijke instructies**

- <span id="page-10-0"></span>❏ Plaats het netsnoer zodanig dat geen slijtage, inkepingen, rafels, plooien en knikken kunnen optreden. Plaats geen voorwerpen op het netsnoer en plaats het netsnoer zodanig dat niemand erop kan stappen. Let er vooral op dat snoeren mooi recht blijven aan de uiteinden en de punten waar deze de transformator in- en uitgaan.
- ❏ Als u een verlengsnoer gebruikt voor de printer, mag de totale stroombelasting in ampère van alle aangesloten apparaten niet hoger zijn dan de maximale belasting voor het verlengsnoer. Zorg er bovendien voor dat het totaal van de ampèrewaarden van alle apparaten die zijn aangesloten op het wandstopcontact, niet hoger is dan de maximumwaarde die is toegestaan voor het stopcontact.
- ❏ Als u de printer in Duitsland gebruikt, moet u rekening houden met het volgende: de installatie van het gebouw moet beschikken over een stroomonderbreker van 10 of 16 A om de printer te beschermen tegen kortsluiting en stroompieken.
- ❏ Let bij het aansluiten van de printer op een computer of ander apparaat, op de juiste richting van de stekkers van de kabel. Elke stekker kan maar op één manier in het apparaat worden gestoken. Wanneer u een stekker op een verkeerde manier in het apparaat steekt, kunnen beide apparaten die via de kabel met elkaar verbonden zijn, beschadigd raken.
- ❏ Plaats de printer op een vlakke, stabiele ondergrond die groter is dan de printer zelf. De printer werkt niet goed als deze scheef staat.
- ❏ Zorg er bij opslag of transport van de printer voor dat deze niet gekanteld, verticaal of ondersteboven wordt gehouden, anders kan er inkt lekken.
- ❏ Laat achter de printer ruimte vrij voor de kabels.
- ❏ Zorg ervoor dat aan de voorkant van de printer voldoende ruimte is voor het papier dat uit de printer komt.
- ❏ Vermijd plaatsen met grote schommelingen in temperatuur en luchtvochtigheid. Houd de printer ook uit de buurt van direct zonlicht, fel licht of warmtebronnen.
- ❏ Steek geen voorwerpen door de openingen in de printer.
- ❏ Steek uw hand niet in de printer tijdens het afdrukken.
- ❏ Raak de witte, platte kabel binnen in de printer niet aan.
- ❏ Gebruik geen spuitbussen met ontvlambare stoffen in of in de buurt van de printer. Dit kan brand veroorzaken.
- ❏ Verplaats de printkop niet met de hand. Hierdoor kan de printer worden beschadigd.
- ❏ Zet de printer altijd uit met de knop P. Trek de stekker niet uit het stopcontact en sluit de stroom naar het stopcontact niet af zolang het lampje $\bigcup$  nog knippert.
- ❏ Controleer voordat u de printer vervoert of de printkop zich in de uitgangspositie bevindt (uiterst rechts) en of de cartridges aanwezig zijn.
- ❏ Als u de printer gedurende langere tijd niet gebruikt, trek dan de stekker uit het stopcontact.

## **Adviezen en waarschuwingen voor gebruik van de printer met een draadloze verbinding**

- ❏ Gebruik deze printer niet in medische instellingen of in de buurt van medische apparatuur. De radiogolven die door deze printer worden uitgezonden kunnen een negatieve invloed hebben op de werking van elektrische medische apparatuur.
- ❏ Gebruik deze printer niet in de buurt van automatisch bestuurde inrichtingen zoals automatische deuren of brandalarmen. De radiogolven die door deze printer worden uitgezonden kunnen een negatieve invloed hebben op de werking van deze apparatuur, en een storing zou tot ongevallen kunnen leiden.

## <span id="page-11-0"></span>**Adviezen en waarschuwingen voor gebruik van het display**

- ❏ Het display kan een paar kleine heldere of donkere puntjes vertonen en is mogelijk niet overal even helder. Dit is normaal en wil geenszins zeggen dat het display beschadigd is.
- ❏ Maak het display alleen schoon met een droge, zachte doek. Gebruik geen vloeibare of chemische reinigingsmiddelen.
- ❏ De afdekplaat van het display kan breken bij zware schokken. Neem contact op met uw leverancier als het display barst of breekt. Raak het gebroken glas niet aan en probeer dit niet te verwijderen.

## **Adviezen en waarschuwingen voor gebruik van de optionele kast**

- ❏ Deze kast is uitsluitend ontworpen om deze printer en de optionele papiercassettes er bovenop te plaatsen. Installeer geen andere producten dan die voor de specifieke printer en cassette-eenheid.
- ❏ Klim niet op de kast en plaats er geen zware objecten op.
- ❏ Zorg ervoor dat u de kast gebruikt met de twee standaarden geplaatst.
- ❏ Bevestig de printer of de optionele papiercassette-eenheid op de kast d.m.v. de twee accessoires en schroeven die bij de kast meegeleverd worden.
- ❏ Als de printer in gebruik is, moeten de zwenkwielen aan de voorzijde van de kast vergrendeld zijn.
- ❏ Verplaats de kast niet als de zwenkwielen vergrendeld zijn.
- ❏ Als u de kast verplaatst wanneer de printer of optionele papiercassette gemonteerd zijn, verplaats ze dan niet over oneffen of ruwe oppervlakken.

# **Uw persoonlijke gegevens beschermen**

U kunt namen en telefoonnummers in het geheugen van de printer bewaren, zelfs als deze uitgeschakeld is.

Als u de printer aan iemand anders geeft of wilt weggooien, kunt u het geheugen als volgt wissen: selecteer **Menu** > **Systeembeheer** > **Standaardinst. herstellen** > **Alle gegevens en instellingen wissen** op het bedieningspaneel.

# <span id="page-12-0"></span>**Beheerdersinstellingen**

# **Printerinstellingen vergrendelen d.m.v. een beheerderswachtwoord**

U kunt een beheerderswachtwoord instellen om de printerinstellingen te vergrendelen zodat deze niet door andere gebruikers gewijzigd kunnen worden. U kunt de volgende instellingen vergrendelen.

❏ Systeembeheer

❏ Eco-modus

U kunt de instellingen niet wijzigen zonder het wachtwoord in te voeren. Dit wachtwoord is ook vereist als u instellingen wilt uitvoeren d.m.v. Web Config of EpsonNet Config.

#### c*Belangrijk:*

Vergeet het wachtwoord niet. Als u het wachtwoord vergeten bent, neem dan contact op met uw dealer.

- 1. Ga naar de modus **Menu** via het hoofdscherm.
- 2. Selecteer **Beheerdersinstellingen** > **Beheerderswachtwoord**.
- 3. Selecteer **Registreren**, en voer dan een wachtwoord in.
- 4. Voer het wachtwoord nogmaals in.
- 5. Selecteer **Instelling vergrendelen**, en activeer dit.

# **De printerinstellingen ontgrendelen**

- 1. Ga naar de modus **Menu** via het hoofdscherm.
- 2. Selecteer **Beheerdersinstellingen**.
- 3. Voer het beheerderswachtwoord in.
- 4. Selecteer **Instelling vergrendelen**, en deactiveer dit.

# <span id="page-13-0"></span>**Basisprincipes van printer**

# **Namen en functies van onderdelen**

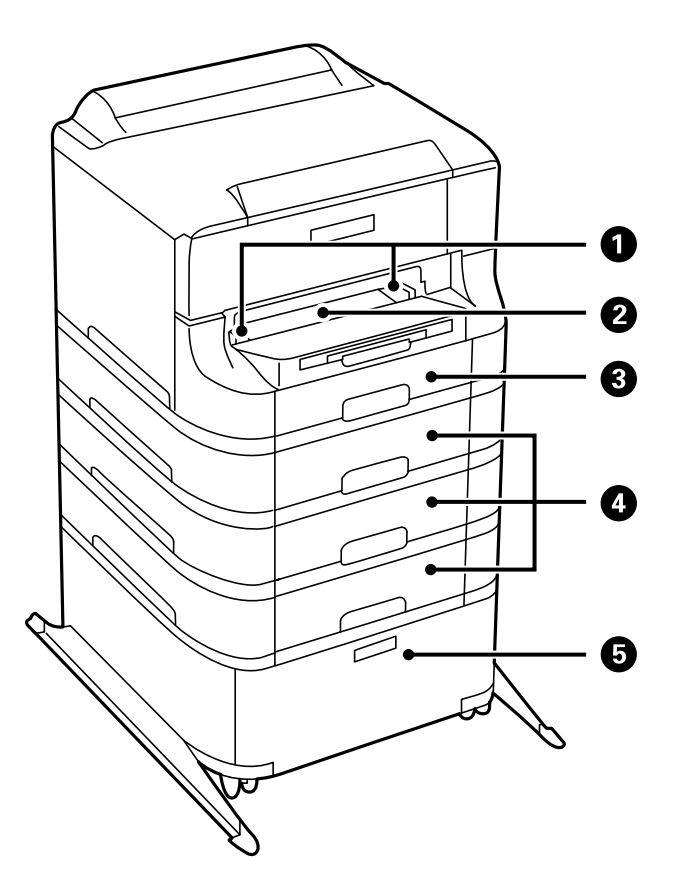

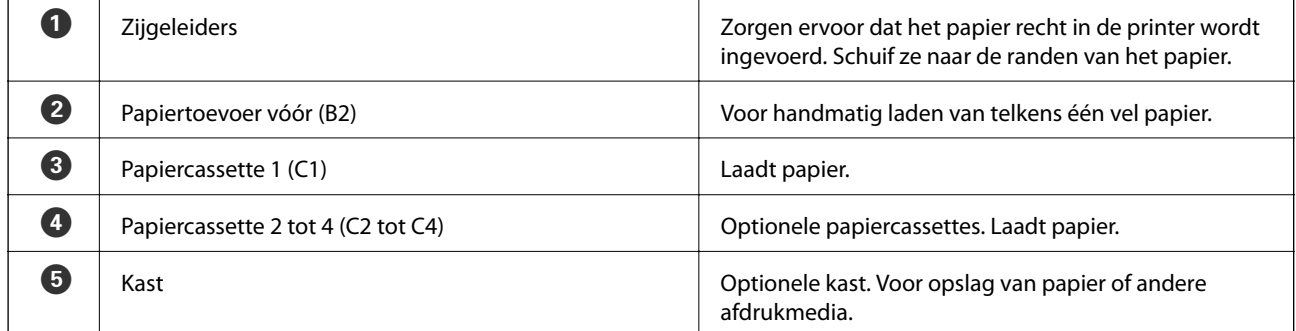

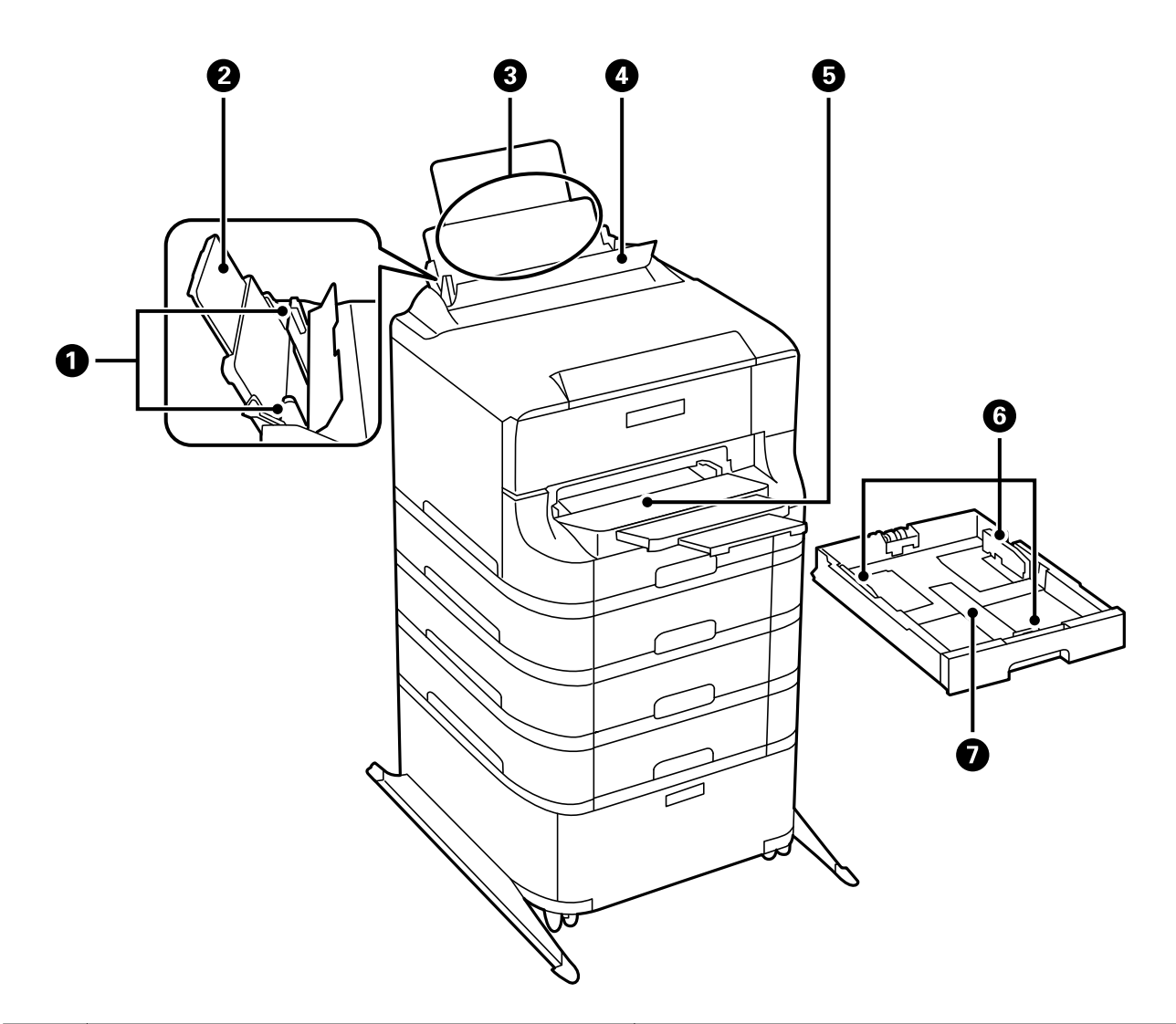

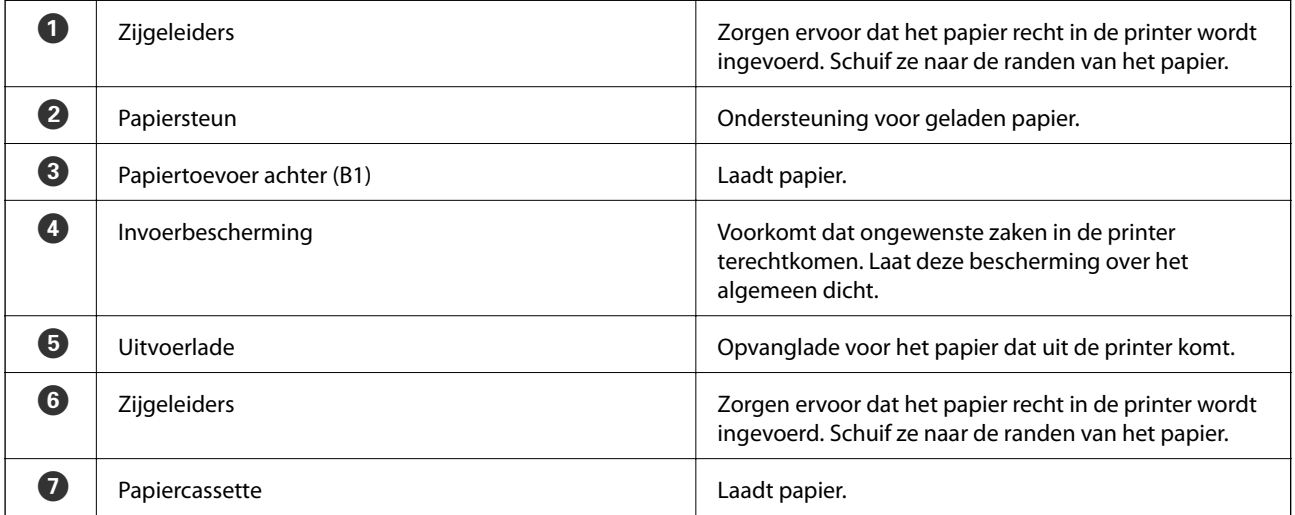

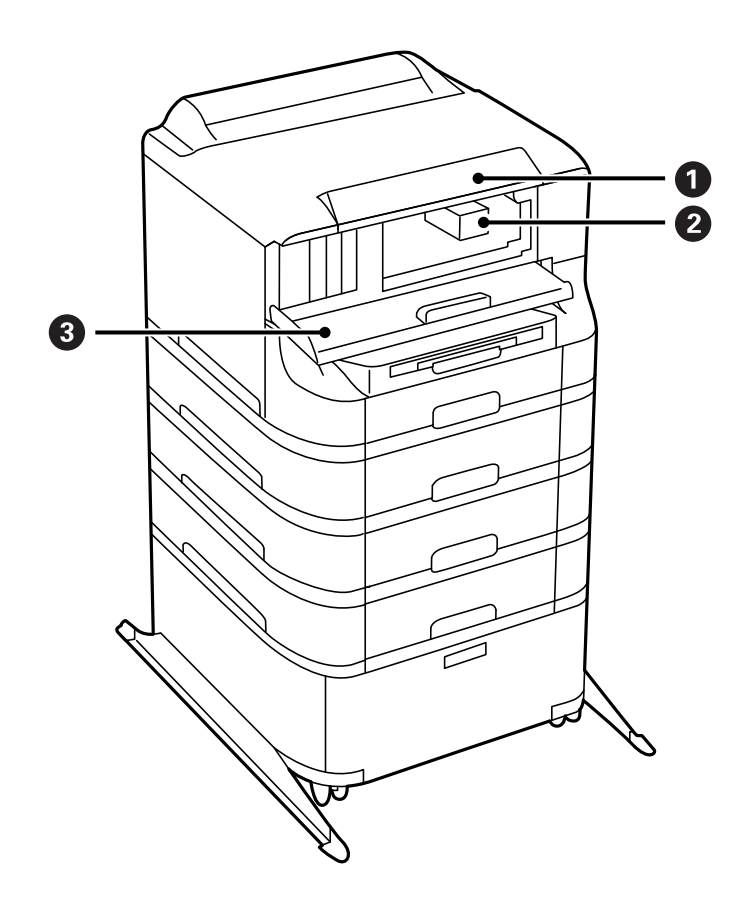

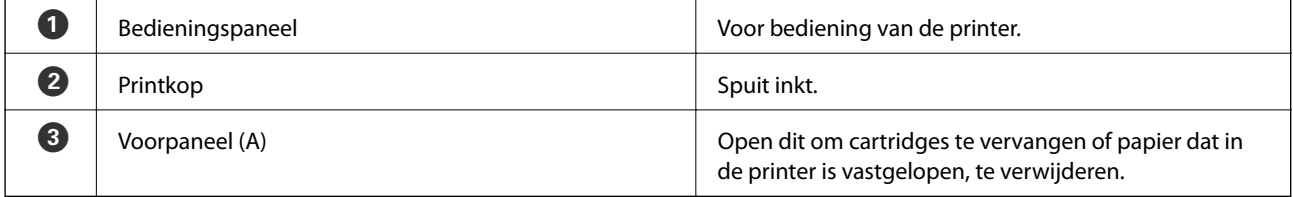

### **Basisprincipes van printer**

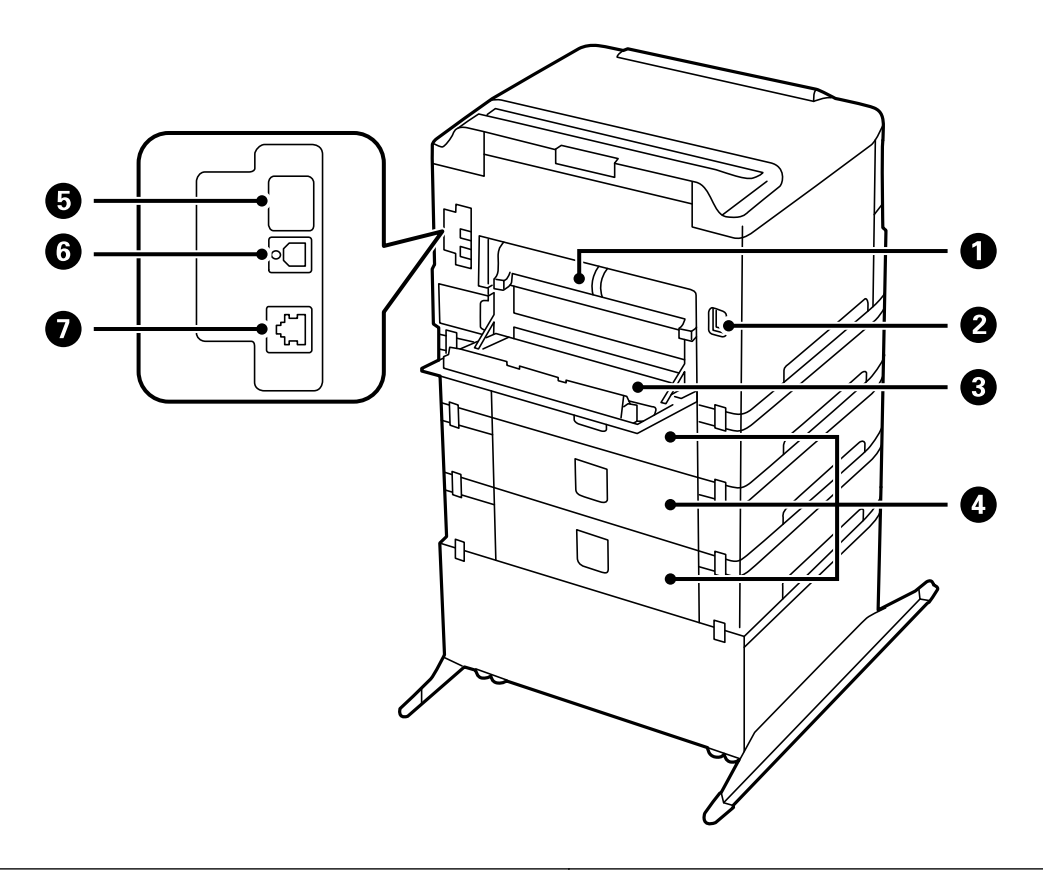

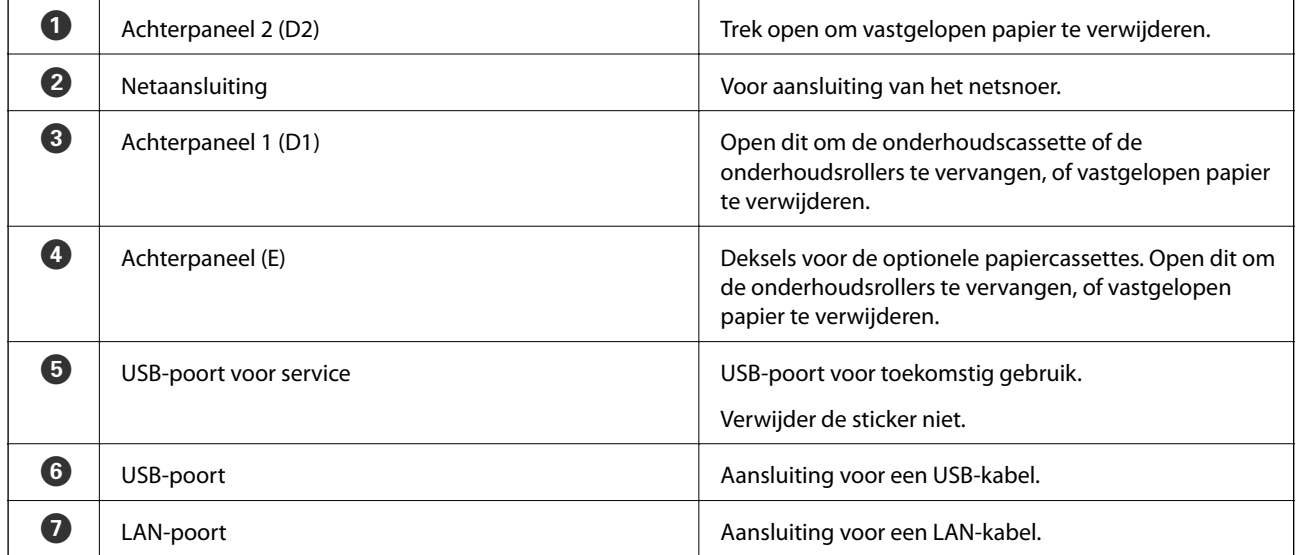

# <span id="page-17-0"></span>**Bedieningspaneel**

## **Druktoetsen en lampjes**

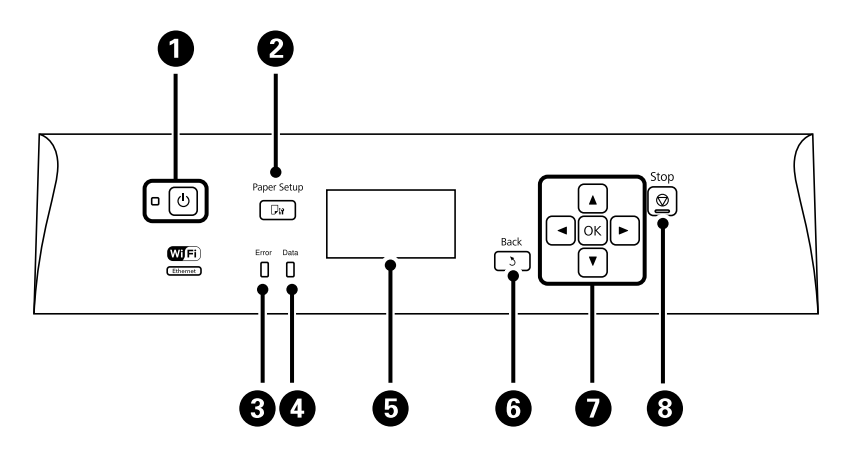

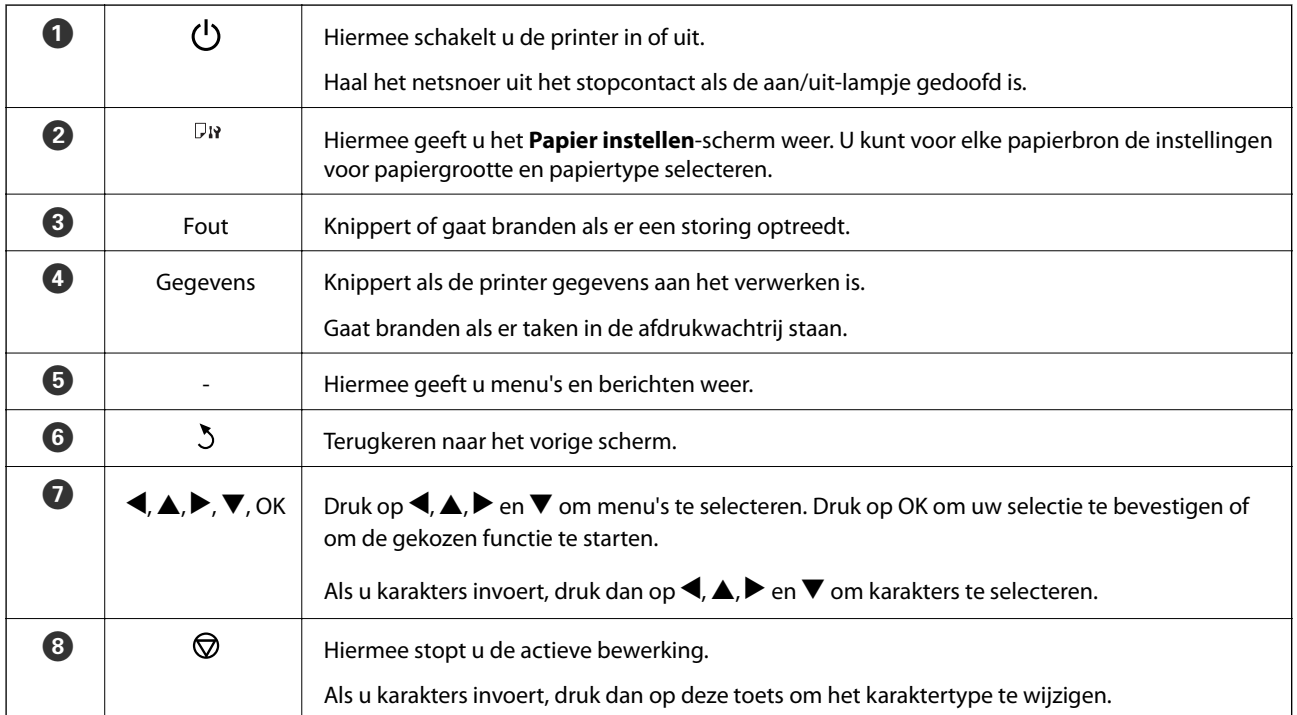

## **Weergegeven pictogrammen op het display**

De volgende pictogrammen worden op het LCD-scherm weergegeven naargelang de status van de printer.

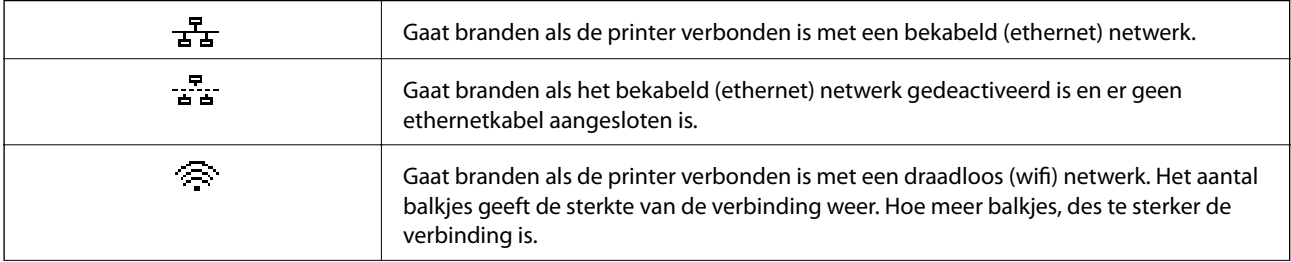

<span id="page-18-0"></span>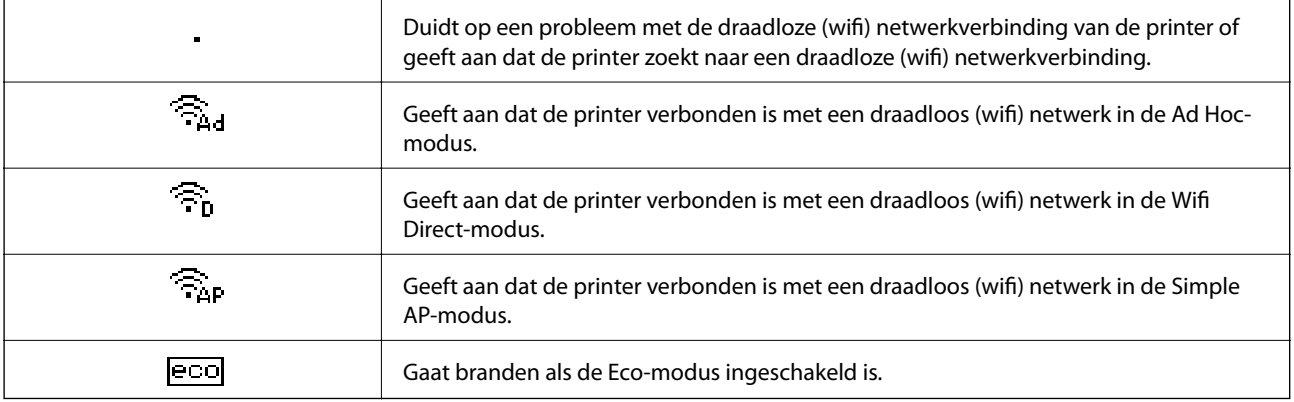

# **Menuopties**

## **Menu**

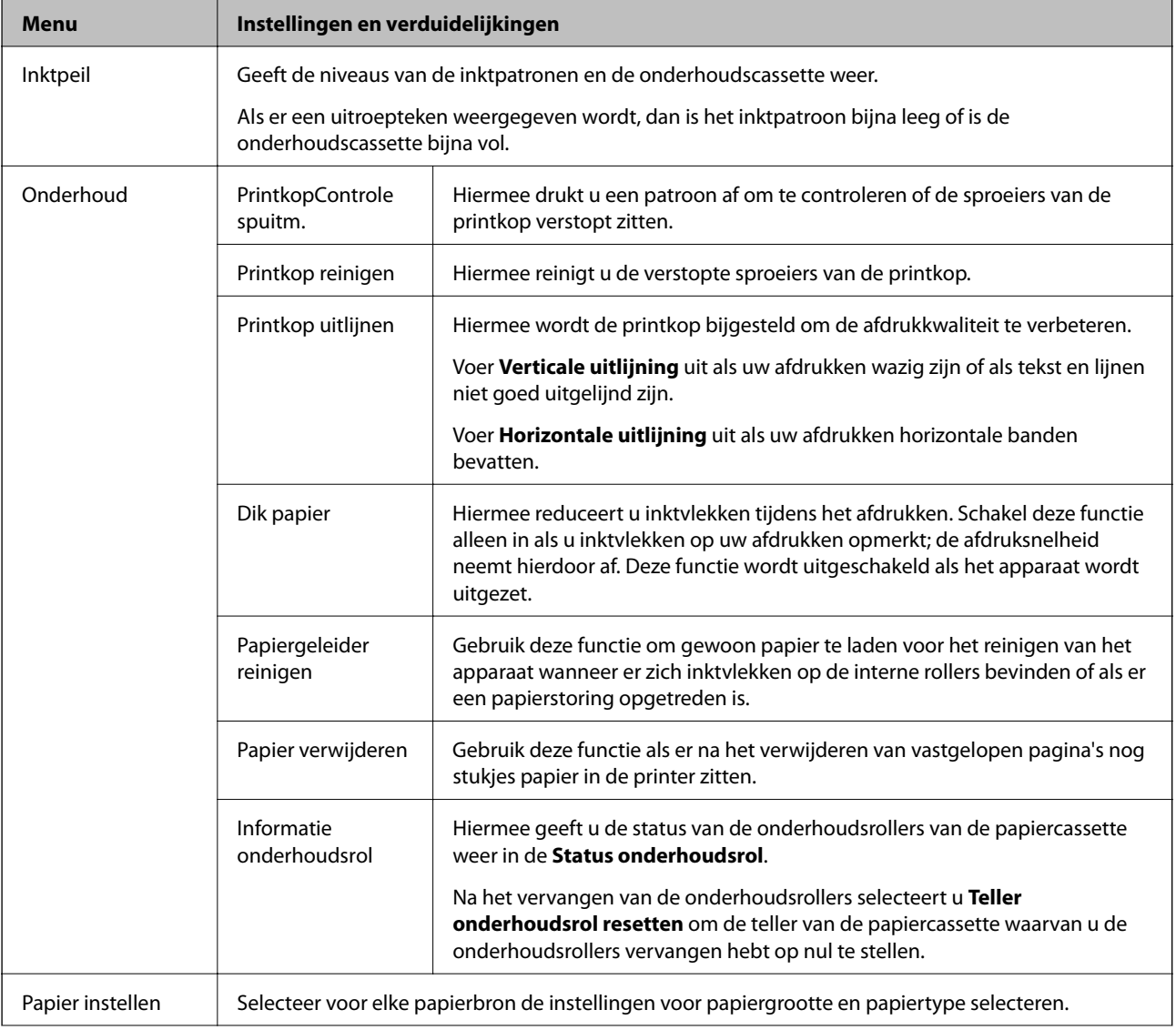

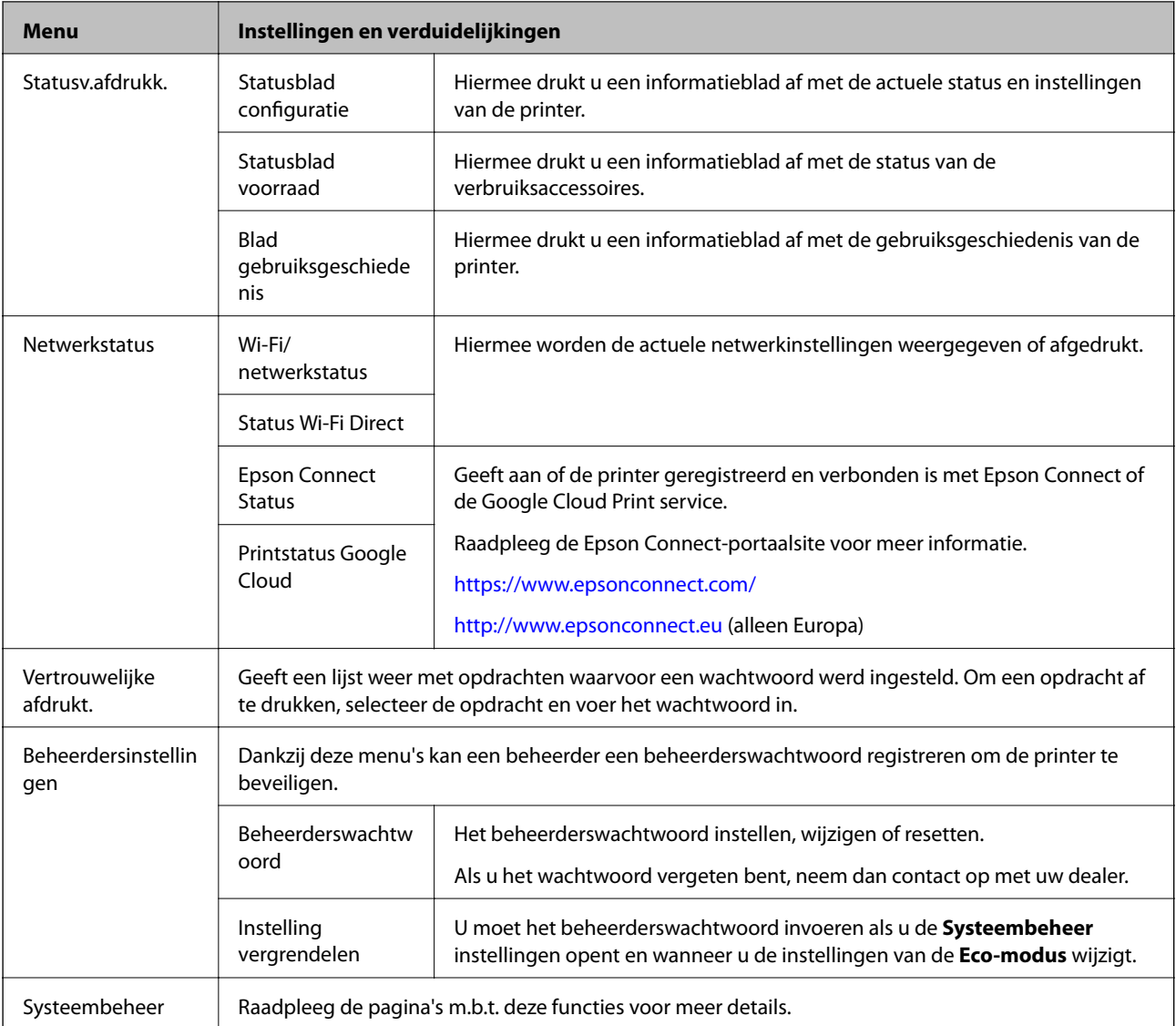

#### **Gerelateerde informatie**

& "Systeembeheer" op pagina 20

## **Systeembeheer**

Selecteer **Menu** op het startscherm en selecteer dan **Systeembeheer**.

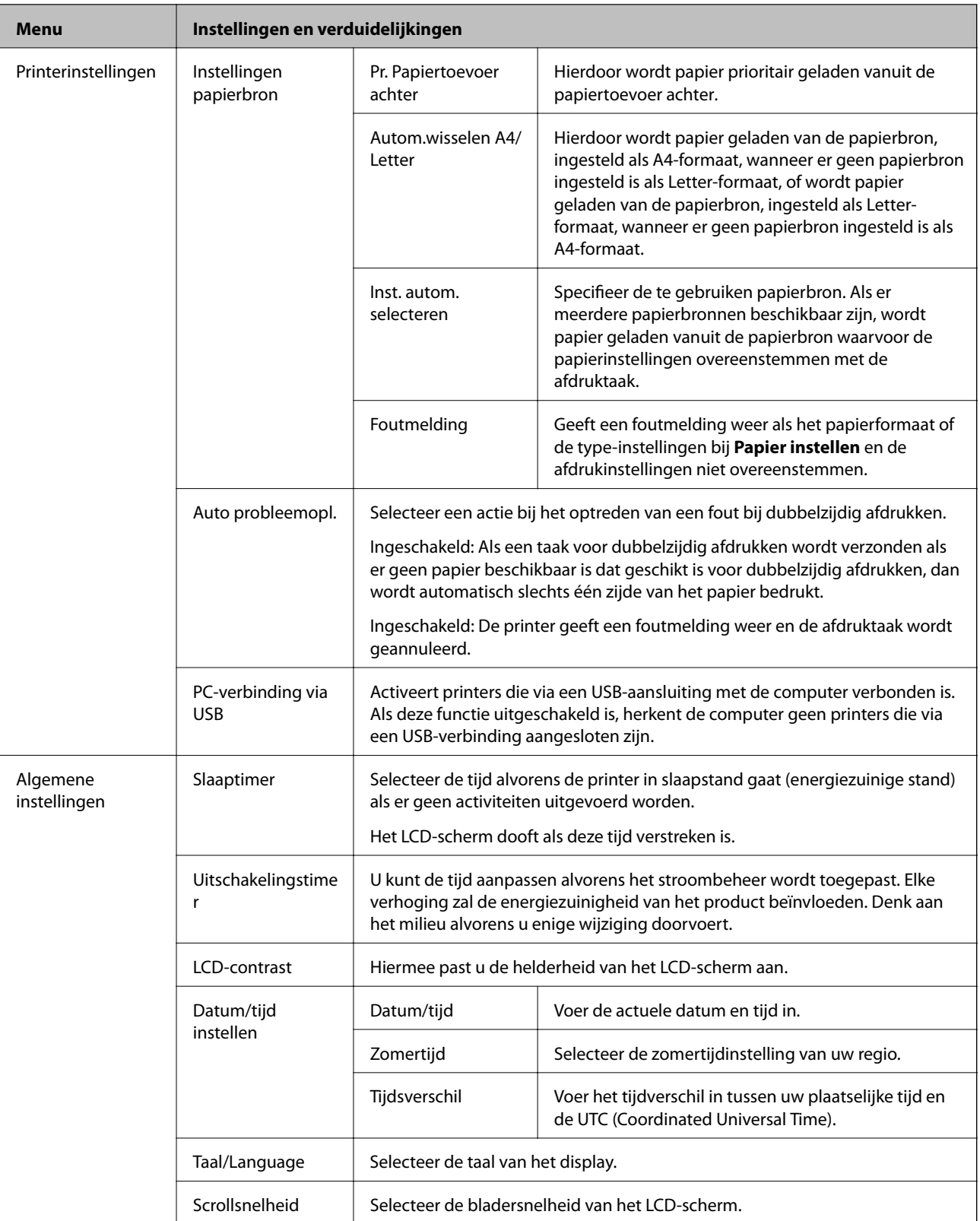

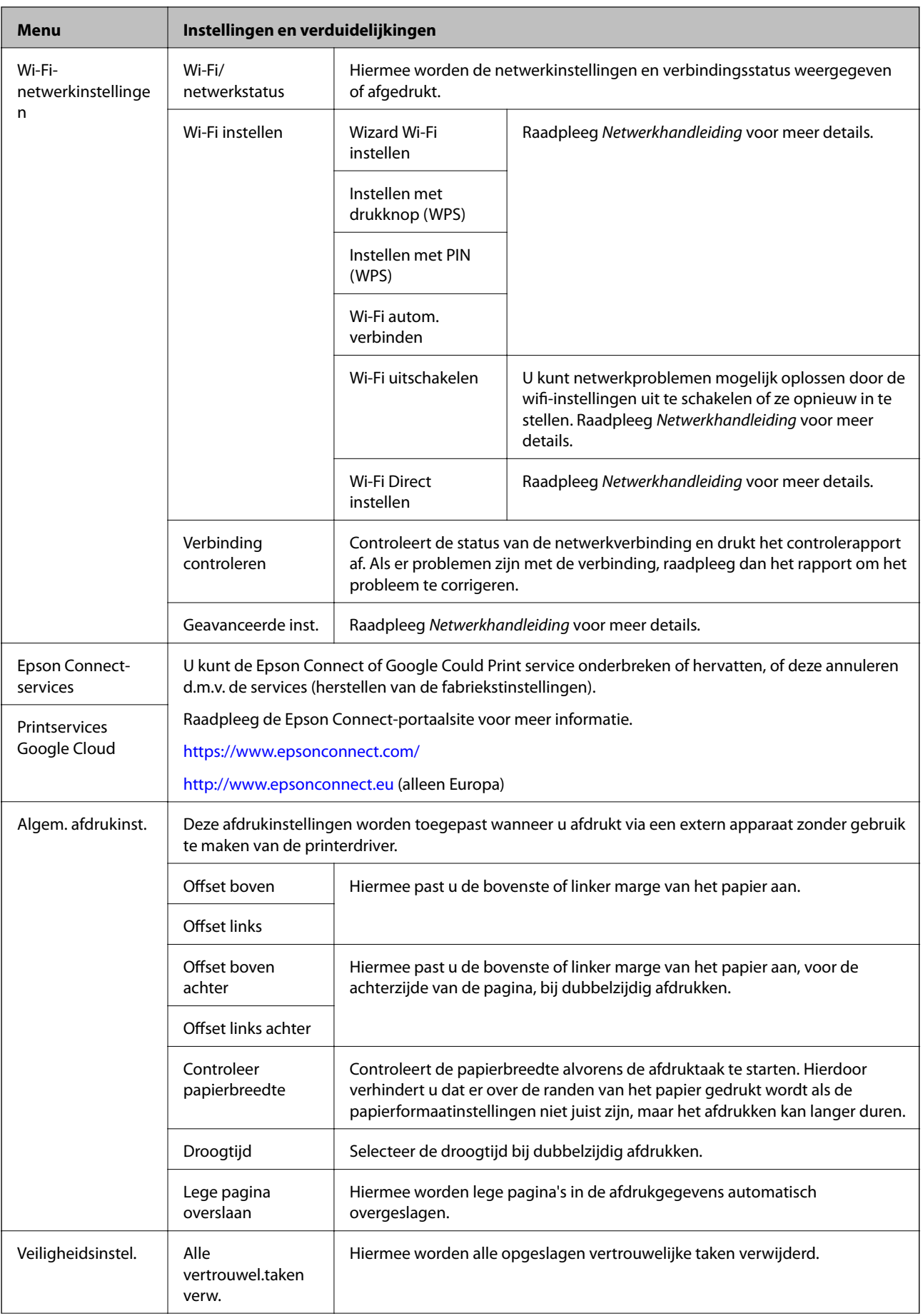

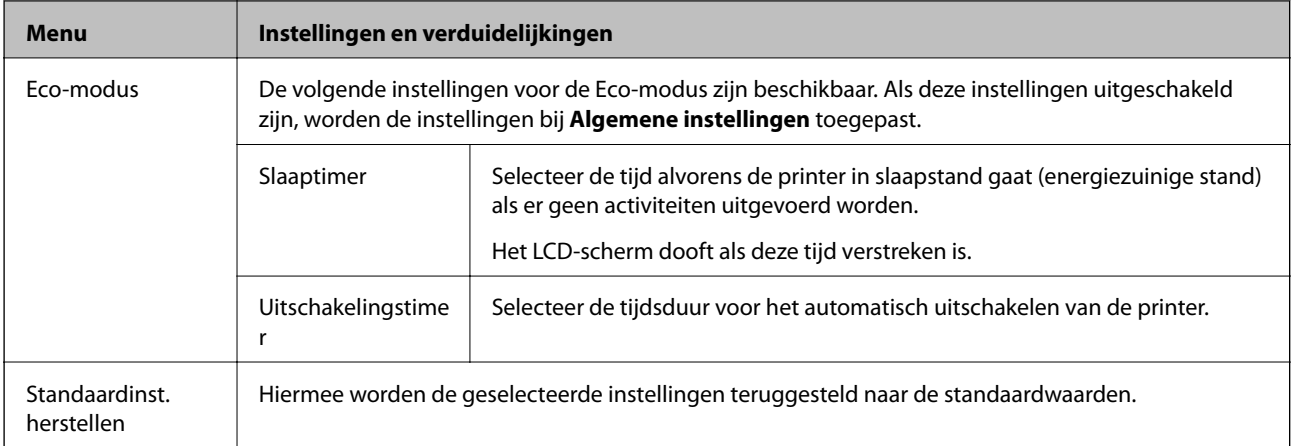

# <span id="page-23-0"></span>**Papier laden**

# **Voorzorgsmaatregelen voor hanteren van papier**

- ❏ Lees de instructies bij het papier.
- ❏ Waaier het papier los en maak een rechte stapel voordat u het papier in de lade plaatst. Fotopapier niet uitwaaieren of krullen. Dit kan de afdrukzijde beschadigen.

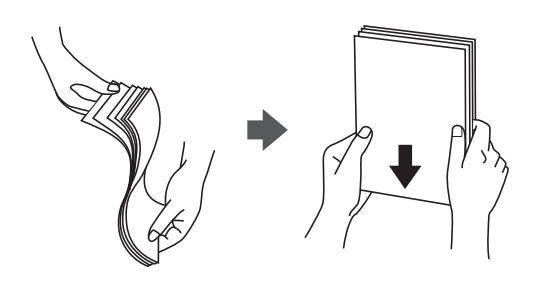

❏ Als het papier gekruld is, strijk het dan in tegenovergestelde richting glad voordat u het in de printer laadt. Wanneer u op gekruld papier afdrukt, kan het papier vastlopen en de afdruk vlekken vertonen.

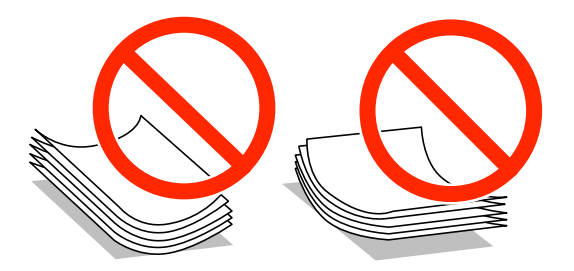

- ❏ Gebruik geen papier dat gekruld, gescheurd, geknipt, gevouwen, vochtig, te dik, of te dun is, of waarop stickers zijn geplakt. Wanneer u wel op dit papier afdrukt, kan het papier vastlopen en de afdruk vlekken vertonen.
- ❏ Zorg ervoor dat u papier met lange vezels gebruikt. Als u niet zeker bent welk papiertype u gebruikt, controleer dan de verpakking van het papier of neem contact op met de fabrikant.

#### **Gerelateerde informatie**

& ["Printerspecificaties" op pagina 100](#page-99-0)

# **Beschikbaar papier en capaciteit**

Epson raadt u aan origineel Epson-papier te gebruiken om afdrukken van hoge kwaliteit te garanderen.

### **Origineel Epson-papier**

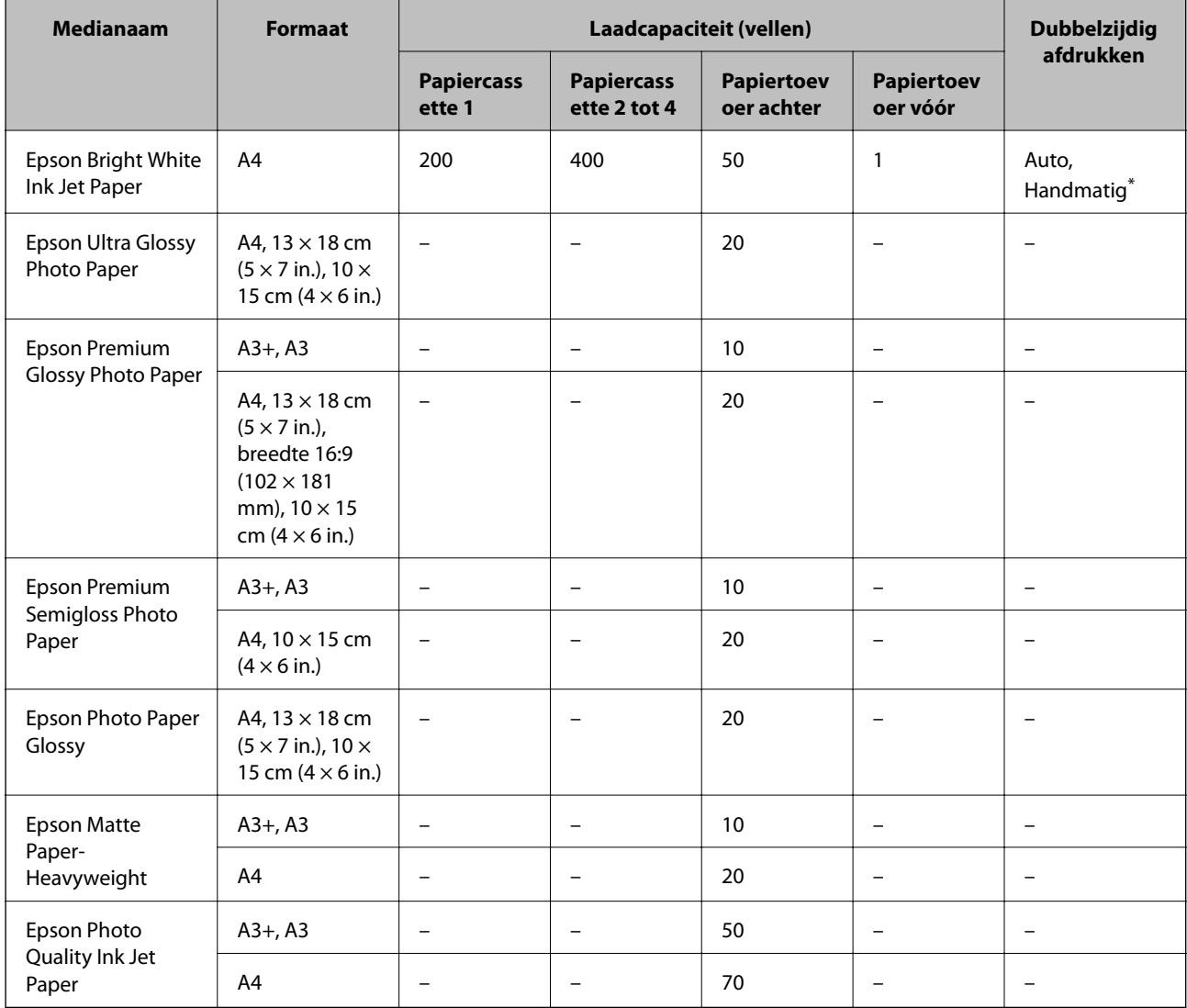

\* Gebruik uitsluitend de papiertoevoer achter om handmatig dubbelzijdig af te drukken. U kunt tot 30 pagina's met één bedrukte zijde laden.

### **Commercieel beschikbaar papier**

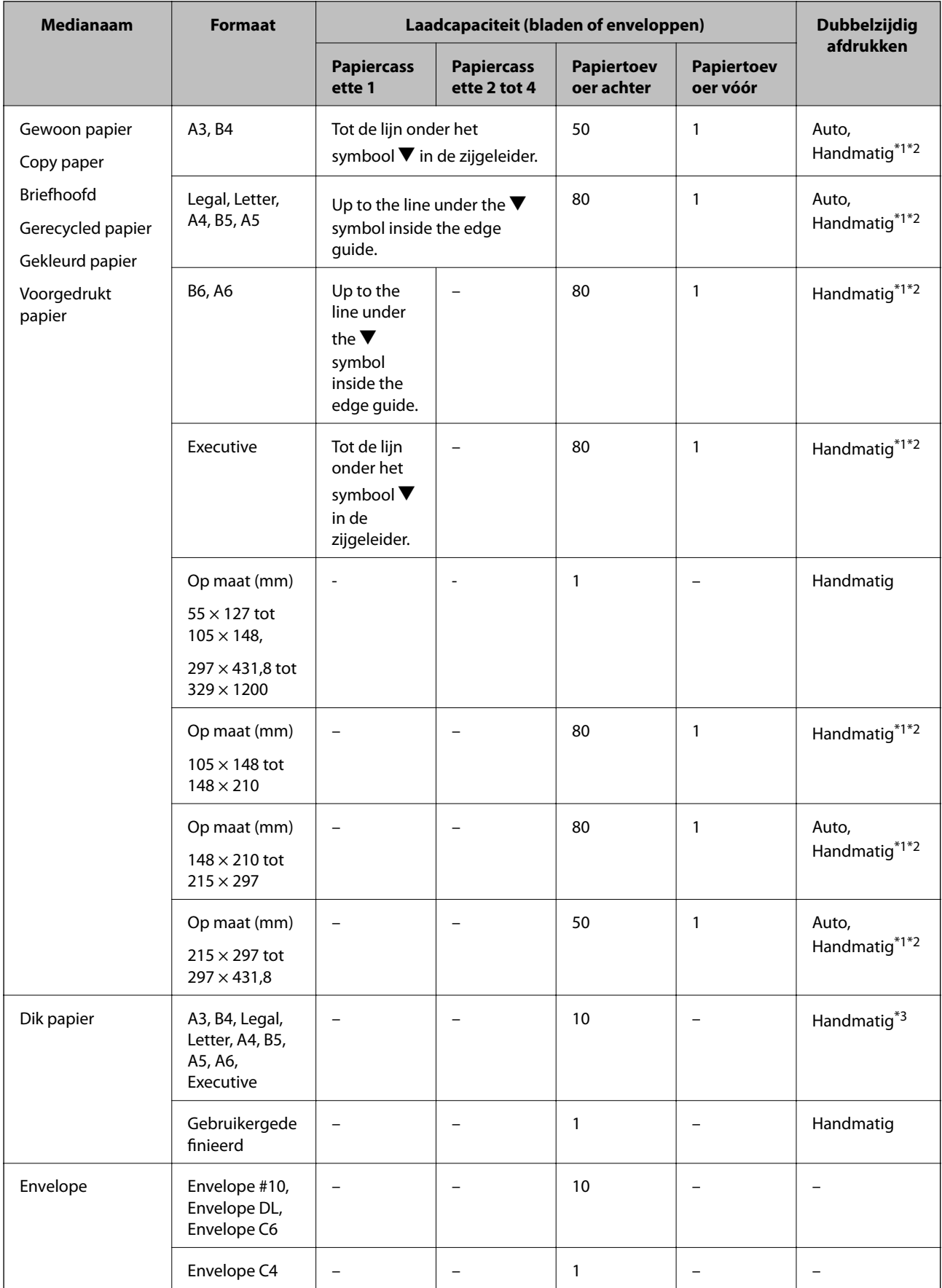

- <span id="page-26-0"></span>\*1 Gebruik uitsluitend de papiertoevoer achter om handmatig dubbelzijdig af te drukken.
- \*2 U kunt tot 30 pagina's met één bedrukte zijde laden.
- \*3 U kunt tot 5 pagina's met één bedrukte zijde laden.

#### **Gerelateerde informatie**

& ["Namen en functies van onderdelen" op pagina 14](#page-13-0)

## **Lijst met papiertypes**

Selecteer het papiertype dat bij het papier past voor optimale afdrukresultaten.

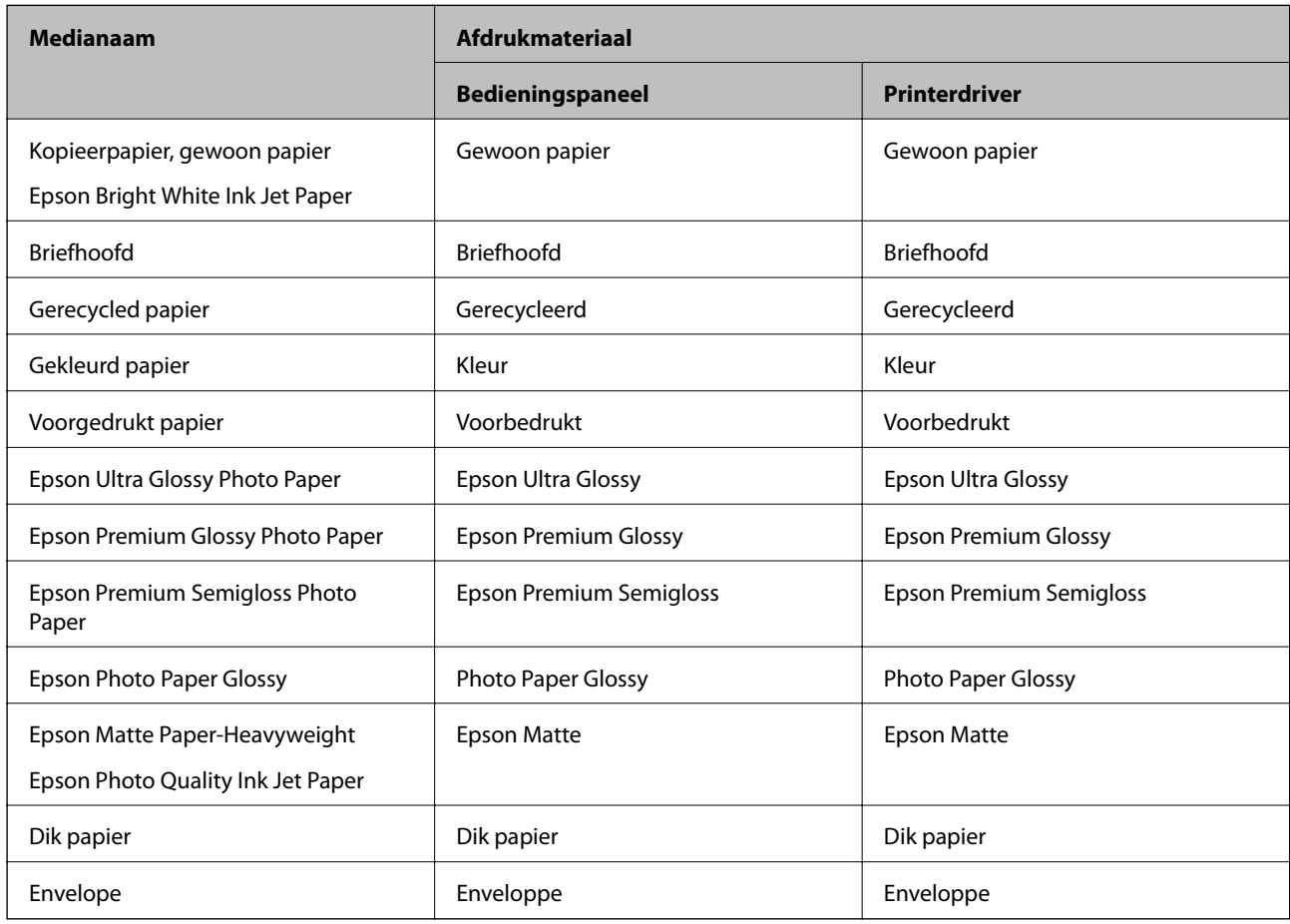

# **Papier in de Papiercassette laden**

#### *Opmerking:*

Als de optionele kast en papiercassette-eenheden geïnstalleerd zijn, trek dan niet twee of meer papiercassettes tegelijk naar buiten.

1. Controleer of de printer niet in werking is en trek dan de papiercassette naar buiten.

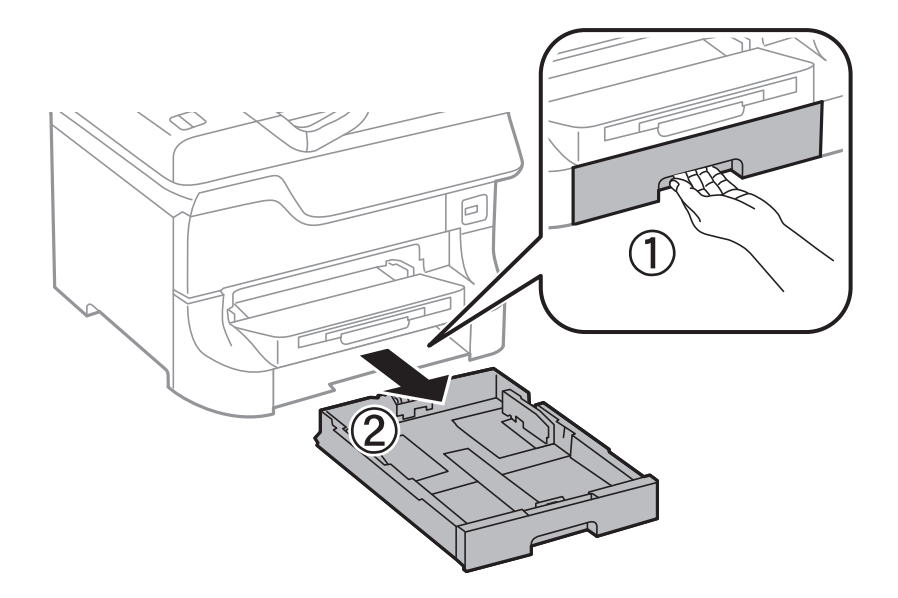

2. Schuif de voorste randgeleider naar de maximumpositie en schuif dan de zijgeleiders op maat voor de gekozen papiergrootte.

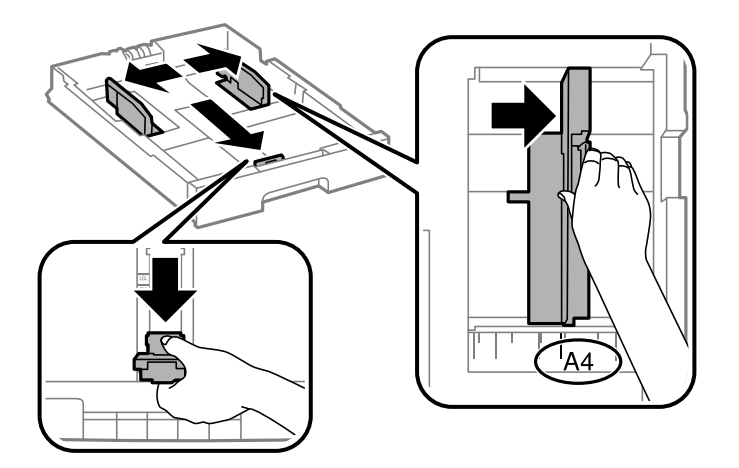

3. Laad het papier met de te bedrukken zijde omlaag en schuif dan de voorste randgeleider tegen de rand van het papier.

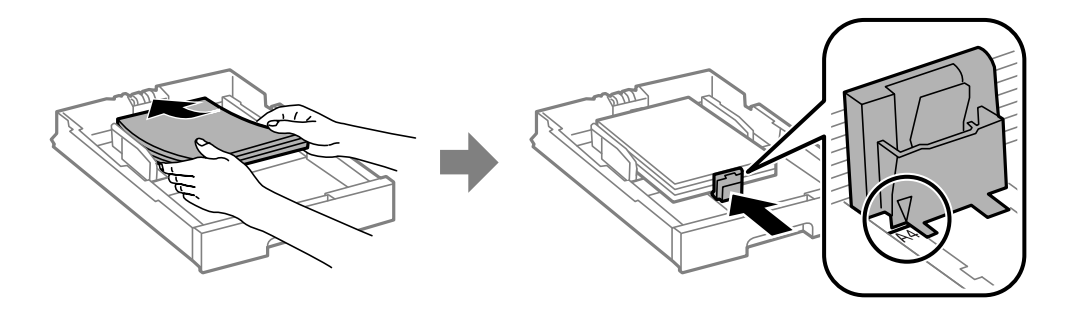

### c*Belangrijk:*

Laad niet meer dan het maximale aantal pagina's voor de specifieke papiersoort. Let er bij gewoon papier op dat het niet boven de streep net onder het symbool  $\nabla$  aan de binnenzijde van de zijgeleider komt.

#### **Papier laden**

4. Controleer dat het etiket met het papierformaat overeenstemt met het papierformaat dat u in de papiercassette plaatst. Als deze niet overeenstemmen, verwijder dan de houder en plaats het juiste papierformaat.

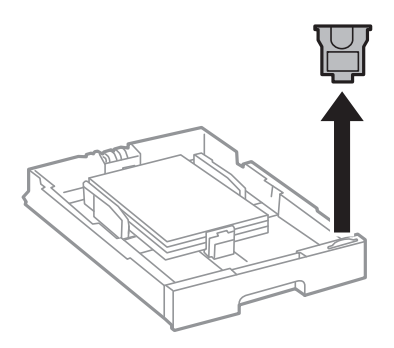

- 5. Schuif de papiercassette helemaal in de printer.
- 6. Stel op het bedieningspaneel het papierformaat en -type in voor het papier dat u in de papiercassette hebt geladen.
- 7. Schuif de uitvoerlade uit.

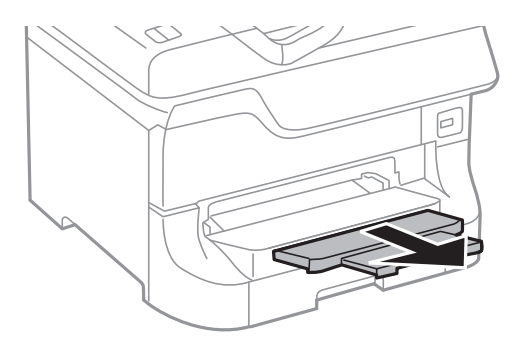

#### **Gerelateerde informatie**

- & ["Voorzorgsmaatregelen voor hanteren van papier" op pagina 24](#page-23-0)
- & ["Beschikbaar papier en capaciteit" op pagina 24](#page-23-0)

# <span id="page-29-0"></span>**Papier in de Papiertoevoer achter laden**

1. Open de doorvoerbeveiliging en trek de papiersteun naar buiten.

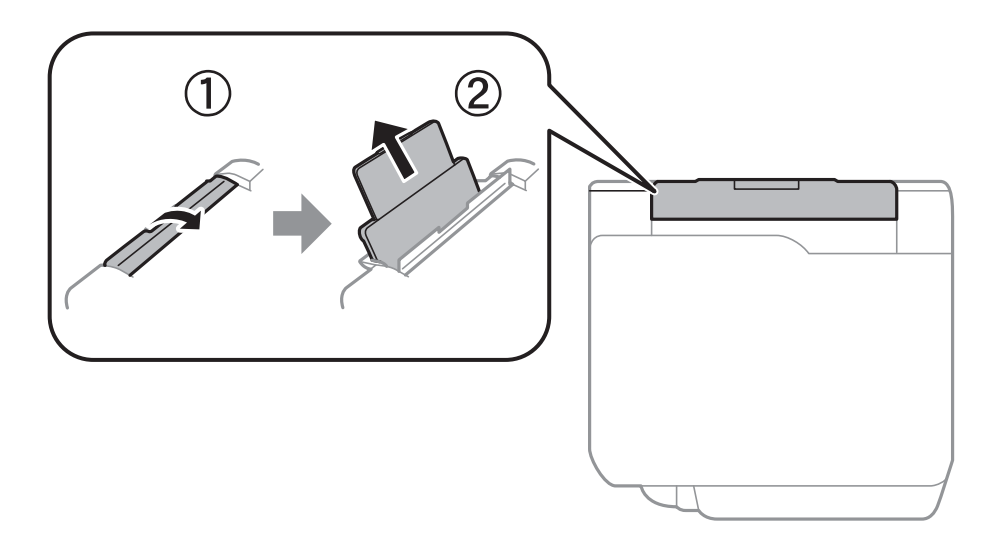

2. Verschuif de zijgeleiders.

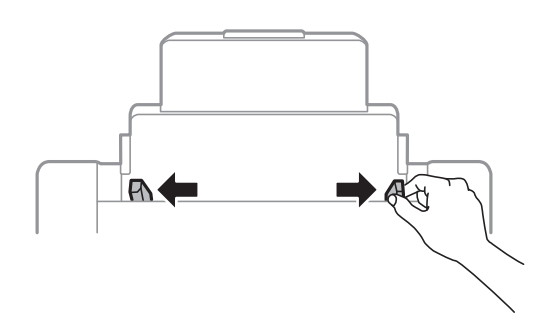

3. Laad papier in het midden van de papiertoevoer achter met de afdrukzijde naar boven.

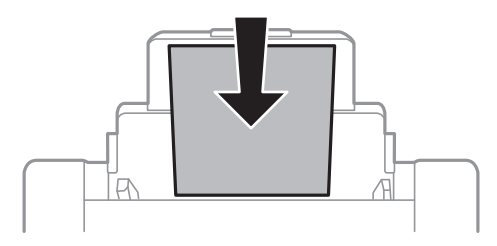

#### c*Belangrijk:*

- ❏ Laad niet meer dan het maximale aantal pagina's voor de specifieke papiersoort. Let er bij gewoon papier op dat het niet boven de streep net onder het symbool  $\nabla$  aan de binnenzijde van de zijgeleider komt.
- ❏ Laad het papier met de kortste zijde eerst. Als u de papiergrootte echter hebt ingesteld op de breedte van de lange zijde, laad dan eerst de lange zijde van het papier.

4. Schuif de zijgeleiders naar de randen van het papier.

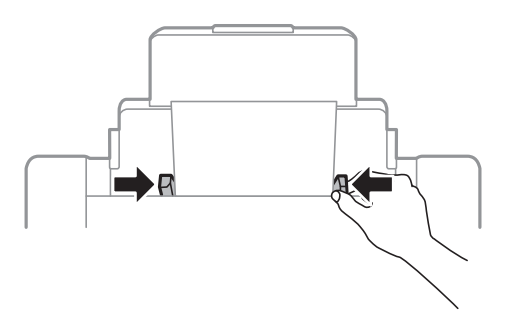

- 5. Stel op het bedieningspaneel het papierformaat en -type in voor het papier dat u in de papiertoevoer achter hebt geladen.
- 6. Schuif de uitvoerlade uit.

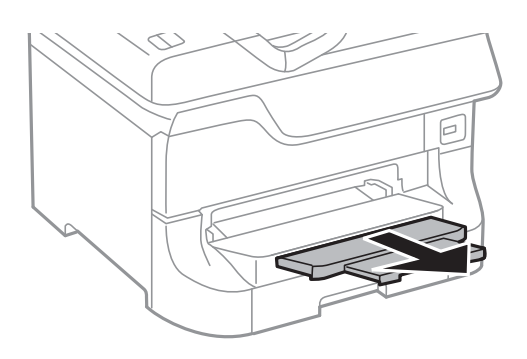

#### *Opmerking:*

- ❏ Doe de rest van het papier terug in de verpakking. Als u het in de printer laat liggen, kan het gaan krullen of de afdrukkwaliteit kan verminderen.
- ❏ In volgende omstandigheden kunt u vooraf geperforeerd papier gebruiken. Automatisch dubbelzijdig afdrukken is niet mogelijk met vooraf geperforeerd papier.
	- ❏ Laadcapaciteit: Eén blad
	- ❏ Beschikbare formaten: A3, B4, A4, B5, A5, Letter, Legal
	- ❏ Perforatorgaten: Laad het papier niet met de perforatorgaten bovenaan of onderaan.

Pas de afdrukpositie van uw bestand aan zodat u niet over de perforatorgaten heen afdrukt.

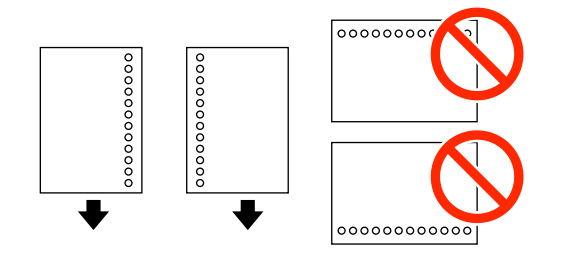

#### **Gerelateerde informatie**

- & ["Voorzorgsmaatregelen voor hanteren van papier" op pagina 24](#page-23-0)
- & ["Beschikbaar papier en capaciteit" op pagina 24](#page-23-0)
- & ["Enveloppen laden en voorzorgsmaatregelen" op pagina 33](#page-32-0)

# <span id="page-31-0"></span>**Papier in de Papiertoevoer vóór laden**

U kunt slechts één blad papier laden in het papiertoevoer vóór. Omdat het papiertoevoer vóór ook dienst doet als uitvoerlade, kunt u geen papier laden tijdens het afdrukken.

### c*Belangrijk:*

U kunt papier laden met een dikte van 0.08 tot 0.11 mm in het papiertoevoer vóór. Maar zelfs als de dikte binnen deze specificaties ligt, worden bepaalde bladen mogelijk niet goed geladen omwille van de hardheid ervan.

1. Schuif de uitvoerlade uit.

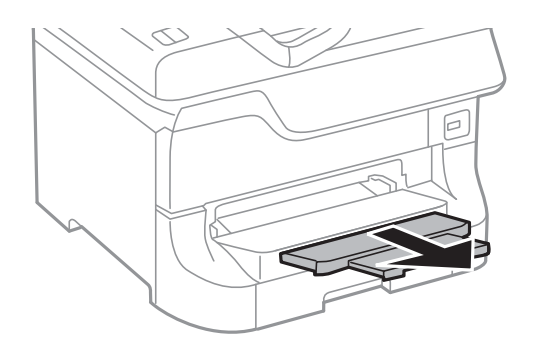

2. Schuif de randgeleiders zodat ze bij het gebruikte papierformaat passen.

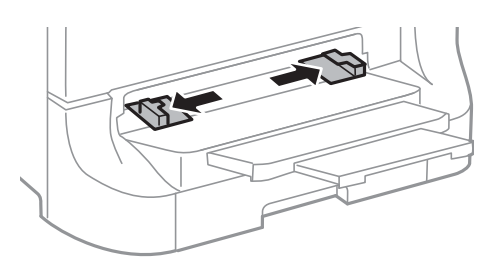

3. Plaats het papier met de te bedrukken zijde omlaag tot de printer het papier gedeeltelijk naar binnen trekt.

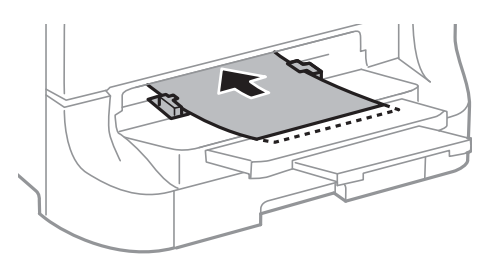

#### c*Belangrijk:*

- ❏ Laad het papier met de kortste zijde eerst. Als u de papiergrootte echter hebt ingesteld op de breedte van de lange zijde, laad dan eerst de lange zijde van het papier.
- ❏ Houd het papier recht zodat het niet schuin wordt ingevoerd.

#### *Opmerking:*

Als de printer het papier niet naar binnen trekt, laad het dan nogmaals.

#### <span id="page-32-0"></span>**Gerelateerde informatie**

- & ["Voorzorgsmaatregelen voor hanteren van papier" op pagina 24](#page-23-0)
- & ["Beschikbaar papier en capaciteit" op pagina 24](#page-23-0)

# **Enveloppen laden en voorzorgsmaatregelen**

Enveloppen kunnen alleen in de papiertoevoer achter worden geladen. Laad enveloppen met de korte zijde eerst en de klep naar beneden, en schuif de zijgeleiders naar de randen van de enveloppen.

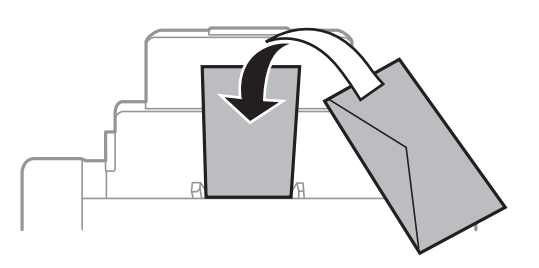

❏ Waaier de enveloppen los en maak een rechte stapel voordat u ze in de lade plaatst. Zit er wat lucht in de opgestapelde enveloppen, druk ze dan plat voordat u ze laadt.

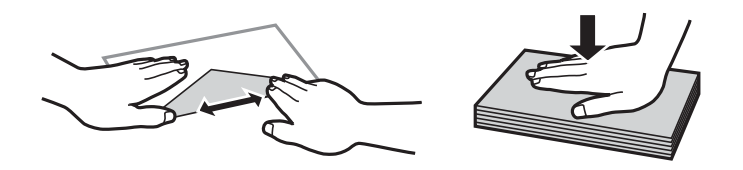

- ❏ Gebruik geen enveloppen die gekruld of gevouwen zijn. Wanneer u wel op deze enveloppen afdrukt, kunnen ze vastlopen en kan de afdruk vlekken vertonen.
- ❏ Gebruik geen enveloppen met zelfklevende oppervlakken of vensterenveloppen.
- ❏ Gebruik geen enveloppen die te dun zijn. Dunne enveloppen kunnen gaan krullen tijdens het afdrukken.

#### **Gerelateerde informatie**

- & ["Beschikbaar papier en capaciteit" op pagina 24](#page-23-0)
- & ["Papier in de Papiertoevoer achter laden" op pagina 30](#page-29-0)

# **Het papierformaat en papiertype voor elke papierbron instellen**

Stel nadat u het papier hebt geladen het papierformaat en -type in voor elke papierbron op het bedieningspaneel. Zodra deze instellingen gekozen zijn, wordt papier automatisch geladen vanuit een papierbron die overeenstemt met het papierformaat en de type-instellingen voor de afdruktaak, als de automatische papierbronselectie ingeschakeld is. U moet dan de papierbron niet selecteren telkens u een afdruktaak start.

- 1. Druk op de knop  $\mathbb{R}$ n.
- 2. Selecteer een papierbron.

3. Selecteer het papierformaat en -type dat u hebt geladen.

#### **Gerelateerde informatie**

 $\blacktriangleright$  ["Lijst met papiertypes" op pagina 27](#page-26-0)

# <span id="page-34-0"></span>**Afdrukken**

# **Afdrukken vanaf een computer**

Als u bepaalde printerdriverinstellingen niet kunt wijzigen, dan zijn deze mogelijk geblokkeerd door de beheerder. Neem voor assistentie contact op met uw printerbeheerder.

## **Basisprincipes van printer - Windows**

#### *Opmerking:*

- ❏ Zie de online-Help voor een uitleg van de items voor instellingen. Rechtsklik op een item en klik dan op *Help*.
- ❏ Bewerkingen kunnen afhankelijk van de toepassing verschillen. Zie de Help van de toepassing voor meer informatie.
- 1. Laad papier in de printer.
- 2. Open het bestand dat u wilt afdrukken.
- 3. Selecteer **Afdrukken** of **Printerinstelling** in het menu **Bestand**.
- 4. Selecteer uw printer.
- 5. Selecteer **Voorkeuren** of **Eigenschappen** om het venster van de printerdriver te openen.

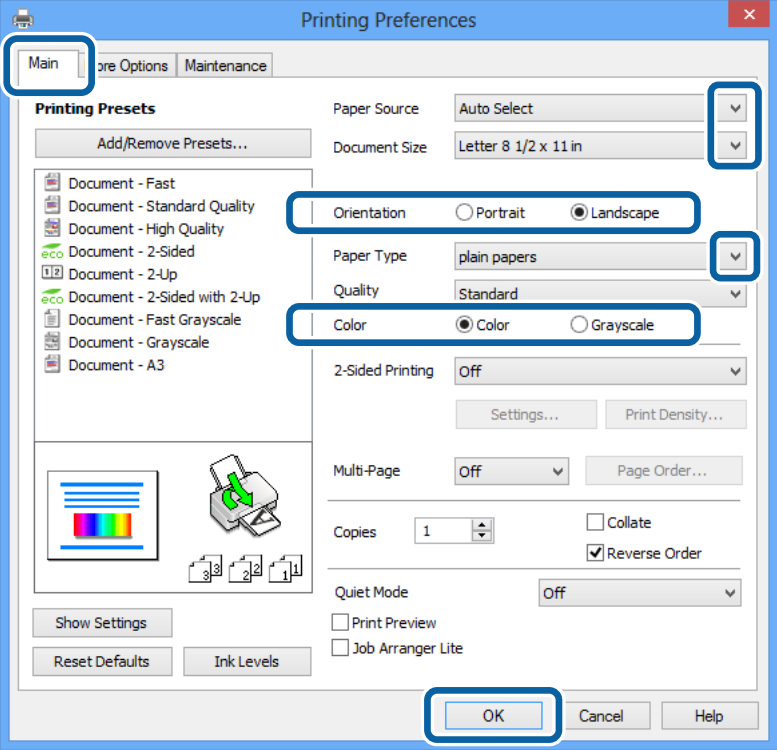

- 6. Stel het volgende in.
	- ❏ Papierbron: Selecteer de papierbron waarin u het papier hebt geladen.
	- ❏ documentformaat: Selecteer het papierformaat dat u in de toepassing hebt ingesteld.

#### **Afdrukken**

- <span id="page-35-0"></span>❏ Afdrukstand: Selecteer de afdrukstand die u in de toepassing hebt ingesteld.
- ❏ Papiertype: Selecteer het type papier dat u hebt geladen.

Zorg ervoor dat u het juiste papiertype selecteert voor een optimale afdrukkwaliteit.

❏ Kleur: Selecteer **Grijswaarden** wanneer u in zwart-wit of grijstinten wilt afdrukken.

#### *Opmerking:*

Als u gegevens met hoge dichtheid afdrukt op gewoon papier, briefpapier of voorgedrukt papier, selecteer dan Standaard - Levendig als Kwaliteit instelling om uw afdruk levendig te maken.

- 7. Klik op **OK** om het venster van de printerdriver te sluiten.
- 8. Klik op **Afdrukken**.

#### **Gerelateerde informatie**

- & ["Beschikbaar papier en capaciteit" op pagina 24](#page-23-0)
- & ["Papier in de Papiercassette laden" op pagina 27](#page-26-0)
- & ["Papier in de Papiertoevoer achter laden" op pagina 30](#page-29-0)
- & ["Papier in de Papiertoevoer vóór laden" op pagina 32](#page-31-0)
- $\blacktriangleright$  ["Lijst met papiertypes" op pagina 27](#page-26-0)

## **Basisprincipes van printer - Mac OS X**

#### *Opmerking:*

Bewerkingen kunnen afhankelijk van de toepassing verschillen. Zie de Help van de toepassing voor meer informatie.

- 1. Laad papier in de printer.
- 2. Open het bestand dat u wilt afdrukken.
3. Selecteer **Druk af** in het menu the **Bestand** of een andere opdracht op het venster van de printerdriver te openen.

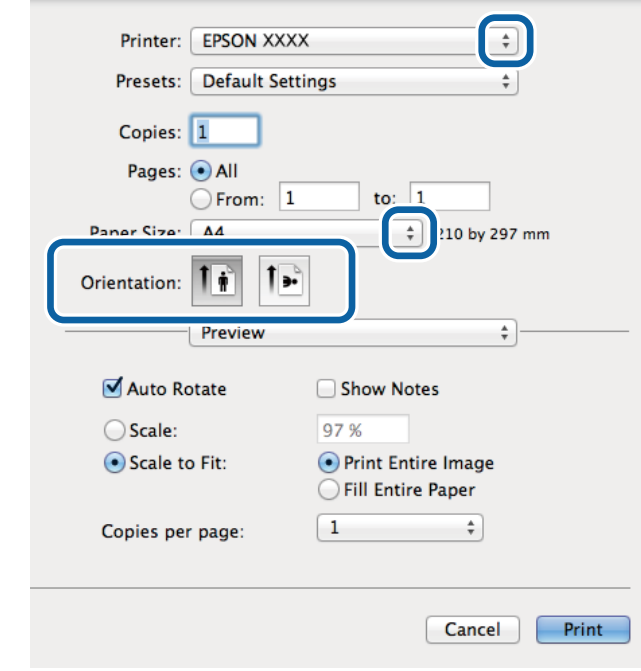

Klik indien nodig op **Toon details** of  $\blacktriangledown$  om het afdrukvenster te vergroten.

- 4. Stel het volgende in.
	- ❏ Printer: Selecteer uw printer.
	- ❏ Papierformaat: Selecteer het papierformaat dat u in de toepassing hebt ingesteld.
	- ❏ Afdrukstand: Selecteer de afdrukstand die u in de toepassing hebt ingesteld.
- 5. Selecteer **Printerinstellingen** in het venstermenu.

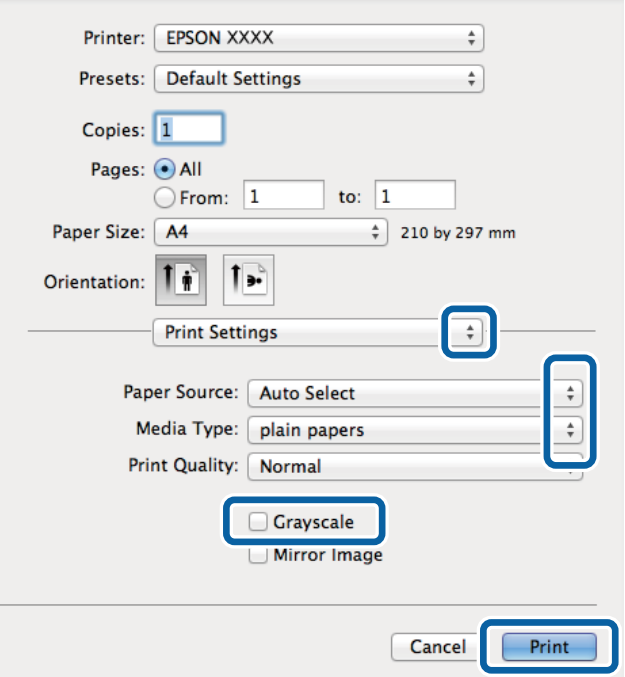

### **Afdrukken**

- 6. Stel het volgende in.
	- ❏ Papierbron: Selecteer de papierbron waarin u het papier hebt geladen.
	- ❏ Afdrukmateriaal: Selecteer het type papier dat u hebt geladen.
		- Zorg ervoor dat u het juiste papiertype selecteert voor een optimale afdrukkwaliteit.
	- ❏ Grijswaarden: Selecteer deze optie om in zwart-wit of grijstinten af te drukken.
- 7. Klik op **Afdrukken**.

### **Gerelateerde informatie**

- & ["Beschikbaar papier en capaciteit" op pagina 24](#page-23-0)
- & ["Papier in de Papiercassette laden" op pagina 27](#page-26-0)
- & ["Papier in de Papiertoevoer achter laden" op pagina 30](#page-29-0)
- & ["Papier in de Papiertoevoer vóór laden" op pagina 32](#page-31-0)
- $\blacktriangleright$  ["Lijst met papiertypes" op pagina 27](#page-26-0)

## **Dubbelzijdig afdrukken**

U kunt een van de volgende methoden gebruiken om aan beide zijden van het papier af te drukken.

- ❏ Automatisch dubbelzijdig afdrukken
- ❏ Handmatig dubbelzijdig afdrukken (alleen Windows)

Wanneer de printer de eerste zijde heeft afgedrukt, draait u het papier om om aan de andere zijde af te drukken.

U kunt ook een brochure afdrukken. (Uitsluitend voor Windows)

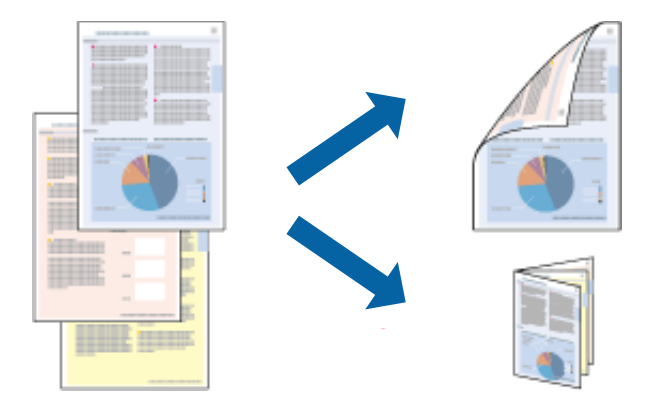

#### *Opmerking:*

- ❏ Als u papier gebruikt dat eigenlijk niet geschikt is voor dubbelzijdig afdrukken, kan het papier vastlopen en de afdrukkwaliteit minder zijn.
- ❏ Afhankelijk van het papier en de hoeveelheid inkt die wordt gebruikt om tekst en afbeeldingen af te drukken, kan de inkt vlekken veroorzaken op de andere zijde van het papier.

### **Gerelateerde informatie**

& ["Beschikbaar papier en capaciteit" op pagina 24](#page-23-0)

## **Dubbelzijdig afdrukken - Windows**

### *Opmerking:*

- ❏ Handmatig dubbelzijdig afdrukken is beschikbaar wanneer *EPSON Status Monitor 3* ingeschakeld is. Is *EPSON Status Monitor 3* uitgeschakeld, ga dan naar de printerdriver, klik op *Extra instellingen* op het tabblad *Hulpprogramma's* en selecteer *EPSON Status Monitor 3 inschakelen*.
- ❏ Handmatig dubbelzijdig afdrukken is mogelijk niet beschikbaar wanneer de printer via een netwerk of als gedeelde printer wordt gebruikt.
- 1. Laad papier in de printer.
- 2. Open het bestand dat u wilt afdrukken.
- 3. Open het venster van de printerdriver.
- 4. Selecteer **Automatisch (binden langs lange zijde)**, **Automatisch (binden langs korte zijde)**, **Handmatig (binden langs lange zijde)**, of **Handmatig (binden langs korte zijde)** bij **Dubbelzijdig afdrukken** op het tabblad **Hoofdgroep**.
- 5. Klik op **Instellingen** en kies de juiste instellingen.

### *Opmerking:*

Selecteer *Boekje* om een gevouwen boekje af te drukken.

6. Klik op **Afdrukdichtheid**, selecteer het documenttype in **Documenttype selecteren** en klik vervolgens op **OK** om het venster te sluiten.

De printerdriver stelt automatisch de opties voor **Aanpassingen** in voor dat documenttype.

#### *Opmerking:*

Afdrukken kan langzaam zijn afhankelijk van de opties die u gecombineerd hebt voor *Documenttype selecteren* in het venster *Afdrukdichtheid aanpassen* en voor *Kwaliteit* op het tabblad *Hoofdgroep*.

- 7. Stel de andere items in op de tabbladen **Hoofdgroep** en **Meer opties**, indien nodig, en klik dan op **OK**.
- 8. Klik op **Afdrukken**.

Wanneer bij handmatig dubbelzijdig afdrukken de eerste zijde klaar is, verschijnt een pop-upvenster op de computer. Volg de instructies op het scherm.

### **Gerelateerde informatie**

- & ["Papier in de Papiercassette laden" op pagina 27](#page-26-0)
- & ["Papier in de Papiertoevoer achter laden" op pagina 30](#page-29-0)
- & ["Papier in de Papiertoevoer vóór laden" op pagina 32](#page-31-0)
- $\rightarrow$  ["Basisprincipes van printer Windows" op pagina 35](#page-34-0)

## **Dubbelzijdig afdrukken - Mac OS X**

- 1. Laad papier in de printer.
- 2. Open het bestand dat u wilt afdrukken.
- 3. Open het venster van de printerdriver.
- 4. Selecteer **Inst. dubbelzijdig afdr.** in het venstermenu.
- 5. Selecteer de bindingen en **Documenttype**.

### *Opmerking:*

- ❏ Het afdrukken kan traag verlopen naargelang de instellingen van *Documenttype*.
- ❏ Als u iets met een hoge gegevensdichtheid afdrukt, zoals foto's of grafieken, selecteert u *Tekst en afbeeldingen* of *Tekst en foto's* als de instelling voor *Documenttype*. Als de afbeelding vlekken vertoont of doorloopt naar de achterkant, past u de afdrukdichtheid en de droogtijd voor de inkt aan door op de pijl te klikken naast *Aanpassingen*.
- 6. Configureer indien nodig andere instellingen.
- 7. Klik op **Afdrukken**.

### **Gerelateerde informatie**

- & ["Papier in de Papiercassette laden" op pagina 27](#page-26-0)
- & ["Papier in de Papiertoevoer achter laden" op pagina 30](#page-29-0)
- & ["Papier in de Papiertoevoer vóór laden" op pagina 32](#page-31-0)
- $\blacktriangleright$  ["Basisprincipes van printer Mac OS X" op pagina 36](#page-35-0)

# **Meerdere pagina's op één vel afdrukken**

U kunt twee of vier pagina's met gegevens op één vel papier afdrukken.

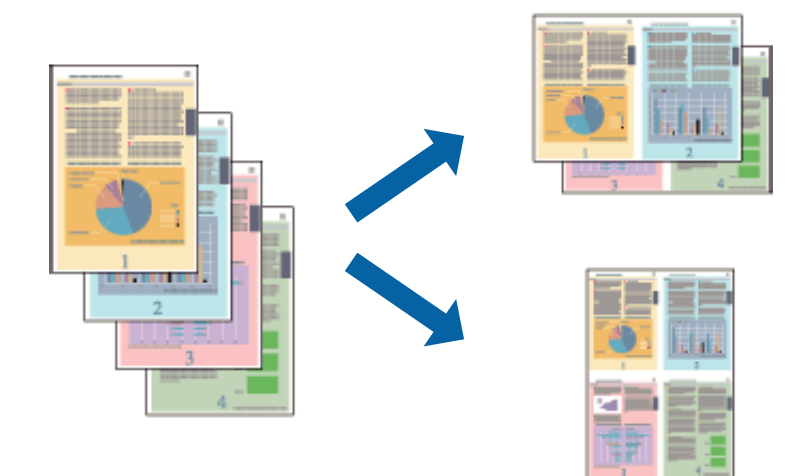

### **Meerdere pagina's op één vel afdrukken - Windows**

- 1. Laad papier in de printer.
- 2. Open het bestand dat u wilt afdrukken.
- 3. Open het venster van de printerdriver.
- 4. Selecteer **2 per vel** of **4 per vel** als de instelling voor **Meerdere pagina's** op het tabblad **Hoofdgroep**.
- 5. Klik op **Pag.volgorde**, configeer de toepasselijke instellingen en klik vervolgens op **OK** om het venster te sluiten.

### **Afdrukken**

- 6. Stel de andere items in op de tabbladen **Hoofdgroep** en **Meer opties**, indien nodig, en klik dan op **OK**.
- 7. Klik op **Afdrukken**.

### **Gerelateerde informatie**

- & ["Papier in de Papiercassette laden" op pagina 27](#page-26-0)
- & ["Papier in de Papiertoevoer achter laden" op pagina 30](#page-29-0)
- & ["Papier in de Papiertoevoer vóór laden" op pagina 32](#page-31-0)
- & ["Basisprincipes van printer Windows" op pagina 35](#page-34-0)

### **Meerdere pagina's op één vel afdrukken - Mac OS X**

- 1. Laad papier in de printer.
- 2. Open het bestand dat u wilt afdrukken.
- 3. Open het venster van de printerdriver.
- 4. Selecteer **Lay-out** in het venstermenu.
- 5. Stel het aantal pagina's in **Pagina's per vel**, de **Richting van indeling** (paginavolgorde) en **Randen**.
- 6. Configureer indien nodig andere instellingen.
- 7. Klik op **Afdrukken**.

### **Gerelateerde informatie**

- & ["Papier in de Papiercassette laden" op pagina 27](#page-26-0)
- & ["Papier in de Papiertoevoer achter laden" op pagina 30](#page-29-0)
- & ["Papier in de Papiertoevoer vóór laden" op pagina 32](#page-31-0)
- $\rightarrow$  ["Basisprincipes van printer Mac OS X" op pagina 36](#page-35-0)

## **Afdruk aanpassen aan papierformaat**

U kunt de afdruk aanpassen aan het papierformaat dat u in de printer hebt geladen.

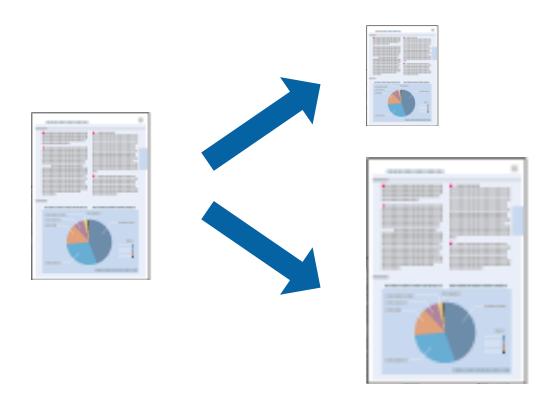

### **Afdruk aanpassen aan papierformaat - Windows**

- 1. Laad papier in de printer.
- 2. Open het bestand dat u wilt afdrukken.
- 3. Open het venster van de printerdriver.
- 4. Configureer de volgende instellingen op het tabblad **Meer opties**.
	- ❏ documentformaat: Selecteer het papierformaat dat u in de toepassing hebt ingesteld.
	- ❏ Uitvoerpapier: Selecteer het papierformaat dat u in de printer hebt geplaatst. **Volledige pagina** wordt automatisch geselecteerd.

*Opmerking:*

Als u een verkleinde afbeelding wenst af te drukken in het midden van de pagina, selecteer dan *Centreren*.

- 5. Stel de andere items in op de tabbladen **Hoofdgroep** en **Meer opties**, indien nodig, en klik dan op **OK**.
- 6. Klik op **Afdrukken**.

### **Gerelateerde informatie**

- & ["Papier in de Papiercassette laden" op pagina 27](#page-26-0)
- & ["Papier in de Papiertoevoer achter laden" op pagina 30](#page-29-0)
- & ["Papier in de Papiertoevoer vóór laden" op pagina 32](#page-31-0)
- & ["Basisprincipes van printer Windows" op pagina 35](#page-34-0)

### **Afdruk aanpassen aan papierformaat - Mac OS X**

- 1. Laad papier in de printer.
- 2. Open het bestand dat u wilt afdrukken.
- 3. Open het venster van de printerdriver.
- 4. Selecteer het papierformaat van het papier dat u in de toepassing als **Papierformaat** hebt ingesteld.
- 5. Selecteer **Papierverwerking** in het venstermenu.
- 6. Selecteer **Aanpassen aan papierformaat**.
- 7. Selecteer het papierformaat dat u in de printer hebt geplaatst als de instelling voor **Destination Paper Size**.
- 8. Configureer indien nodig andere instellingen.
- 9. Klik op **Afdrukken**.

- & ["Papier in de Papiercassette laden" op pagina 27](#page-26-0)
- & ["Papier in de Papiertoevoer achter laden" op pagina 30](#page-29-0)
- & ["Papier in de Papiertoevoer vóór laden" op pagina 32](#page-31-0)

### & ["Basisprincipes van printer - Mac OS X" op pagina 36](#page-35-0)

## **Meerdere bestanden samen afdrukken (alleen voor Windows)**

Met **Taken indelen Lite** kunt u meerdere bestanden die door verschillende toepassingen zijn gemaakt combineren en als één afdruktaak afdrukken. U kunt de afdrukinstellingen, zoals lay-out, afdrukvolgorde en oriëntatie, voor gecombineerde bestanden configureren.

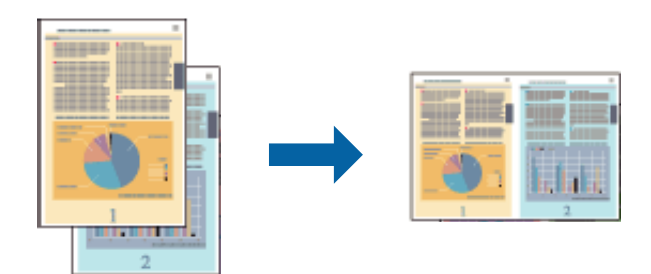

#### *Opmerking:*

Als u een *Afdrukproject* dat is opgeslagen in *Taken indelen Lite* wilt openen, klikt u op *Taken indelen Lite* op het tabblad *Hulpprogramma's* van de printerdriver. Selecteer vervolgens *Openen* in het menu *Bestand* om het bestand te selecteren. De bestandsextensie van de opgeslagen bestanden is "ecl".

- 1. Laad papier in de printer.
- 2. Open het bestand dat u wilt afdrukken.
- 3. Open het venster van de printerdriver.
- 4. Selecteer **Taken indelen Lite** op het tabblad **Hoofdgroep**.
- 5. Stel **Papierbron**, **documentformaat**, **Afdrukstand** en **Papiertype** in.
- 6. Klik op **OK** om het venster van de printerdriver te sluiten.
- 7. Klik op **Afdrukken**.

Het venster **Taken indelen Lite** wordt weergegeven en de afdruktaak wordt aan het **Afdrukproject** toegevoegd.

8. Open het bestand dat u met het huidige bestand wilt combineren terwijl het venster **Taken indelen Lite** openstaat. Herhaal vervolgens stap 3 t/m 7.

#### *Opmerking:*

Als u het venster *Taken indelen Lite* sluit, wordt het niet-opgeslagen *Afdrukproject* verwijderd. Wilt u later afdrukken, selecteer dan *Opslaan* in het menu *Bestand*.

- 9. Selecteer de menu's **Lay-out** en **Bewerken** in **Taken indelen Lite** om **Afdrukproject** indien nodig te wijzigen.
- 10. Selecteer **Afdrukken** in het menu **Bestand**.

- & ["Papier in de Papiercassette laden" op pagina 27](#page-26-0)
- & ["Papier in de Papiertoevoer achter laden" op pagina 30](#page-29-0)
- & ["Papier in de Papiertoevoer vóór laden" op pagina 32](#page-31-0)
- $\rightarrow$  ["Basisprincipes van printer Windows" op pagina 35](#page-34-0)

## **Groter afdrukken en posters maken (alleen voor Windows)**

U kunt een afbeelding afdrukken op meerdere bladen om een grotere poster te creëren. U kunt uitlijningstekens laten afdrukken om het gemakkelijker te maken de vellen aan elkaar te plakken.

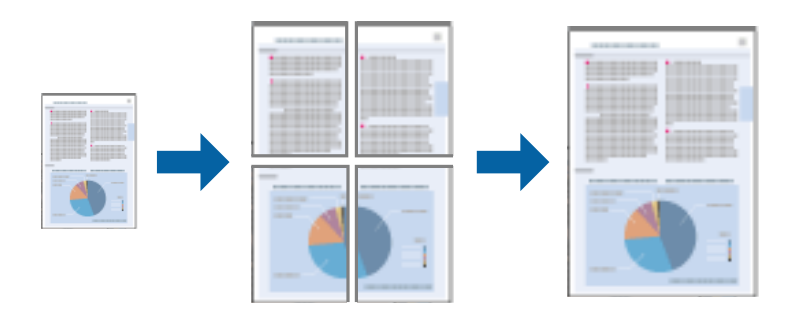

- 1. Laad papier in de printer.
- 2. Open het bestand dat u wilt afdrukken.
- 3. Open het venster van de printerdriver.
- 4. Selecteer **2x1 Poster**, **2x2 Poster**, **3x3 Poster** of **4x4 Poster** bij **Meerdere pagina's** in het tabblad **Hoofdgroep**.
- 5. Klik op **Instellingen**, configureer de instellingen en klik op **OK**.
- 6. Stel de andere items in op de tabbladen **Hoofdgroep** en **Meer opties**, indien nodig, en klik dan op **OK**.
- 7. Klik op **Afdrukken**.

- & ["Papier in de Papiercassette laden" op pagina 27](#page-26-0)
- & ["Papier in de Papiertoevoer achter laden" op pagina 30](#page-29-0)
- & ["Papier in de Papiertoevoer vóór laden" op pagina 32](#page-31-0)
- & ["Basisprincipes van printer Windows" op pagina 35](#page-34-0)

## **Posters maken met behulp van Overlappende uitlijningstekens**

In dit voorbeeld ziet u hoe u een poster maakt wanneer **2x2 Poster** geselecteerd is en **Overlappende uitlijningstekens** geselecteerd is bij **Snijlijnen afdrukken**.

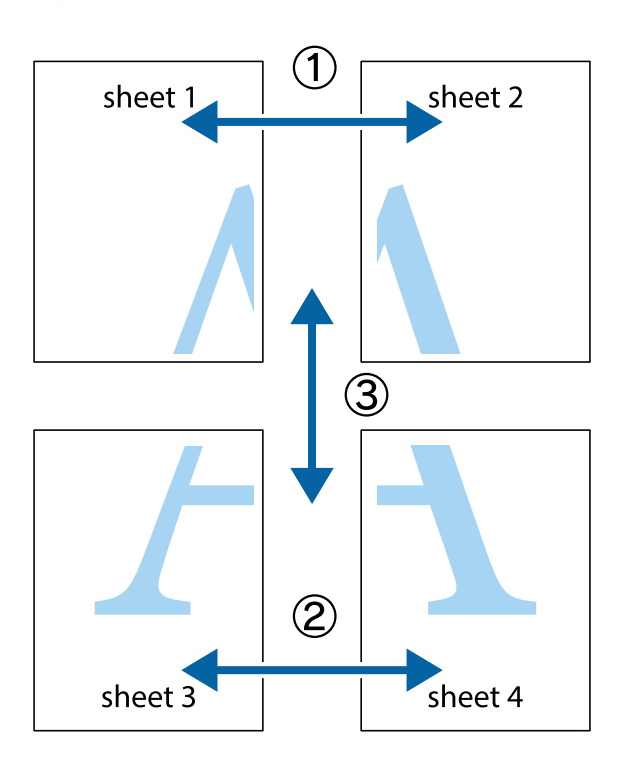

1. Prepareer Sheet 1 en Sheet 2. Knip de marges van Sheet 1 langs de verticale blauwe lijn door het midden van de kruisjes boven en onder.

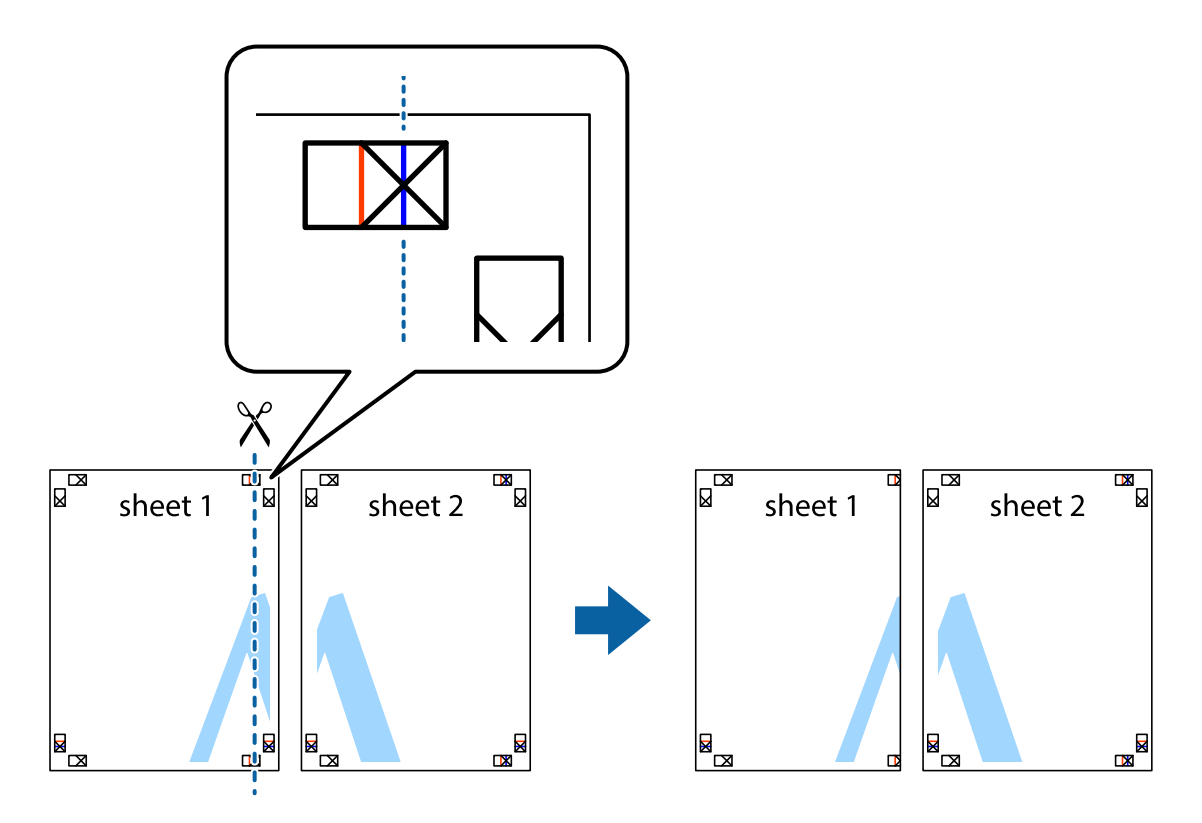

2. Plaats de rand van Sheet 1 op Sheet 2 en lijn de kruisjes uit. Plak de twee vellen aan de achterkant voorlopig aan elkaar vast.

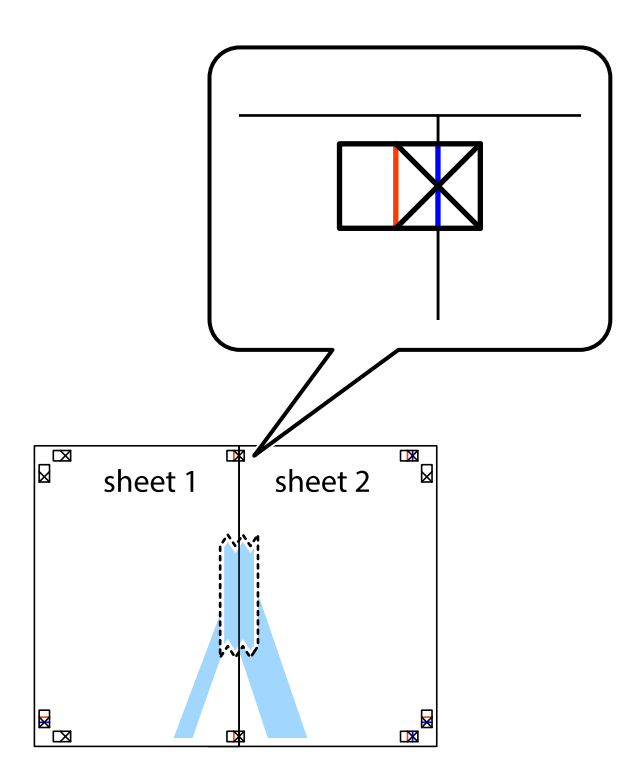

3. Knip de vastgeplakte vellen in twee langs de verticale rode lijn door de uitlijningstekens (ditmaal door de lijn links van de kruisjes).

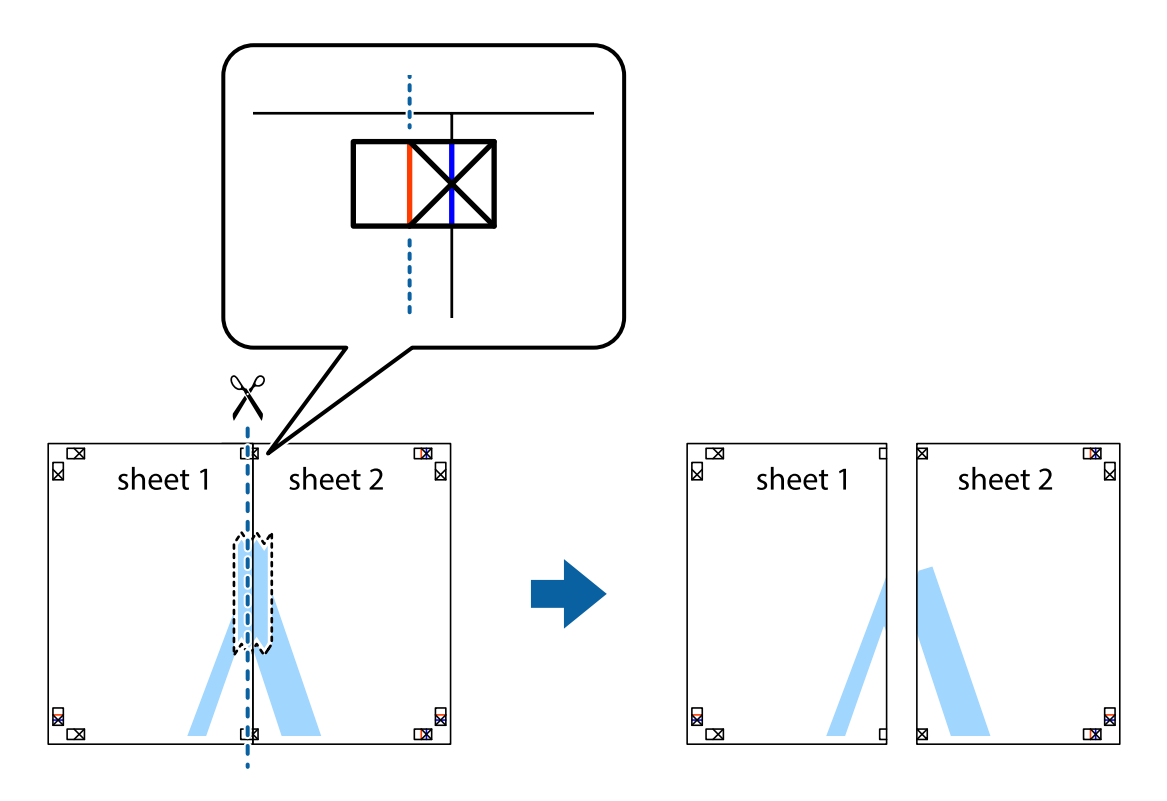

4. Plak de vellen aan de achterkant aan elkaar.

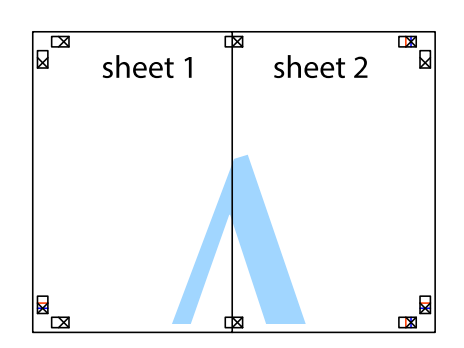

- 5. Herhaal stap 1 t/m 4 om Sheet 3 en Sheet 4 aan elkaar te plakken.
- 6. Knip de marges van Sheet 1 en Sheet 2 angs de horizontale blauwe lijn door het midden van de kruisjes aan de linker- en rechterkant.

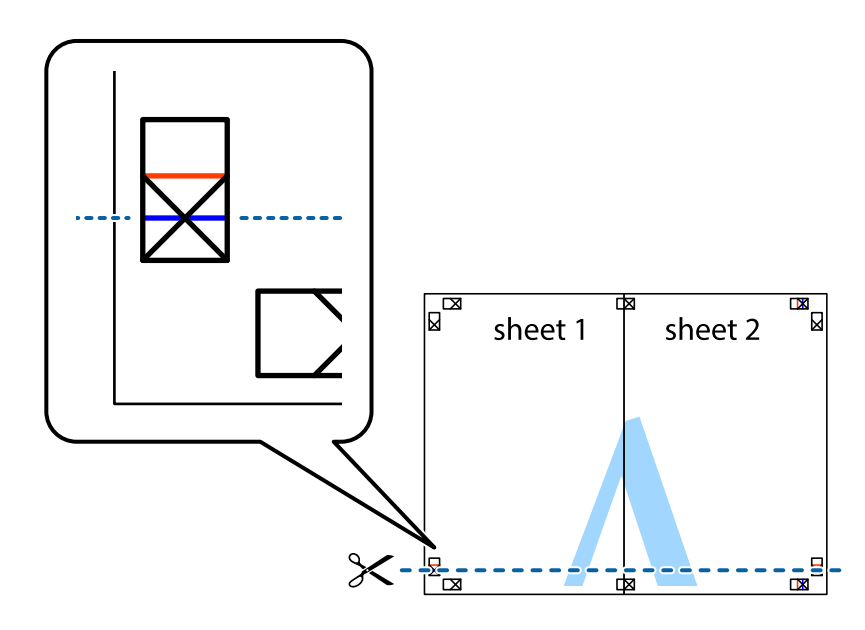

7. Plaats de rand van Sheet 1 en Sheet 2 op Sheet 3 en Sheet 4 en lijn de kruisjes uit. Plak de vellen dan voorlopig aan de achterkant aan elkaar.

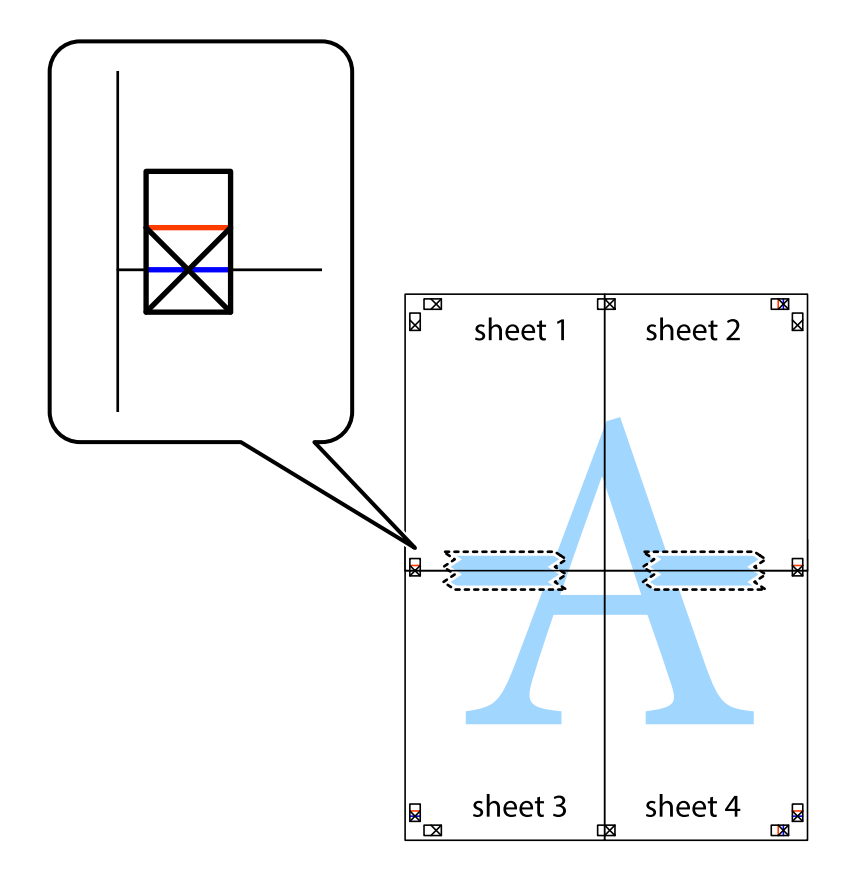

8. Knip de vastgeplakte vellen in twee langs de horizontale rode lijn door de uitlijningstekens (ditmaal door de lijn boven de kruisjes).

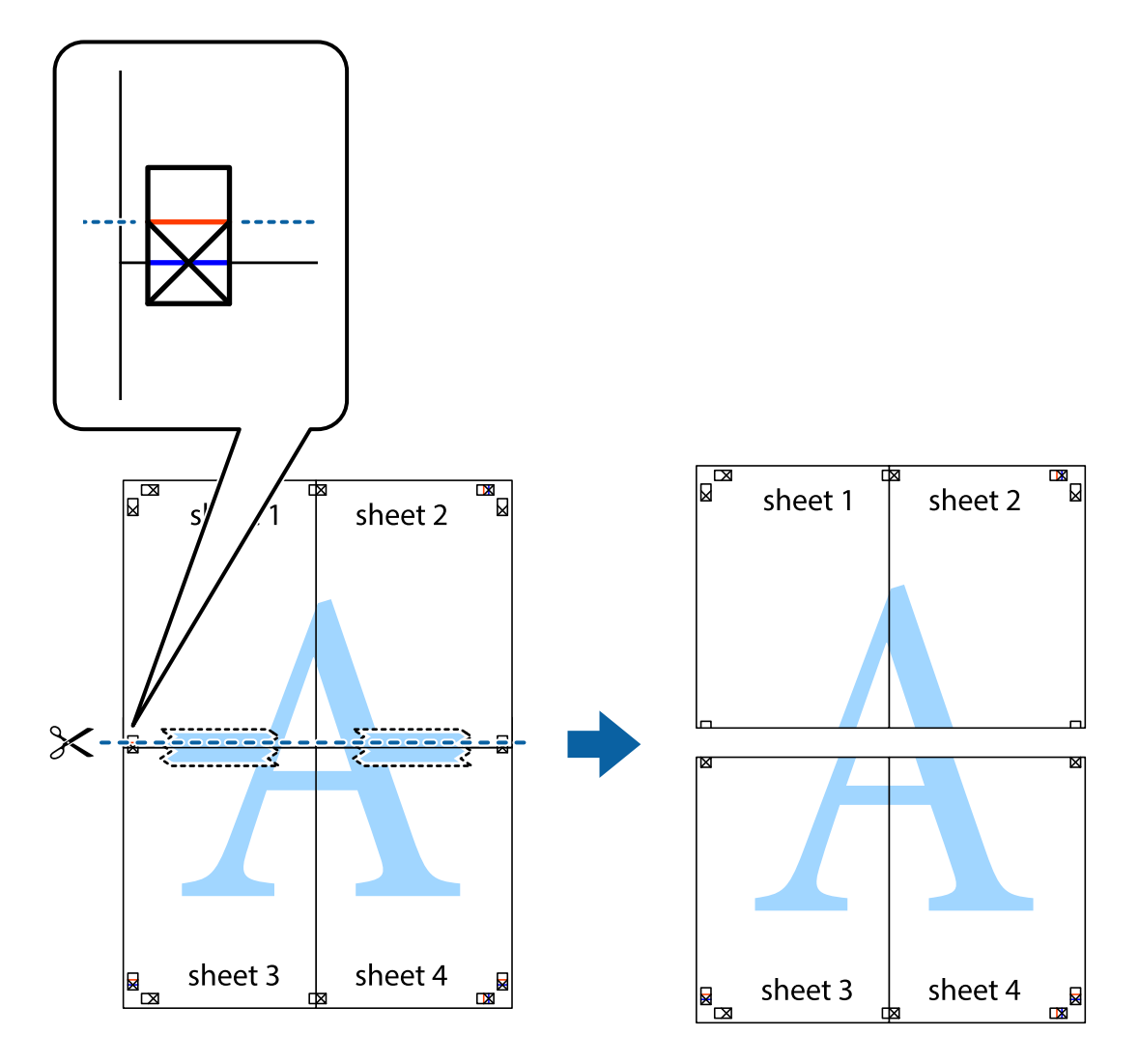

9. Plak de vellen aan de achterkant aan elkaar.

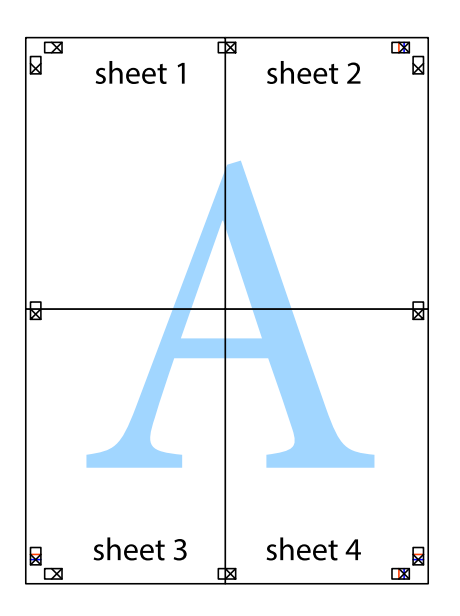

10. Knip de resterende marges af langs de buitenste lijn.

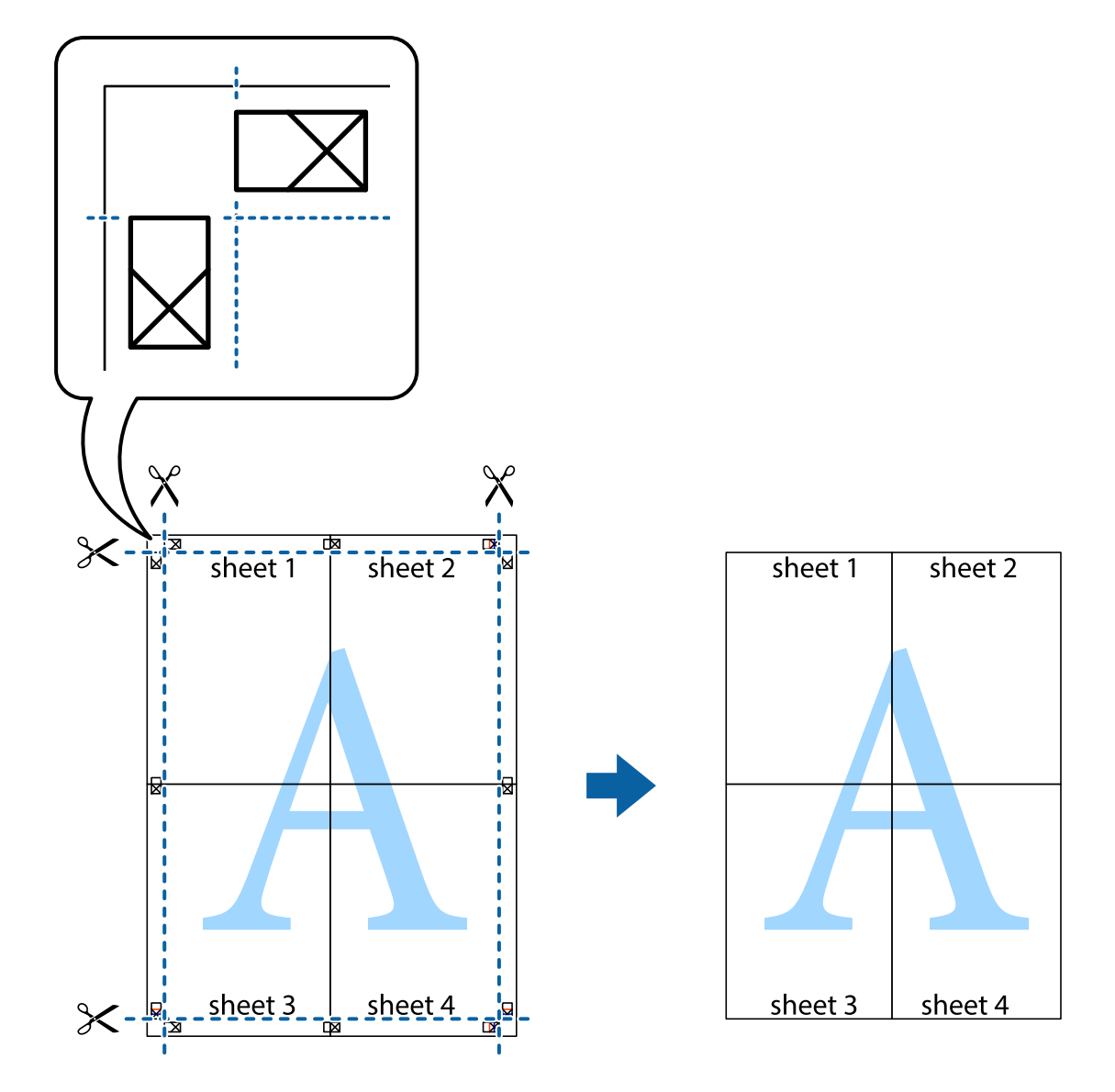

## **Afdrukken op enveloppen**

### **Afdrukken op enveloppen - Windows**

- 1. Laad enveloppen in de printer.
- 2. Open het bestand dat u wilt afdrukken.
- 3. Open het venster van de printerdriver.
- 4. Configureer de volgende instellingen op het tabblad **Hoofdgroep**.
	- ❏ Papierbron: Selecteer de papierbron waarin u de enveloppen hebt geladen.
	- ❏ documentformaat: Selecteer het envelopformaat dat u in de toepassing hebt ingesteld.
	- ❏ Afdrukstand: Selecteer 'Liggend'.
	- ❏ Papiertype: Selecteer **Enveloppe**.

### **Afdrukken**

- 5. Stel de andere items in op de tabbladen **Hoofdgroep** en **Meer opties**, indien nodig, en klik dan op **OK**.
- 6. Klik op **Afdrukken**.

### **Gerelateerde informatie**

- & ["Enveloppen laden en voorzorgsmaatregelen" op pagina 33](#page-32-0)
- $\rightarrow$  ["Basisprincipes van printer Windows" op pagina 35](#page-34-0)

### **Afdrukken op enveloppen - Mac OS X**

- 1. Laad enveloppen in de printer.
- 2. Open het bestand dat u wilt afdrukken.
- 3. Open het venster van de printerdriver.
- 4. Stel het volgende in.
	- ❏ Papierformaat: Selecteer het envelopformaat dat u in de toepassing hebt ingesteld.
	- ❏ Afdrukstand: Selecteer 'Liggend'.
- 5. Selecteer **Printerinstellingen** in het venstermenu.
- 6. Stel het volgende in.
	- ❏ Papierbron: Selecteer de papierbron waarin u de enveloppen hebt geladen.
	- ❏ Afdrukmateriaal: Selecteer **Enveloppe**.
- 7. Klik op **Afdrukken**.

### **Gerelateerde informatie**

- & ["Enveloppen laden en voorzorgsmaatregelen" op pagina 33](#page-32-0)
- $\blacktriangleright$  ["Basisprincipes van printer Mac OS X" op pagina 36](#page-35-0)

## **Geavanceerde functies gebruiken voor afdrukken**

In deze sectie worden verschillende aanvullende afdruk- en lay-outfuncties beschreven die in de printerdriver beschikbaar zijn.

### **Gerelateerde informatie**

- & ["Windows-printerdriver" op pagina 78](#page-77-0)
- & ["Mac OS X-printerdriver" op pagina 80](#page-79-0)

### **Een afdrukpreset toevoegen**

Als u uw eigen preset maakt van vaak gebruikte instellingen, kunt u snel afdrukken door deze preset in de lijst te selecteren.

### **Windows**

Stel items in zoals **documentformaat** en **Papiertype** op het tabblad **Hoofdgroep** of **Meer opties**, en klik dan op **Voorinstellingen toevoegen/verwijderen** in **Voorkeursinstellingen**.

### **Mac OS X**

Open het venster van de printerdriver. Om uw eigen preset toe te voegen, stel **Papierformaat** en **Afdrukmateriaal** in en sla dan de actuele instellingen op als preset in de **Presets** instelling.

### **Een verkleind of vergroot document afdrukken**

U kunt het formaat van een document met een specifiek percentage verkleinen of vergroten

### **Windows**

Stel **documentformaat** in op het tabblad **Meer opties**. Selecteer **Verklein/vergroot document**, **Zoomen naar** en voer vervolgens een percentage in.

### **Mac OS X**

Open het venster van de printerdriver. Selecteer **Scale**, en voer vervolgens een percentage in.

### **De afdrukkleur aanpassen**

U kunt de kleuren die voor de afdruktaak worden gebruikt, aanpassen.

Met **PhotoEnhance** krijgt u scherpere, levendigere kleuren, omdat contrast, verzadiging en helderheid van de originele beeldgegevens automatisch worden aangepast.

### *Opmerking:*

❏ Deze aanpassingen worden niet op de originele gegevens toegepast.

❏ *PhotoEnhance* past de kleur aan door de locatie van het onderwerp te analyseren. Als u de locatie van het onderwerp hebt gewijzigd door verkleinen, vergroten, bijsnijden of roteren, kan de kleur onverwacht veranderen. Wanneer u de instelling voor randloos selecteert, wordt de locatie van het onderwerp ook gewijzigd, wat in kleurwijzigingen resulteert. Als de afbeelding niet scherpgesteld is, is de kleurtoon mogelijk onnatuurlijk. Als de kleur is gewijzigd of onnatuurlijk is geworden, druk dan niet in *PhotoEnhance* maar in een andere modus af.

### **Windows**

Selecteer **Aangepast** voor **Kleurcorrectie** op het tabblad **Meer opties**. Klik op **Geavanceerd**, selecteer **Kleurenbeheer** en configureer dan de toepasselijke instellingen.

### **Mac OS X**

Open het venster van de printerdriver. Selecteer **Kleuren aanpassen** in het venstermenu en selecteer vervolgens **EPSON Kleurencontrole**. Selecteer **Kleurenopties** in het venstermenu en selecteer vervolgens een van de beschikbare opties. Klik op de pijl naast **Extra instellingen** en configureer de toepasselijke instellingen.

### **Een anti-kopieerpatroon afdrukken (uitsluitend voor Windows)**

U kunt op documenten onzichtbare letters afdrukken, zoals "Kopie". Deze letters verschijnen wanneer het document gekopieerd wordt zodat de kopieën onderscheiden kunnen worden van het origineel. U kunt ook uw eigen anti-kopieerpatroon toevoegen.

### **Afdrukken**

### *Opmerking:*

Deze functie is alleen beschikbaar als volgende instellingen geselecteerd zijn.

- ❏ Papiertype: Gewoon papier
- ❏ Kwaliteit: Standaard
- ❏ Dubbelzijdig afdrukken: Uitgeschakeld
- ❏ Kleurcorrectie: Automatisch
- ❏ Breedlopend papier: Uitgeschakeld

Klik op **Watermerkfuncties** in het tabblad **Meer opties** en selecteer daar een anti-kopieerpatroon. Klik op **Instellingen** om details te wijzigen zoals het formaat en de dichtheid.

### **Een watermerk afdrukken (alleen voor Windows)**

U kunt een watermerk, zoals bijvoorbeeld 'Vertrouwelijk', op uw documenten afdrukken. U kunt ook uw eigen watermerk toevoegen.

Klik op **Watermerkfuncties** in het tabblad **Meer opties** en selecteer daar een watermerk. Klik op **Instellingen** om details te wijzigen zoals de kleur en positie van het watermerk.

## **Een kop- en voettekst afdrukken (uitsluitend voor Windows)**

U kunt in een kop- of voettekst de gebruikersnaam en afdrukdatum afdrukken.

Klik op **Watermerkfuncties** in het tabblad **Meer opties** en selecteer daar **Koptekst/voettekst**. Klik op **Instellingen** en selecteer de gewenste items in de vervolgkeuzelijst.

## **Een wachtwoord instellen voor een afdruktaak (uitsluitend voor Windows)**

U kunt voor een afdruktaak een wachtwoord instellen zodat de taak niet kan worden afgedrukt zonder invoer van een wachtwoord op het bedieningspaneel.

Selecteer **Vertrouwelijke afdruktaak** in het tabblad **Meer opties** en voer dan een wachtwoord in.

Om de taak af te drukken, ga naar **Menu** via het startscherm van de printer en selecteer dan **Vertrouwelijke afdrukt.**. Selecteer de taak en voer het wachtwoord in.

# **Afdrukken met Smart Devices**

Met behulp van de toepassing Epson iPrint kunt u foto's, documenten en webpagina's afdrukken vanaf uw smart devices, zoals smartphones of tablets. Installeer de toepassing Epson iPrint op uw smartphone of tablet om deze te gebruiken.

Bezoek de volgende website voor meer informatie.

<http://ipr.to/c>

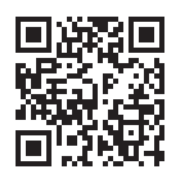

# **Afdrukken annuleren**

### *Opmerking:*

- ❏ In Windows kunt u een afdruktaak niet via de computer annuleren als deze volledig naar de printer verzonden is. In dit geval moet u de afdruktaak via het bedieningspaneel op de printer zelf annuleren.
- ❏ Wanneer u verschillende pagina's afdrukt via Mac OS X, kunt u niet alle taken annuleren via het bedieningspaneel. In dit geval moet u de afdruktaak op de computer zelf annuleren.
- ❏ Als u een afdruktaak vanuit Mac OS X v10.6.x of v10.5.8 via het netwerk hebt verzonden, kunt u het afdrukken mogelijk niet via de computer annuleren. In dit geval moet u de afdruktaak via het bedieningspaneel op de printer zelf annuleren. Als u het afdrukken niet via het bedieningspaneel kunt annuleren, raadpleeg dan de Netwerkhandleiding.

## **Afdrukken annuleren - Printertoets**

Druk op  $\bigcirc$  om de actieve afdruktaak te annuleren.

## **Afdrukken annuleren - Windows**

- 1. Open het venster van de printerdriver.
- 2. Selecteer de tab **Hulpprogramma's**.
- 3. Klik op **Wachtrij**.
- 4. Klik met de rechtermuisknop op de taak die u wilt annuleren en selecteer **Annuleren**.

### **Gerelateerde informatie**

& ["Windows-printerdriver" op pagina 78](#page-77-0)

## **Afdrukken annuleren - Mac OS X**

- 1. Klik op het printerpictogram in het **Dock**.
- 2. Selecteer de taak die u wilt annuleren.
- 3. Annuleer de taak.
	- ❏ Mac OS X v10.8.x to Mac OS X v10.9.x
		- Klik op next to the progress meter.
	- $\Box$  Mac OS X v10.5.8 to v10.7.x Klik op **Verwijderen**.

# **De niveaus van de inktpatronen en de onderhoudscassette controleren**

U kunt de inktniveaus en de levensduur van de onderhoudscassette controleren via het configuratiescherm of de computer.

## **De niveaus van de inktpatronen en de onderhoudscassette controleren - Bedieningspaneel**

- 1. Ga naar de modus **Menu** via het hoofdscherm.
- 2. Selecteer **Inktpeil**.

*Opmerking:*

Het indicatielampje uiterst rechts geeft de beschikbare ruimte in de onderhoudscassette aan.

## **De niveaus van de inktpatronen en de onderhoudscassette controleren - Windows**

- 1. Open het venster van de printerdriver.
- 2. Klik op **EPSON Status Monitor 3** in het tabblad **Hulpprogramma's** en selecteer daar **Details**.

*Opmerking:*

Als *EPSON Status Monitor 3* is uitgeschakeld, klikt u op *Extra instellingen* op het tabblad *Hulpprogramma's* en selecteert u *EPSON Status Monitor 3 inschakelen*.

### **Gerelateerde informatie**

& ["Windows-printerdriver" op pagina 78](#page-77-0)

## **De niveaus van de inktpatronen en de onderhoudscassette controleren - Mac OS X**

- 1. Open het hulpprogramma voor de printerdriver:
	- ❏ Mac OS X v10.6.x to v10.9.x

Selecteer **Systeemvoorkeuren** in het menu > **Printers & Scanners** (of **Afdrukken & scanne**, **Afdrukken & fax**) en selecteer de printer. Klik op **Opties en toebehoren** > **Hulpprogramma** > **Open Printerhulpprogramma**.

❏ Mac OS X v10.5.8

<span id="page-55-0"></span>Selecteer **Systeemvoorkeuren** in het menu **\*\*\*** > **Afdrukken en faxen**. Selecteer vervolgens de printer. Klik op **Open afdrukwachtrij** > **Hulpprogramma**.

2. Klik op **EPSON Status Monitor**.

# **Cartridgecodes**

Epson raadt het gebruik van originele Epson-cartridges aan. De kwaliteit of betrouwbaarheid van niet-originele inkt kan niet door Epson worden gegarandeerd. Het gebruik van niet-originele cartridges kan leiden tot schade die niet onder de garantie van Epson valt. Bovendien kan het gebruik van dergelijke producten er in bepaalde omstandigheden toe leiden dat de printer niet correct functioneert. Mogelijk wordt bij niet-originele inkt geen informatie over het inktpeil weergegeven.

Hierna volgen de codes van originele Epson inktpatronen.

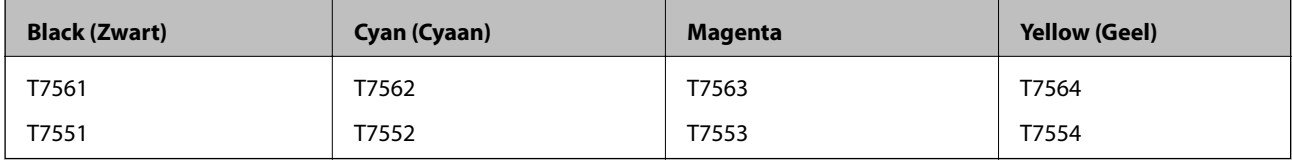

### *Opmerking:*

❏ Niet alle cartridges zijn verkrijgbaar in alle landen.

❏ Voor informatie over de capaciteit van Epson inktpatronen, raadpleeg de volgende website.

<http://www.epson.eu/pageyield>

# **Voorzorgsmaatregelen voor hanteren van cartridges**

Lees de volgende instructies voordat u cartridges vervangt.

### **Voorzorgsmaatregelen**

- ❏ Bewaar de inktpatronen bij normale kamertemperatuur en houd ze uit de buurt van direct zonlicht.
- ❏ Het is raadzaam de cartridge te gebruiken vóór de datum die op de verpakking wordt vermeld.
- ❏ U krijgt de beste resultaten als u de cartridge verbruikt binnen zes maanden na het openen van de verpakking.
- ❏ Laat cartridges voor gebruik ten minste drie uur op kamertemperatuur komen.
- ❏ Raak de secties die u in de afbeelding ziet, niet aan. omdat dit de normale werking kan schaden.

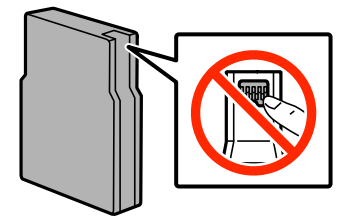

- ❏ Installeer alle cartridges, anders kunt u niet afdrukken.
- ❏ Verplaats de printkop niet met de hand. Hierdoor kan de printer worden beschadigd.

- ❏ Schakel de printer nooit uit terwijl inkt wordt geladen. Als de inkt niet volledig geladen is, kunt u mogelijk niet afdrukken.
- ❏ Laat cartridges niet voor langere tijd uit de printer, omdat inkt die in de spuitkanaaltjes van de printkop achterblijft, kan opdrogen, waardoor u niet kunt afdrukken.
- ❏ Als u een cartridge tijdelijk moet verwijderen, moet u ervoor zorgen dat de inkttoevoer wordt beschermd tegen stof en vuil. Bewaar de cartridge in dezelfde omgeving als de printer. De inkttoevoer heeft een ventieltje dat lekkage voorkomt. U hoeft niet zelf voor afdichtingen of stoppen te zorgen.
- ❏ Bij verwijderde cartridges kan er inkt rondom de inkttoevoer zitten. Wees dus voorzichtig dat er geen inkt in de omgeving van de cartridge wordt gemorst wanneer de cartridges worden verwijderd.
- ❏ Deze printer werkt met cartridges die zijn voorzien van een chip die informatie registreert, zoals de hoeveelheid resterende inkt in elke cartridge. Dat betekent dat als u de cartridge uit de printer verwijdert als deze nog niet leeg is, u de cartridge opnieuw kunt gebruiken als u deze weer in de printer plaatst.
- ❏ Voor een optimale afdrukkwaliteit en bescherming van de printkop blijft een variabele inktreserve in de cartridge achter op het moment waarop de printer aangeeft dat u de cartridge moet vervangen. Bij opgave van de capaciteit is deze reserve niet meegerekend.
- ❏ De cartridges kunnen gerecycled materiaal bevatten. Dit is echter niet van invloed op de functies of prestaties van de printer.
- ❏ Haal de inktcartridges niet uit elkaar en breng geen wijzigingen aan cartridges aan. Daardoor kan normaal afdrukken onmogelijk worden.
- ❏ Laat de cartridge niet vallen en stoot deze niet tegen harde voorwerpen, omdat hierdoor inkt kan lekken.
- ❏ U kunt de cartridges die bij de printer zijn geleverd, niet ter vervanging gebruiken.
- ❏ De opgegeven capaciteit hangt af van de afbeeldingen die u afdrukt, het papier dat u gebruikt, hoe vaak u afdrukt en de omgeving (bijvoorbeeld temperatuur) waarin u de printer gebruikt.

### **Inktverbruik**

- ❏ Voor optimale prestaties van de printkop wordt er niet alleen tijdens het afdrukken inkt uit alle cartridges gebruikt, maar ook tijdens onderhoudsactiviteiten, zoals reiniging van de printkop.
- ❏ Wanneer u in monochroom of grijswaarden afdrukt, is het mogelijk kleureninkt te gebruiken in plaats van zwarte inkt, afhankelijk van de instellingen van de papiersoort of afdrukkwaliteit. Dit is omdat kleureninkt wordt gemengd om zwart te creëren.
- ❏ De inkt in de cartridges die bij de printer zijn geleverd, wordt deels verbruikt bij de installatie van de printer. Voor afdrukken van hoge kwaliteit moet de printkop in de printer volledig zijn geladen met inkt. Bij dit eenmalige proces wordt een bepaalde hoeveelheid inkt verbruikt. Met de gebruikte cartridge kunnen daarom wellicht minder pagina's worden afgedrukt dan met volgende cartridges.

# **Cartridges vervangen**

1. Open het voorpaneel.

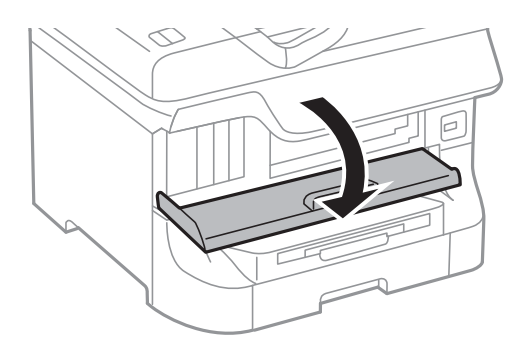

2. Druk op de cartridge die u wilt vervangen.

De cartridge springt een klein stukje naar buiten.

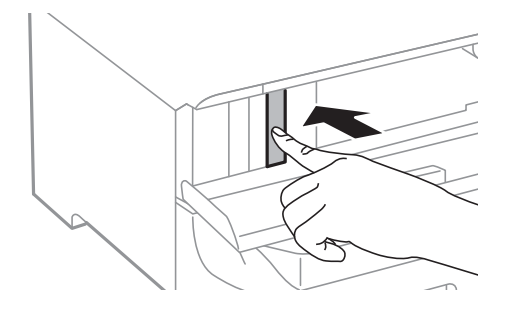

3. Haal de inktcartridge uit de printer.

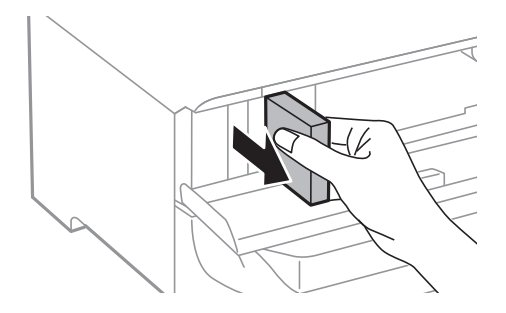

4. Haal de nieuwe cartridge uit de verpakking.

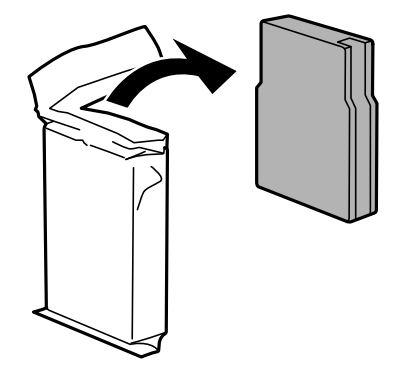

<span id="page-58-0"></span>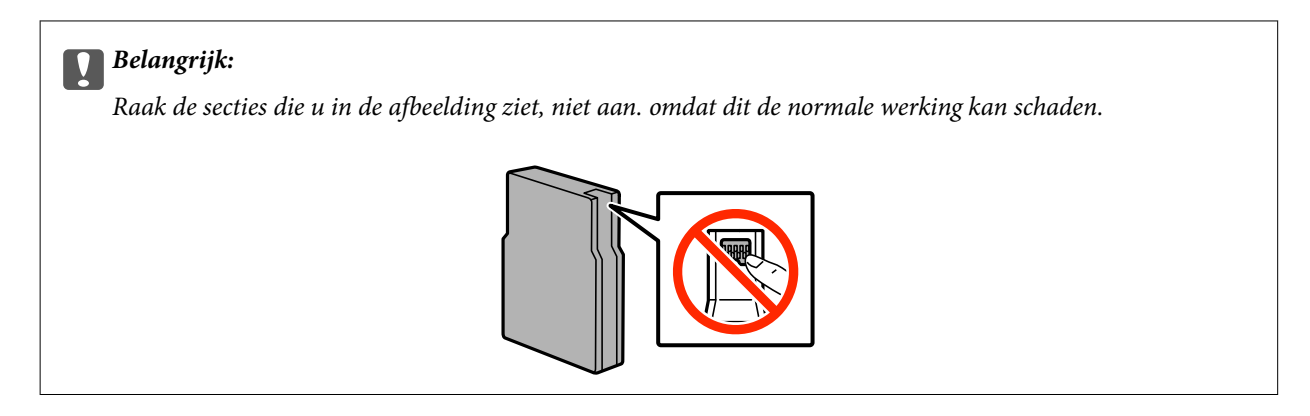

5. Schud het inktpatroon 5 seconden door het ca. 15 keer 10 wm heen en weer te schudden.

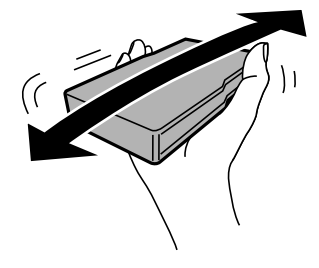

6. Plaats de cartridge terug in de printer en druk erop tot u een klik hoort.

### *Opmerking:*

Als *Patrooncontrole* op het bedieningspaneel verschijnt, druk dan op OK om te controleren of de cartridges juist geïnstalleerd zijn.

7. Sluit het voorpaneel.

### *Opmerking:* Stop gebruikte cartridges in een plastic tas en gooi ze weg volgens uw plaatselijke wetten en reglementen.

### **Gerelateerde informatie**

- $\blacktriangleright$  ["Cartridgecodes" op pagina 56](#page-55-0)
- & ["Voorzorgsmaatregelen voor hanteren van cartridges" op pagina 56](#page-55-0)

# **Onderhoudscassettecode**

Epson raadt het gebruik van een originele Epson-onderhoudscassette aan.

Hierna volgt de code van de originele Epson onderhoudscassette. T6712

# **Voorzorgsmaatregelen voor hanteren van onderhoudscassettes**

Lees de volgende instructies voordat u de onderhoudscassette vervangt.

- ❏ Raak de groene chip aan de zijkant van de onderhoudscassette niet aan, omdat dit de normale werking kan schaden.
- ❏ Houd de gebruikte onderhoudscassette niet scheef wanneer deze in de plastic zak is verzegeld, omdat anders inkt kan lekken.
- ❏ Houd de onderhoudscassette uit de buurt van direct zonlicht.
- ❏ Vervang de onderhoudscassette niet tijdens afdrukken, omdat anders inkt kan lekken.
- ❏ Hergebruik van een onderhoudscassette die lange tijd uit het apparaat verwijderd is geweest, is niet toegestaan. Inkt in de cassette is dan gestold en er kan geen inkt meer worden geabsorbeerd.

# **Een onderhoudscassette vervangen**

Tijdens sommige afdrukcycli kan een heel kleine hoeveelheid overtollige inkt in de onderhoudscassette worden verzameld. Om te voorkomen dat inkt uit de onderhoudscassette lekt, is de printer ontworpen om het afdrukken te stoppen wanneer de absorptiecapaciteit van de onderhoudscassette zijn limiet heeft bereikt. Of en hoe vaak dit nodig is, hangt af van het aantal pagina's dat u afdrukt, het soort materiaal waarop u afdrukt en het aantal reinigingsprocedures die door het apparaat worden uitgevoerd. Vervang de onderhoudscassette wanneer u hierom wordt gevraagd. Wanneer dit onderdeel moet worden vervangen, wordt u hierover geïnformeerd via de Epson Status Monitor, het LCD-display of de lampjes op het bedieningspaneel. Dat de cassette moet worden vervangen, wil niet zeggen dat uw printer niet meer volgens de specificaties functioneert. De kosten voor deze vervanging vallen niet onder de garantie van Epson. Dit onderdeel kan door de gebruiker worden vervangen.

1. Haal de vervangende onderhoudscassette uit de verpakking.

### c*Belangrijk:*

- ❏ Raak de groene chip aan de zijkant van de onderhoudscassette niet aan, omdat dit de normale werking kan schaden.
- ❏ Verwijder de folie aan de bovenzijde van de cassette niet; anders kan de inkt ontsnappen.

#### *Opmerking:*

De nieuwe onderhoudscassette wordt geleverd met een doorzichtige zak voor de gebruikte cassette.

2. Open het achterpaneel 1.

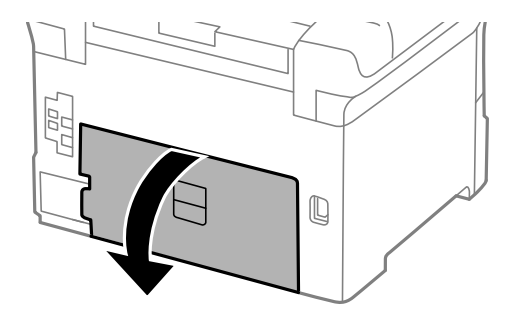

<span id="page-60-0"></span>3. Verwijder de gebruikte onderhoudscassette uit de printer.

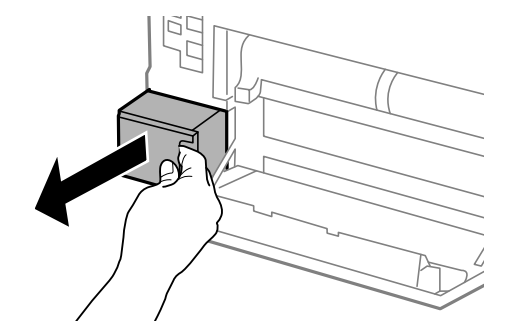

4. Doe de gebruikte onderhoudscassette in de doorzichtige zak die bij de nieuwe onderhoudscassette werd geleverd, en verzegel deze.

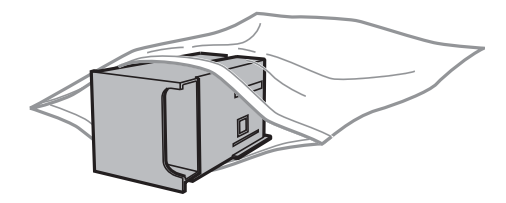

### c*Belangrijk:*

- ❏ Gooi de gebruikte onderhoudscassette zonder de folie te verwijderen.
- ❏ Houd de gebruikte onderhoudscassette niet scheef wanneer deze in de plastic zak is verzegeld, omdat anders inkt kan lekken.
- 5. Duw de nieuwe onderhoudscassette helemaal in de printer.
- 6. Sluit het achterpaneel 1.

### **Gerelateerde informatie**

- & ["Onderhoudscassettecode" op pagina 59](#page-58-0)
- & ["Voorzorgsmaatregelen voor hanteren van onderhoudscassettes" op pagina 59](#page-58-0)

# **Onderhoudsrollers-codes**

Epson raadt het gebruik van originele Epson onderhoudsrollers aan.

Dit zijn de codes.

Onderhoudsrollers van papiercassette 1: S990011

Onderhoudsrollers van papiercassette 2 tot 4: S990021

# **Vervangen van de Onderhoudsrollers in Papiercassette 1**

Er zijn twee plaatsen waar de onderhoudsrollers vervangen moeten worden: aan de achterzijde van de printer (twee rollers) en op de papiercassette (één roller).

1. Haal de nieuwe onderhoudsrollers uit hun verpakking.

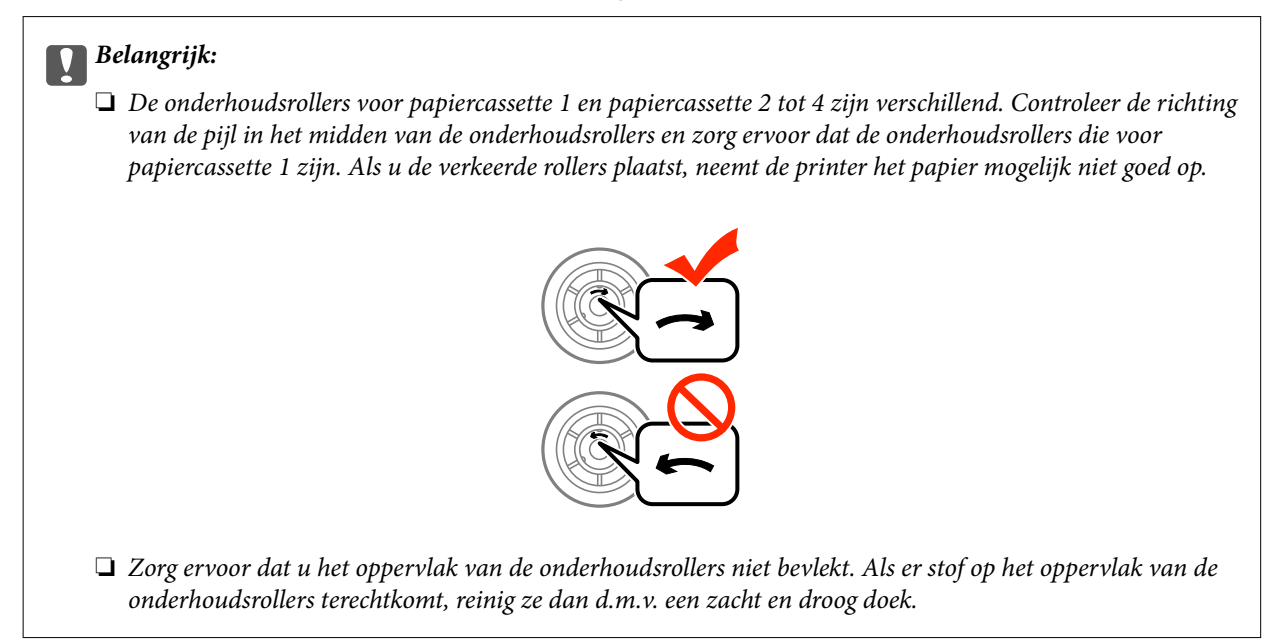

- 2. Druk op de knop  $\bigcirc$  om de printer uit te zetten, en haal de stroomkabel uit het stopcontact.
- 3. Trek het papiercassette 1 uit de printer.

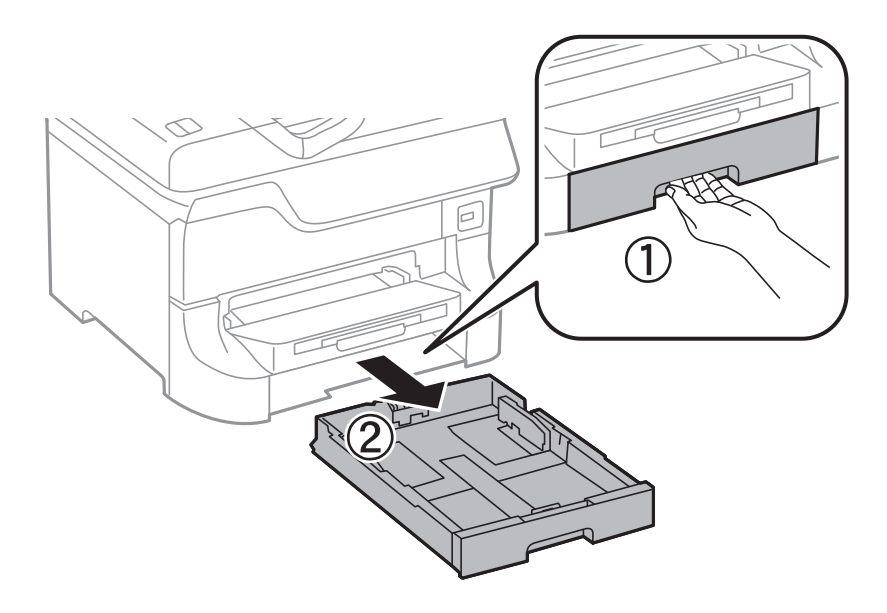

4. Draai de printer om en open achterpaneel 1.

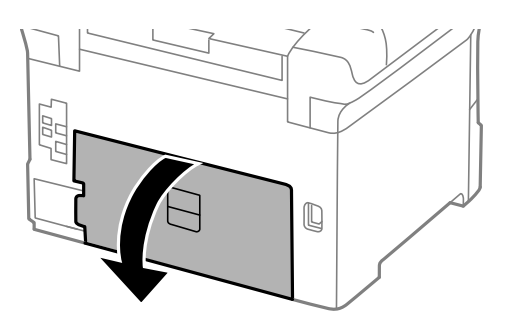

5. Trek het achterpaneel 2 uit de printer.

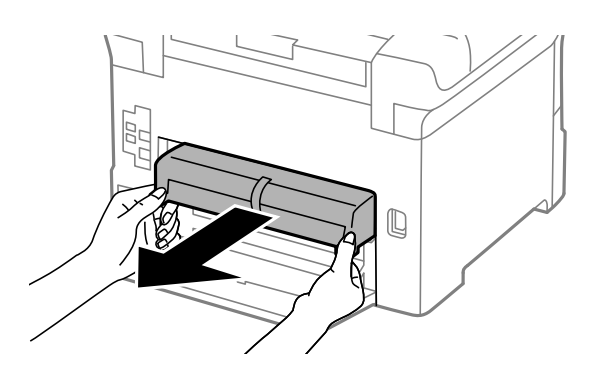

6. Verwijder de deksel in de achterkant van de printer.

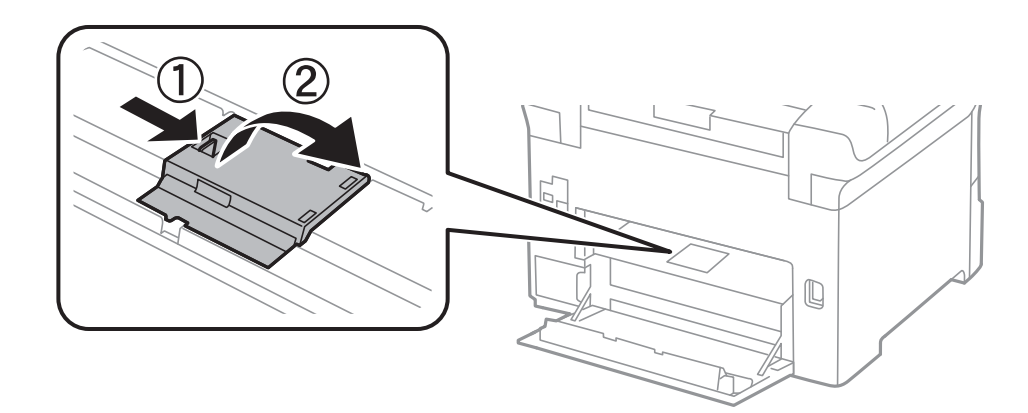

7. Schuif de twee gebruikte onderhoudsrollers naar buiten en verwijder ze.

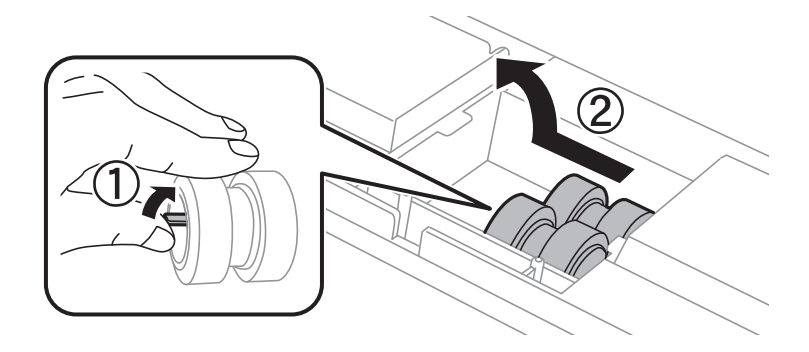

8. Plaats de twee nieuwe onderhoudsrollers tot ze op hun plaats klikken.

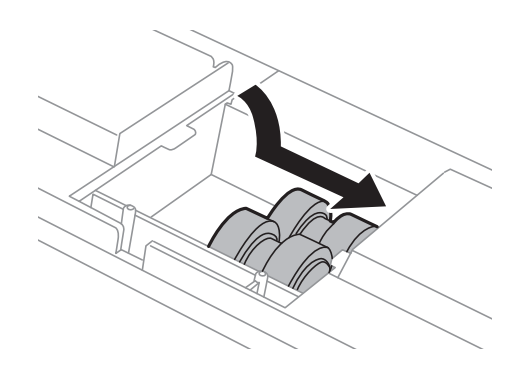

### *Opmerking:*

Plaats de onderhoudsrollers door ze te rollen zodat u ze vlot kunt invoeren.

9. Houd de onderhoudsroller voor de papiercassette omhoog door deze op te rollen en dan te verwijderen.

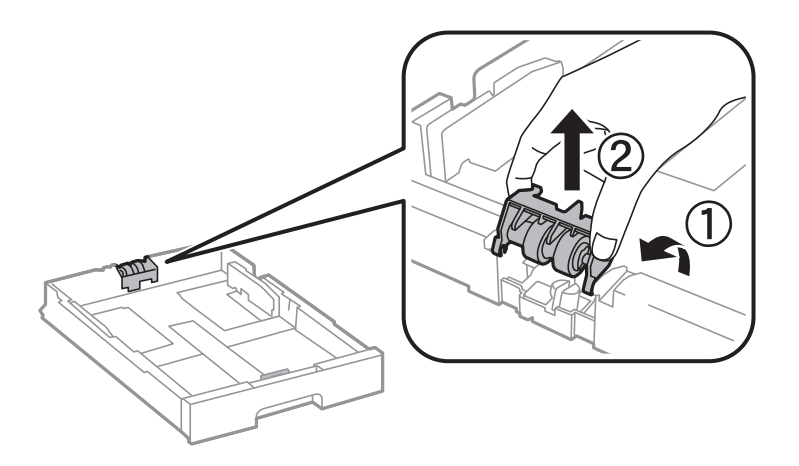

10. Plaats de nieuwe onderhoudsroller in de papiercassette.

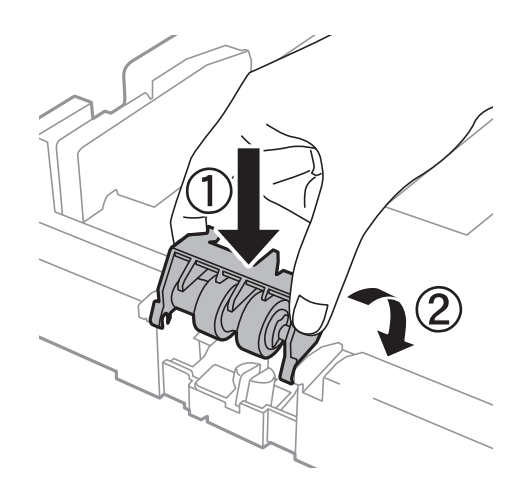

11. Houd de onderhoudsroller stevig omlaag.

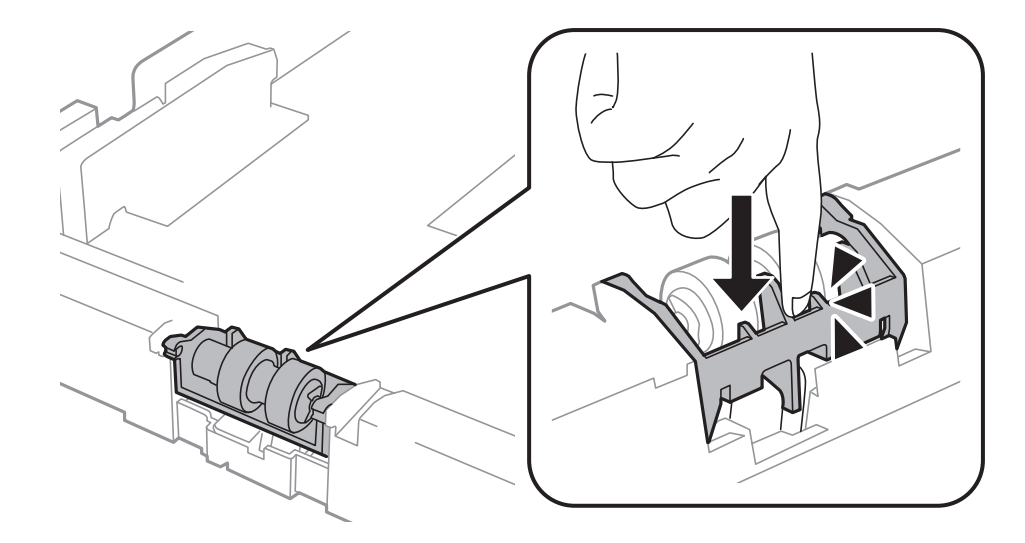

- 12. Plaats achterpaneel 2, sluit achterpaneel 1 en voer de papiercassette in.
- 13. Schakel de printer in en selecteer **Menu** > **Onderhoud** > **Informatie onderhoudsrol** > **Teller onderhoudsrol resetten**, en dan de papiercassette waarvan u de onderhoudsrollers vervangen hebt.

### **Gerelateerde informatie**

& ["Onderhoudsrollers-codes" op pagina 61](#page-60-0)

# **Vervangen van de Onderhoudsrollers in Papiercassette 2 tot 4**

Er zijn twee plaatsen waar de onderhoudsrollers vervangen moeten worden: aan de achterzijde van de optionele papiercassette (twee rollers) en op de papiercassette (één roller).

1. Haal de nieuwe onderhoudsrollers uit hun verpakking.

### c*Belangrijk:*

❏ De onderhoudsrollers voor papiercassette 1 en papiercassette 2 tot 4 zijn verschillend. Controleer de richting van de pijl in het midden van de onderhoudsrollers en zorg ervoor dat de onderhoudsrollers die voor papiercassette 2 tot 4 zijn. Als u de verkeerde rollers plaatst, neemt de printer het papier mogelijk niet goed op.

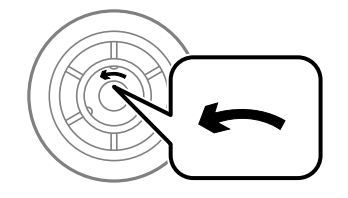

❏ Zorg ervoor dat u het oppervlak van de onderhoudsrollers niet bevlekt. Als er stof op het oppervlak van de onderhoudsrollers terechtkomt, reinig ze dan d.m.v. een zacht en droog doek.

- 2. Druk op de knop  $\bigcup$  om de printer uit te zetten, en haal de stroomkabel uit het stopcontact.
- 3. Trek de optionele papiercassette naar buiten.

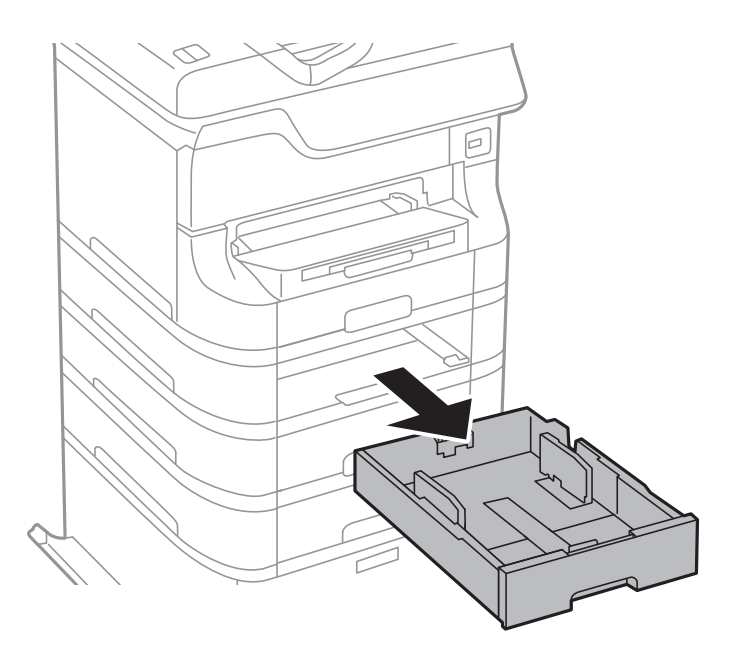

4. Draai de printer om en open de achterpaneel van de optionele papiercassette.

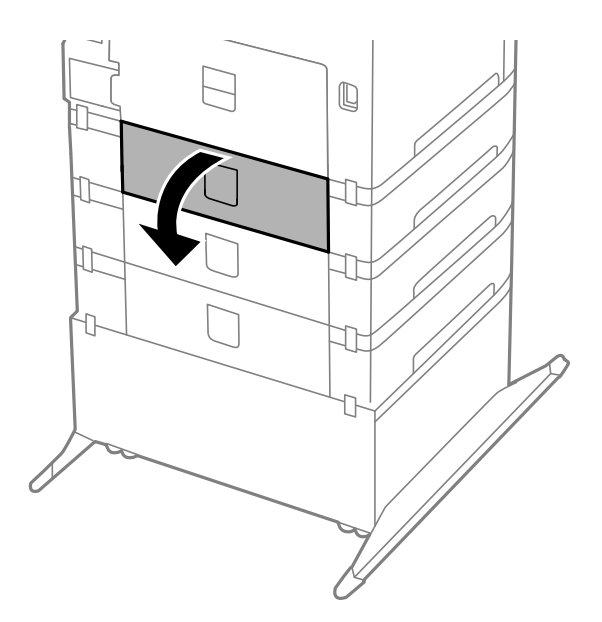

5. Verwijder de schroeven d.m.v. een schroevendraaier en verwijder de deksel aan de achterzijde van de printer.

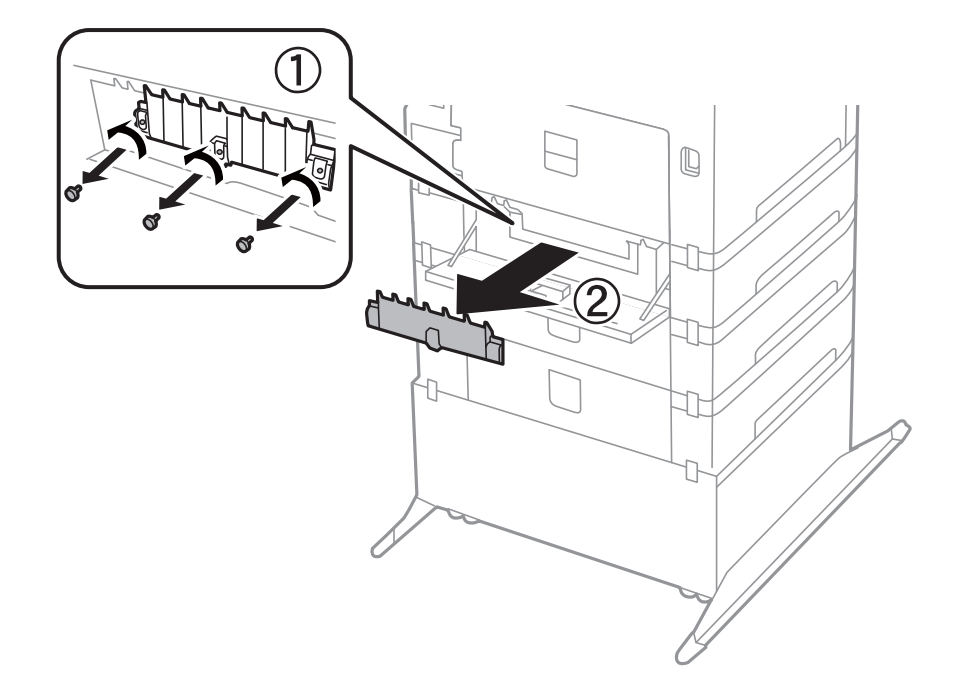

6. Schuif de twee gebruikte onderhoudsrollers naar buiten en verwijder ze.

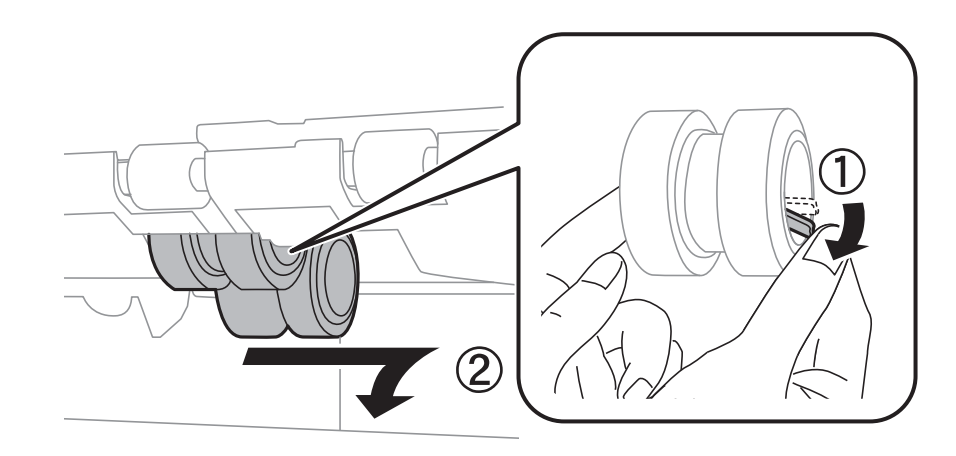

7. Plaats de twee nieuwe onderhoudsrollers tot ze op hun plaats klikken.

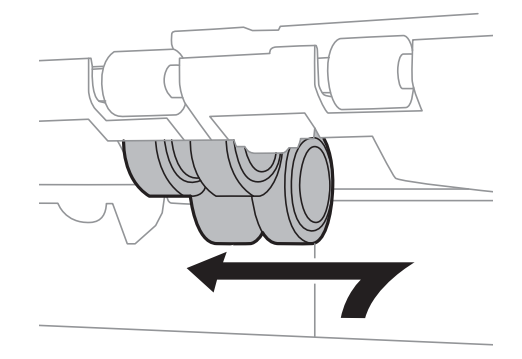

*Opmerking:* Plaats de onderhoudsrollers door ze te rollen zodat u ze vlot kunt invoeren.

8. Houd de onderhoudsroller voor de papiercassette omhoog door deze op te rollen en dan te verwijderen.

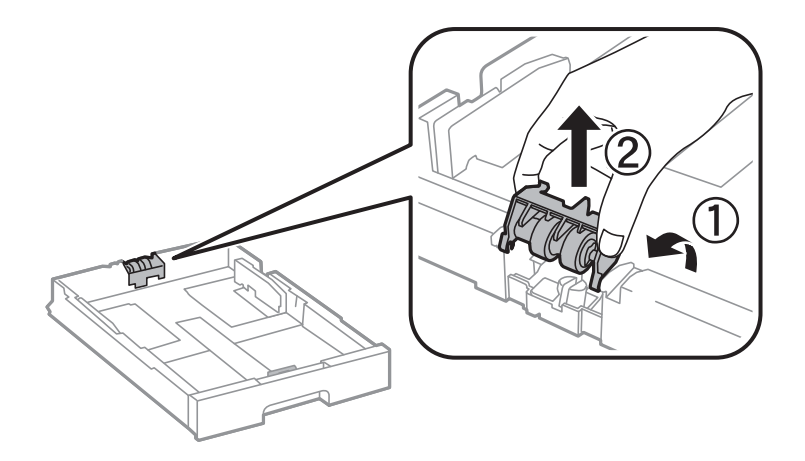

9. Plaats de nieuwe onderhoudsroller in de papiercassette.

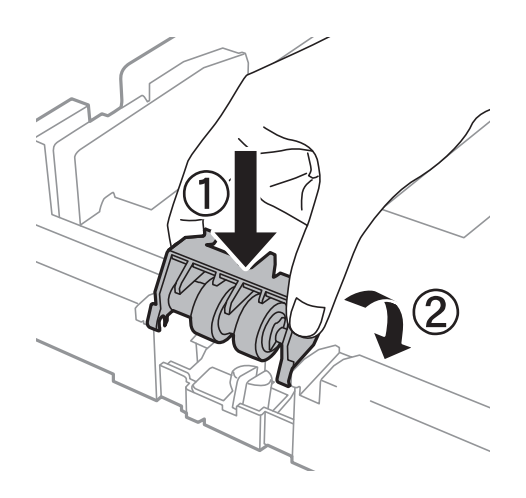

10. Houd de onderhoudsroller stevig omlaag.

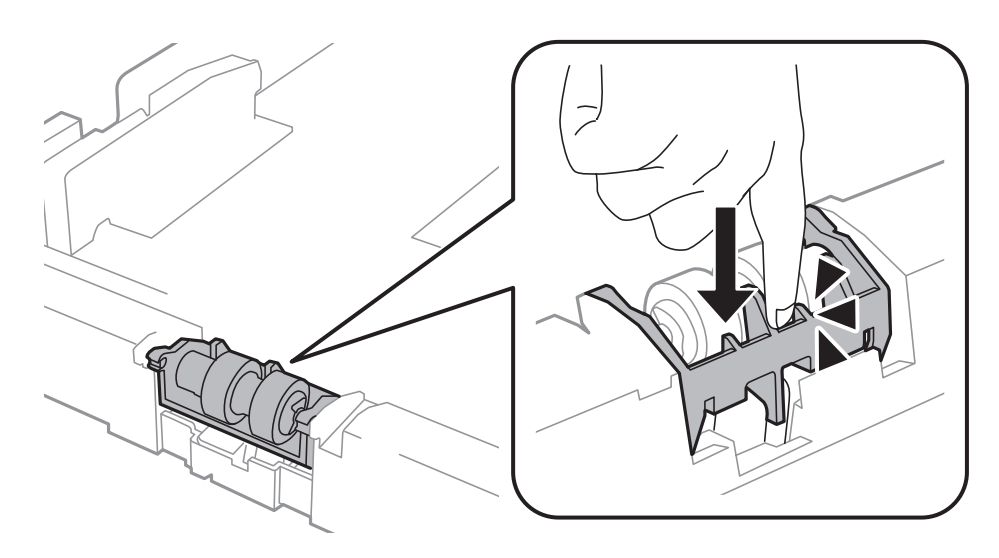

- 11. Zet de schroeven terug vast en sluit de achterpaneel.
- 12. Plaats de papiercassette weer terug.

13. Schakel de printer in en selecteer **Menu** > **Onderhoud** > **Informatie onderhoudsrol** > **Teller onderhoudsrol resetten**, en dan de papiercassette waarvan u de onderhoudsrollers vervangen hebt.

### **Gerelateerde informatie**

& ["Onderhoudsrollers-codes" op pagina 61](#page-60-0)

# **Tijdelijk met zwarte inkt afdrukken**

Wanneer de kleureninkt op is maar u nog wel zwarte inkt hebt, kunt u de volgende instellingen gebruiken om nog korte tijd verder afdrukken met alleen zwarte inkt.

- ❏ Type papier: Gewoon papier, Enveloppe
- ❏ Kleur: **Grijswaarden**
- ❏ EPSON Status Monitor 3: Ingeschakeld (alleen voor Windows)

Aangezien deze functie slechts ca. vijf dagen beschikbaar is, moet u de lege cartridge zo snel mogelijk vervangen.

#### *Opmerking:*

❏ Is *EPSON Status Monitor 3* uitgeschakeld, ga dan naar de printerdriver, klik op *Extra instellingen* op het tabblad *Hulpprogramma's* en selecteer *EPSON Status Monitor 3 inschakelen*.

❏ De beschikbare periode varieert naargelang de gebruiksomstandigheden.

# **Tijdelijk met zwarte inkt afdrukken - Windows**

1. Als het volgende venster verschijnt, stop dan met afdrukken.

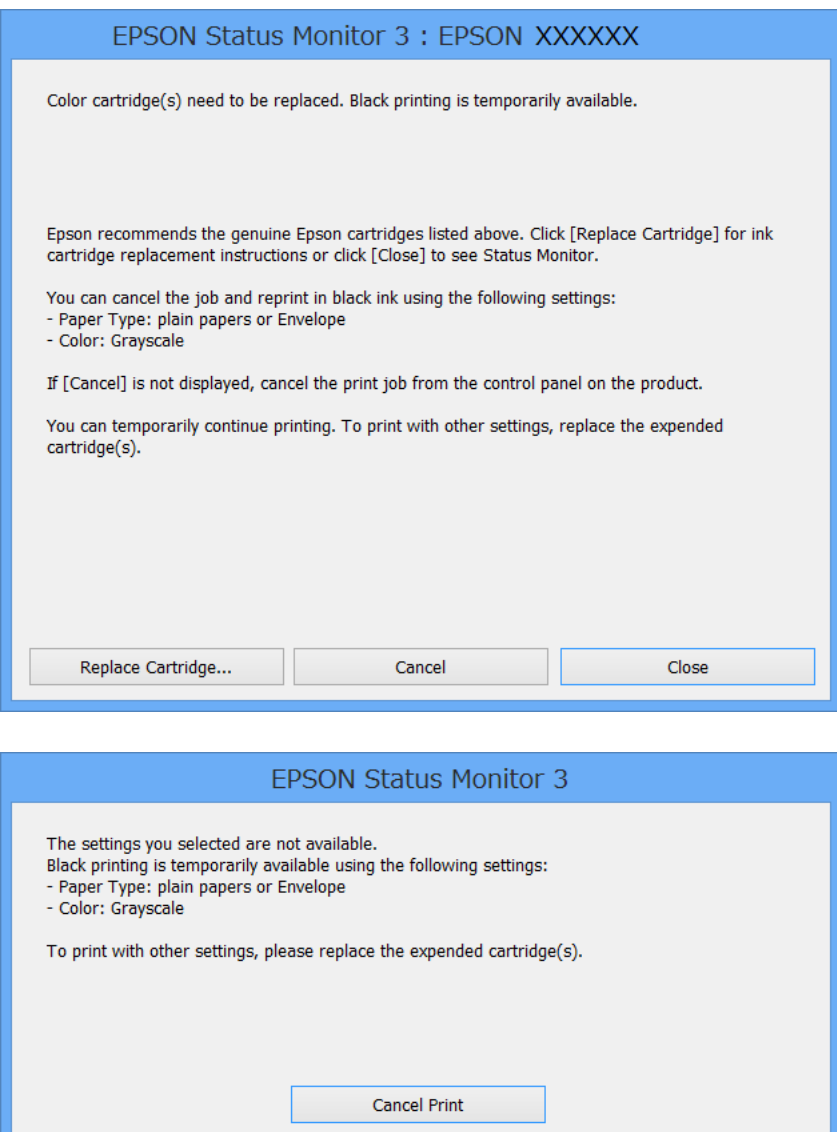

#### *Opmerking:*

Kunt u het afdrukken niet vanaf de computer annuleren, doe dit dan via het bedieningspaneel van de printer.

- 2. Open het venster van de printerdriver.
- 3. Selecteer **Gewoon papier** of **Enveloppe** als de instelling voor **Papiertype** op het tabblad **Hoofdgroep**.
- 4. Selecteer **Grijswaarden**.
- 5. Stel de andere items in op de tabbladen **Hoofdgroep** en **Meer opties**, indien nodig, en klik dan op **OK**.
- 6. Klik op **Afdrukken**.
- 7. Klik op **Afdrukken in zwart-wit** in het weergegeven venster.

### **Gerelateerde informatie**

- & ["Papier in de Papiercassette laden" op pagina 27](#page-26-0)
- & ["Papier in de Papiertoevoer achter laden" op pagina 30](#page-29-0)
- & ["Papier in de Papiertoevoer vóór laden" op pagina 32](#page-31-0)
- & ["Basisprincipes van printer Windows" op pagina 35](#page-34-0)

## **Tijdelijk met zwarte inkt afdrukken - Mac OS X**

### *Opmerking:*

Maak een verbinding met *Bonjour* om deze functie via een netwerk te gebruiken.

- 1. Klik op het printerpictogram in het **Dock**.
- 2. Annuleer de taak.
	- ❏ Mac OS X v10.8.x to Mac OS X v10.9.x

Klik op **naast de voortgangbalk**.

❏ Mac OS X v10.5.8 to v10.7.x

Klik op **Verwijderen**.

#### *Opmerking:*

Kunt u het afdrukken niet vanaf de computer annuleren, doe dit dan via het bedieningspaneel van de printer.

- 3. Selecteer **Systeemvoorkeuren** in het menu > **Printers & Scanners** (of **Afdrukken & scanne**, **Afdrukken & fax**) en selecteer de printer. Klik op **Opties & toebehoren** > **Opties** (of **Driver**).
- 4. Selecteer **Aan** voor **Tijdelijk afdrukken in zwart-wit**.
- 5. Open het venster van de printerdriver.
- 6. Selecteer **Printerinstellingen** in het venstermenu.
- 7. Selecteer **Gewoon papier** of **Enveloppe** voor **Afdrukmateriaal**.
- 8. Selecteer **Grijswaarden**.
- 9. Configureer indien nodig andere instellingen.
- 10. Klik op **Afdrukken**.

- & ["Papier in de Papiercassette laden" op pagina 27](#page-26-0)
- & ["Papier in de Papiertoevoer achter laden" op pagina 30](#page-29-0)
- & ["Papier in de Papiertoevoer vóór laden" op pagina 32](#page-31-0)
- $\triangle$  ["Basisprincipes van printer Mac OS X" op pagina 36](#page-35-0)

# **Zwarte inkt besparen als de zwarte inkt bijna op is (uitsluitend voor Windows)**

Wanneer de zwarte inkt bijna op is, maar er nog genoeg kleureninkt is, kunt u een mengsel van kleureninkten gebruiken om zwart te maken. U kunt verder afdrukken terwijl u een vervangende cartridge met zwarte inkt klaarzet.

Deze functie is alleen beschikbaar als u de volgende instellingen in de printerdriver selecteert.

- ❏ Papiertype: **Gewoon papier**
- ❏ Kwaliteit: **Standaard**
- ❏ EPSON Status Monitor 3: Ingeschakeld

### *Opmerking:*

- ❏ Is *EPSON Status Monitor 3* uitgeschakeld, ga dan naar de printerdriver, klik op *Extra instellingen* op het tabblad *Hulpprogramma's* en selecteer *EPSON Status Monitor 3 inschakelen*.
- ❏ Samengesteld zwart zit er iets anders uit dan zuiver zwart. Daarnaast daalt de afdruksnelheid.
- ❏ Er wordt ook zwarte inkt verbruikt om de kwaliteit van de printkop te handhaven.

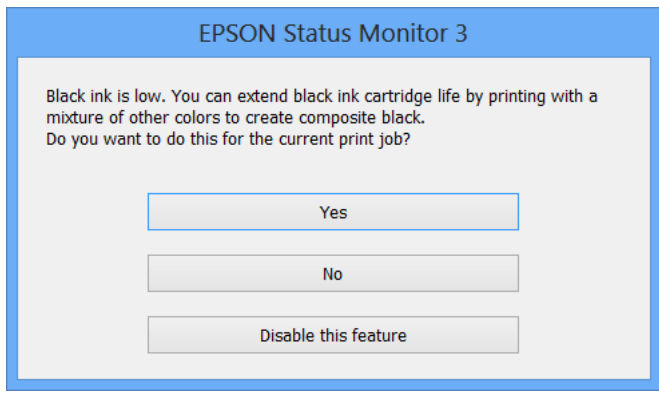

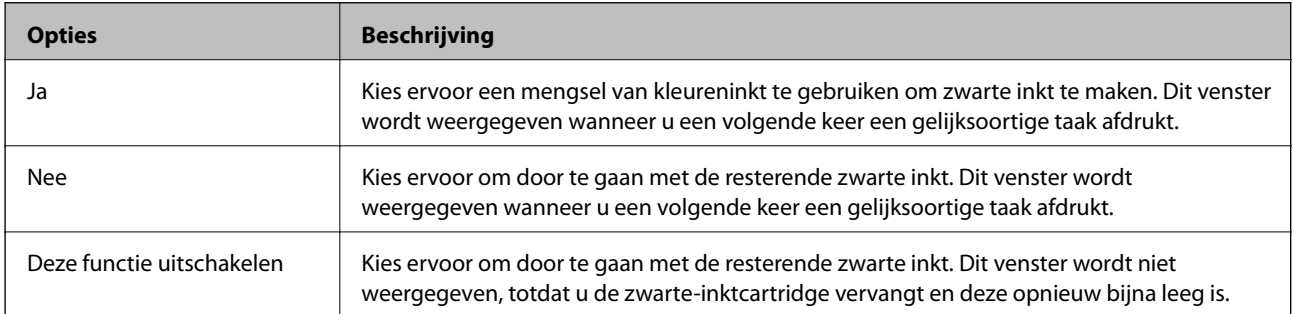
# <span id="page-72-0"></span>**De afdrukkwaliteit verbeteren**

# **De printkop controleren en schoonmaken**

Als de spuitkanaaltjes verstopt zitten, worden de afdrukken vaag, en ziet u strepen of onverwachte kleuren. Wanneer de afdrukkwaliteit minder is geworden, gebruikt u de spuitstukcontrole om te kijken of de kanaaltjes verstopt zitten. Is dit zo, maak dan de printkop schoon. U kunt een spuitstukcontrole uitvoeren en de printkop reinigen via het bedieningspaneel of de computer.

### c*Belangrijk:*

Tijdens reiniging van de printkop moet u de voorkant niet openen en de printer niet uitschakelen. Als de kop niet volledig wordt gereinigd, is het mogelijk dat u niet kunt afdrukken.

### *Opmerking:*

- ❏ Omdat bij reiniging van de printkop wat inkt wordt gebruikt, moet u de kop alleen reinigen als de kwaliteit verslechtert.
- ❏ Wanneer de inkt bijna op is, kan de printkop mogelijk niet worden gereinigd. U moet dan eerst de betreffende cartridge vervangen.
- ❏ Als de printkwaliteit niet verbeterd is na 4 herhalingen van de printkopcontrole en -reiniging moet u ten minste zes uren wachten zonder printen en vervolgens de printkopcontrole en -reiniging herhalen. Als de printer tijdens deze wachttijd in werking treedt, wacht dan nog langer. We raden u aan om de printer uit te schakelen. Neem contact op met de klantenservice van Epson als de afdrukkwaliteit nog steeds niet is verbeterd.
- **□** Zet de printer altijd uit door op  $\bigcirc$  te drukken om te voorkomen dat de printkop uitdroogt.
- ❏ Het is raadzaam regelmatig een paar pagina's af te drukken om ervoor te zorgen dat de printkop optimaal blijft werken.

### **De printkop controleren en schoonmaken - Bedieningspaneel**

- 1. Zorg ervoor dat de printer gewoon A4-papier bevat.
- 2. Ga naar de modus **Menu** via het hoofdscherm.
- 3. Selecteer **Onderhoud** > **PrintkopControle spuitm.**.
- 4. Volg de instructies op het scherm om het testpatroon af te drukken.

#### *Opmerking:*

Het testpatroon kan per model variëren.

5. Vergelijk de kwaliteit van het afgedrukte controlepatroon met het onderstaande voorbeeld.

❏ Alle lijnen worden afgedrukt: de spuitkanaaltjes van de printkop zitten niet verstopt. Selecteer **Voltooien**.

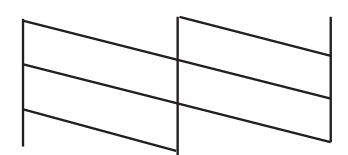

❏ Er verschijnen onderbroken lijnen of er ontbreken elementen: Het kan zijn dat de spuitkanaaltjes van de printkop verstopt zitten. Ga naar de volgende stap.

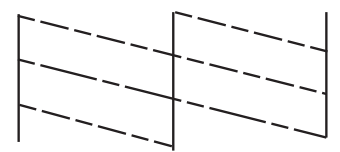

- 6. Selecteer **De printkop schoonmaken**.
- 7. Als het reinigen beëindigd is, selecteer **Controlepatroon spuitmond afdrukken** om het testpatroon nogmaals af te drukken. Herhaal het reinigen en afdrukken van het testpatroon tot alle lijnen geheel afgedrukt worden.

### **De printkop controleren en schoonmaken - Windows**

- 1. Zorg ervoor dat de printer gewoon A4-papier bevat.
- 2. Open het venster van de printerdriver.
- 3. Klik op **Spuitkanaaltjes controleren** op het tabblad **Hulpprogramma's**.
- 4. Volg de instructies op het scherm.

#### **Gerelateerde informatie**

& ["Windows-printerdriver" op pagina 78](#page-77-0)

### **De printkop controleren en schoonmaken - Mac OS X**

- 1. Zorg ervoor dat de printer gewoon A4-papier bevat.
- 2. Open het hulpprogramma voor de printerdriver:
	- $\Box$  Mac OS X v10.6.x to v10.9.x

Selecteer **Systeemvoorkeuren** in het menu > **Printers & Scanners** (of **Afdrukken & scanne**, **Afdrukken & fax**) en selecteer de printer. Klik op **Opties en toebehoren** > **Hulpprogramma** > **Open Printerhulpprogramma**.

❏ Mac OS X v10.5.8

Selecteer **Systeemvoorkeuren** in het menu  $\blacksquare$  > Afdrukken en faxen. Selecteer vervolgens de printer. Klik op **Open afdrukwachtrij** > **Hulpprogramma**.

- 3. Klik op **Spuitkanaaltjes controleren**.
- 4. Volg de instructies op het scherm.

# <span id="page-74-0"></span>**De printkop uitlijnen**

Als verticale lijnen niet goed worden uitgelijnd of beelden wazig zijn, lijn de printkop dan uit. U kunt de printkop uitlijnen via het bedieningspaneel of de computer.

### **De printkop uitlijnen - Bedieningspaneel**

- 1. Zorg ervoor dat de printer gewoon A4-papier bevat.
- 2. Ga naar de modus **Menu** via het hoofdscherm.
- 3. Selecteer **Onderhoud** > **Printkop uitlijnen**.
- 4. Selecteer **Verticale uitlijning** of **Horizontale uitlijning** en volg dan de instructies op het scherm om het uitlijnpatroon af te drukken.
	- ❏ Verticale uitlijning: Selecteer deze optie als uw afdrukken wazig zijn of verticale lijnen niet goed uitgelijnd zijn.

❏ Horizontale uitlijning: Selecteer deze optie als er op gelijke intervallen horizontale banden verschijnen.

#### *Opmerking:*

Het testpatroon kan per model variëren.

5. Volg de instructies op het scherm om de printkop uit te lijnen.

❏ Verticale uitlijning: Voer het nummer in voor het meest solide patroon in elke groep.

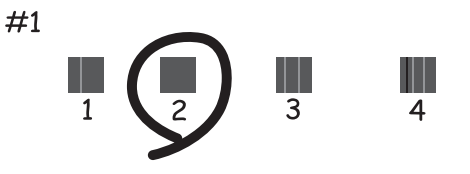

❏ Horizontale uitlijning: Zoek het cijfer van het beste patroon en voer het cijfer in.

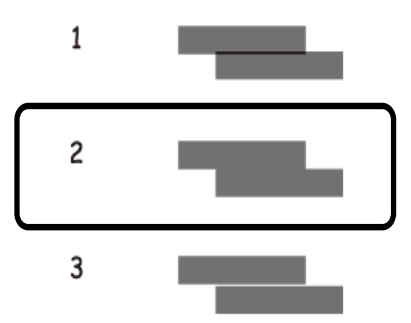

### <span id="page-75-0"></span>**De printkop uitlijnen - Windows**

- 1. Zorg ervoor dat de printer gewoon A4-papier bevat.
- 2. Open het venster van de printerdriver.
- 3. Klik op **Printkop uitlijnen** op het tabblad **Hulpprogramma's**.
- 4. Volg de instructies op het scherm.

#### **Gerelateerde informatie**

& ["Windows-printerdriver" op pagina 78](#page-77-0)

### **De printkop uitlijnen - Mac OS X**

- 1. Zorg ervoor dat de printer gewoon A4-papier bevat.
- 2. Open het hulpprogramma voor de printerdriver:
	- $\Box$  Mac OS X v10.6.x to v10.9.x

Selecteer **Systeemvoorkeuren** in het menu > **Printers & Scanners** (of **Afdrukken & scanne**, **Afdrukken & fax**) en selecteer de printer. Klik op **Opties en toebehoren** > **Hulpprogramma** > **Open Printerhulpprogramma**.

❏ Mac OS X v10.5.8

Selecteer **Systeemvoorkeuren** in het menu **belagte afdrukken en faxen**. Selecteer vervolgens de printer. Klik op **Open afdrukwachtrij** > **Hulpprogramma**.

- 3. Klik op **Printkop uitlijnen**.
- 4. Volg de instructies op het scherm.

# **Het papierpad schoonmaken**

Wanneer afdrukken vlekken of vegen bevatten, of het papier niet goed wordt ingevoerd, moet u de rol aan de binnenkant schoonmaken.

### c*Belangrijk:*

Gebruik geen keukenpapier om de binnenkant van de printer schoon te maken. Het kan zijn dat de spuitkanaaltjes van de printkop verstopt zitten met stof.

- 1. Plaats een blad papier om de printer te reinigen.
	- ❏ Als de afdrukken vlekken vertonen, laad dan gewoon A3-papier in de papierbron die u wenst te reinigen.
	- ❏ Als papier niet goed uit de papiertoevoer achter geladen wordt, laad dan het reinigingsblad, meegeleverd bij het Epson papier in de papiertoevoer achter. Als u geen reiningingsblad hebt, gebruik dan gewoon papier.
- 2. Ga naar de modus **Menu** via het hoofdscherm.

#### 3. Selecteer **Onderhoud** > **Papiergeleider reinigen**.

4. Selecteer de papierbron en volg dan de instructies op het scherm om het papiertraject te reinigen.

#### *Opmerking:*

- ❏ Herhaal deze procedure tot er geen vegen meer op het papier zitten. Als de afdrukken nog steeds niet goed zijn, reinig dan de andere papierbronnen.
- ❏ Als het papier niet goed geladen wordt, herhaal dan deze stappen.

# <span id="page-77-0"></span>**Informatie over toepassingen en netwerkdiensten**

# **De Epson Connect-service**

Dankzij Epson Connect kunt u makkelijk afdrukken via uw smartphone, tablet of laptop, altijd en praktisch overal.

Zie de Epson Connect-portalsite voor meer informatie.

<https://www.epsonconnect.com/>

[http://www.epsonconnect.eu](http://www.epsonconnect.eu/) (alleen Europa)

# **Web Config**

Web Config is een toepassing waarmee u de instellingen van de printer kunt wijzigen via een browser en deze toepassing is ingebouwd in de printer. Raadpleeg de Netwerkhandleiding of de Beheerdershandleiding voor meer details.

#### *Opmerking:*

Om Web Config te gebruiken, hebt u het IP-adres van de printer nodig. Selecteer *Menu* > *Netwerkstatus* > *Wi-Fi/ netwerkstatus* in het startscherm en controleer het IP-adres van de printer.

# **Vereiste toepassingen**

### **Windows-printerdriver**

De printerdriver is een toepassing die de printer bestuurt aan de hand van afdrukopdrachten van andere toepassingen. U verkrijgt de beste afdrukresultaten wanneer u instellingen op de printerdriver configureert. U kunt ook de status van de printer controleren of deze in optimale conditie houden met behulp van het hulpprogramma voor de printerdriver.

#### *Opmerking:*

U kunt de taal van de printerdriver wijzigen. Selecteer de taal die u wilt gebruiken bij *Taal* op het tabblad *Hulpprogramma's*.

#### **De printerdriver openen vanuit toepassingen**

Als u instellingen wilt configureren die alleen gelden voor de toepassing die u gebruikt, opent u de printerdriver vanuit die toepassing.

Selecteer **Afdrukken** of **Printerinstelling** in het menu **Bestand**. Selecteer uw printer en klik vervolgens op **Preferences** of **Properties**.

#### *Opmerking:*

Bewerkingen kunnen afhankelijk van de toepassing verschillen. Zie de Help van de toepassing voor meer informatie.

### **De printerdriver openen via het bedieningspaneel**

Wilt u instellingen configureren voor alle toepassingen, dan kunt u dit via het bedieningspaneel doen.

❏ Windows 8.1/Windows 8/Windows Server 2012

Selecteer **Desktop** > **Instellingen** > **Configuratiescherm** > **Apparaten en printers weergeven** in **Hardware en geluiden**. Klik met de rechtermuisknop op uw printer, of houd de printer ingedrukt en selecteer **Voorkeursinstellingen voor afdrukken**.

❏ Windows 7/Windows Server 2008 R2

Klik op de knop Start, selecteer **Configuratiescherm** > **Apparaten en printers weergeven** in **Hardware en geluiden**. Klik met de rechtermuisknop op uw printer en selecteer **Voorkeursinstellingen voor afdrukken**.

❏ Windows Vista/Windows Server 2008

Klik op de knop Start, selecteer **Configuratiescherm** > **Printers** in **Hardware en geluiden**. Klik met de rechtermuisknop op uw printer en selecteer **Voorkeursinstellingen selecteren**.

❏ Windows XP/Windows Server 2003 R2/Windows Server 2003

Klik op de knop Start, selecteer **Configuratiescherm** > **Printers en andere harware** > **Printers en faxapparaten**. Klik met de rechtermuisknop op uw printer en selecteer **Voorkeursinstellingen voor afdrukken**.

#### **De toepassing starten**

Open het venster van de printerdriver. Selecteer het tabblad **Hulpprogramma's**.

### **Beschikbare instellingen voor de Windows printerdriver beperken**

Beheerders kunnen de volgende instellingen van de printerdriver beveiligen voor elke gebruiker.

- ❏ Antikopieerpatroon
- ❏ Watermerk
- ❏ Koptekst/voettekst
- ❏ Kleur
- ❏ Dubbelzijdig afdrukken
- ❏ Meerdere pagina's

#### *Opmerking:*

Meld u aan op uw computer als beheerder.

- 1. Open de **Optionele instellingen** in de printereigenschappen.
	- ❏ Windows 8.1/Windows 8/Windows Server 2012

Selecteer **Desktop** > **Instellingen** > **Configuratiescherm** > **Apparaten en printers weergeven** in **Hardware en geluiden**. Klik met de rechtermuisknop op uw printer, of houd de printer ingedrukt en selecteer **Printereigenschappen**. Selecteer het tabblad **Optionele instellingen**.

❏ Windows 7/Windows Server 2008 R2

Klik op de knop Start, selecteer **Configuratiescherm** > **Apparaten en printers weergeven** in **Hardware en geluiden**. Klik met de rechtermuisknop op uw printer en selecteer **Printereigenschappen**. Selecteer het tabblad **Optionele instellingen**.

❏ Windows Vista/Windows Server 2008

Klik op de knop Start, selecteer **Configuratiescherm** > **Printers** in **Hardware en geluiden**. Klik met de rechtermuisknop op uw printer en selecteer **Eigenschappen**. Selecteer het tabblad **Optionele instellingen**.

❏ Windows XP/Windows Server 2003 R2/Windows Server 2003

Klik op de knop Start, selecteer **Configuratiescherm** > **Printers en andere harware** > **Printers en faxapparaten**. Klik met de rechtermuisknop op uw printer en selecteer **Eigenschappen**. Selecteer het tabblad **Optionele instellingen**.

- 2. Klik op **Driverinstellingen**.
- 3. Selecteer de functie die u wilt beveiligen. Zie de online-Help voor een uitleg van de items voor instellingen.
- 4. Klik op **OK**.

### **Bedieningsinstellingen voor Windows-printerdriver configureren**

U kunt verschillende instellingen configureren, zoals lege pagina's overslaan, papierbreedte controleren en afdrukpositie aanpassen.

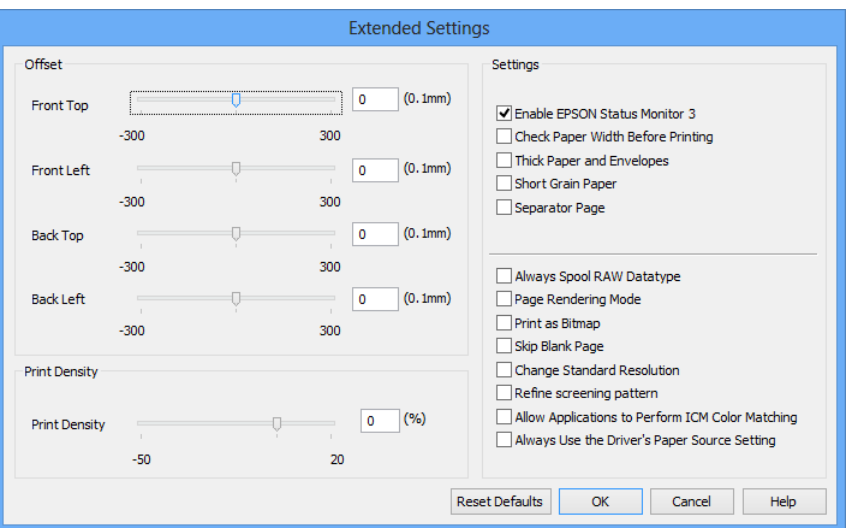

- 1. Open het venster van de printerdriver.
- 2. Klik op **Extra instellingen** op het tabblad **Hulpprogramma's**.
- 3. Configureer de gewenste instellingen en klik vervolgens op **OK**. Zie de online-Help voor een uitleg van de items voor instellingen.

#### **Gerelateerde informatie**

& ["Windows-printerdriver" op pagina 78](#page-77-0)

### **Mac OS X-printerdriver**

De printerdriver is een toepassing die de printer bestuurt aan de hand van afdrukopdrachten van andere toepassingen. U verkrijgt de beste afdrukresultaten wanneer u instellingen op de printerdriver configureert. U kunt ook de status van de printer controleren of deze in optimale conditie houden met behulp van het hulpprogramma voor de printerdriver.

#### **De printerdriver openen vanuit toepassingen**

Selecteer **Druk af** in het menu **Bestand**. Klik indien nodig op **Toon details** (of ▼) om het afdrukvenster te vergroten.

#### **Informatie over toepassingen en netwerkdiensten**

#### *Opmerking:*

Bewerkingen kunnen afhankelijk van de toepassing verschillen. Zie de Help van de toepassing voor meer informatie.

#### **De toepassing starten**

 $\Box$  Mac OS X v10.6.x to v10.9.x

Selecteer **Systeemvoorkeuren** in het menu > **Printers & Scanners** (of **Afdrukken & scanne**, **Afdrukken & fax**) en selecteer de printer. Klik op **Opties en toebehoren** > **Hulpprogramma** > **Open Printerhulpprogramma**.

❏ Mac OS X v10.5.8

Selecteer **Systeemvoorkeuren** in het menu > **Afdrukken & faxen** en selecteer dan de printer. Klik op **Open afdrukwachtrij** > **Hulpprogramma**.

### **Bedieningsinstellingen voor Mac OS X-printerdriver configureren**

U kunt verschillende instellingen configureren, zoals lege pagina's overslaan en afdrukken met hoge snelheid in-/ uitschakelen.

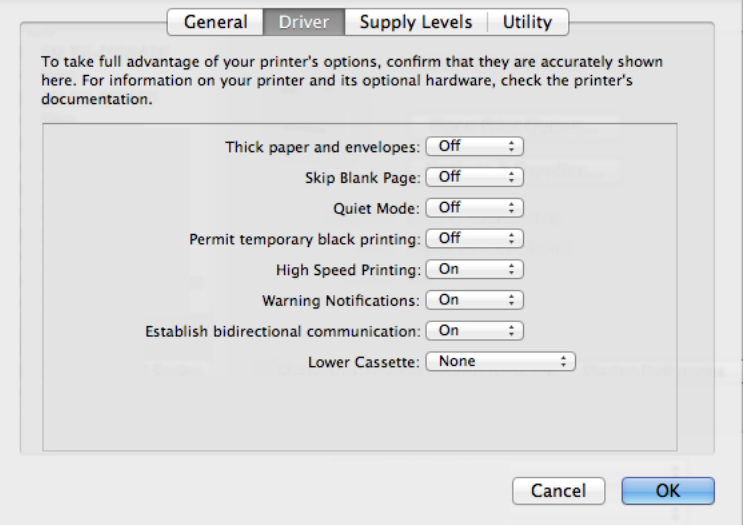

- 1. Selecteer **Systeemvoorkeuren** in het menu > **Printers & Scanners** (of **Afdrukken & scanne**, **Afdrukken & fax**) en selecteer de printer. Klik op **Opties & toebehoren** > **Opties** (of **Driver**).
- 2. Configureer de gewenste instellingen en klik vervolgens op **OK**.
	- ❏ Dik papier en enveloppes: Voorkomt inktvlekken bij gebruik van dik papier. Maar het kan zijn dat de afdruksnelheid daalt.
	- ❏ Lege pagina overslaan: Hiermee wordt voorkomen dat lege pagina's worden afgedrukt.
	- ❏ Stille modus: Hiermee wordt stil afgedrukt. Maar het kan zijn dat de afdruksnelheid daalt.
	- ❏ Tijdelijk afdrukken in zwart-wit: Hiermee wordt alleen tijdelijk met zwarte inkt afgedrukt.
	- ❏ Afdrukken met hoge snelheid: Hiermee drukt de printkop in beide richtingen af. Het afdrukken verloopt sneller, maar de kwaliteit kan afnemen.
	- ❏ Waarschuwingen: Wanneer deze optie is ingesteld, kan de printerdriver waarschuwingen weergeven.

#### **Informatie over toepassingen en netwerkdiensten**

- <span id="page-81-0"></span>❏ Bidirectionele communicatie gebruiken: Dit moet normaliter ingesteld zijn op **Aan**. Selecteer **Uit** omdat het openen van de printerinformatie niet mogelijk is omdat de printer gedeeld wordt met Windows computers op een netwerk.
- ❏ Onderste cassette: Voeg de optionele papiercassettes toe aan de papierbron.

```
Opmerking:
```
De beschikbaarheid van deze instellingen verschilt per model.

#### **Gerelateerde informatie**

& ["Tijdelijk met zwarte inkt afdrukken" op pagina 69](#page-68-0)

### **E-Web Print (uitsluitend voor Windows)**

Met de toepassing E-Web Print kunt u webpagina's in verschillende lay-outs afdrukken.

#### *Opmerking:*

Windows Server besturingssystemen worden niet ondersteund.

#### **Starten**

Wanneer u E-Web Print installeert, wordt dit weergegeven in uw browser. Klik op **Afdrukken** of **Clippen**.

### **EPSON Software Updater**

De toepassing EPSON Software Updater controleert op nieuwe of bijgewerkt software op het internet en installeert deze vervolgens. U kunt ook de firmware en de handleiding van de printer bijwerken.

#### *Opmerking:*

Windows Server besturingssystemen worden niet ondersteund.

#### **Starten in Windows**

❏ Windows 8.1/Windows 8

Voer de naam van de software in de het zoekvenster en selecteer vervolgens het weergegeven pictogram.

❏ Windows 7/Windows Vista/Windows XP

Klik op de knop Start en selecteer **Alle programma's** of **Programma's** > **Epson Software** > **EPSON Software Updater**.

#### **Starten in Mac OS X**

Selecteer **Start** > **Toepassingen** > **Epson Software** > **EPSON Software Updater**.

### **EpsonNet Config**

EpsonNet Config is een toepassing waarmee u de netwerkinterface-adressen en -protocollen kunt configureren. Raadpleeg Netwerkhandleiding voor meer details.

#### **Starten in Windows**

❏ Windows 8.1/Windows 8/Windows Server 2012

Voer de naam van de software in de het zoekvenster en selecteer vervolgens het weergegeven pictogram.

#### **Informatie over toepassingen en netwerkdiensten**

<span id="page-82-0"></span>❏ Met uitzondering van Windows 8.1/Windows 8/Windows Server 2012

Klik op de knop Start en selecteer **Alle programma's** of **Programma's** > **EpsonNet** > **EpsonNet Config V4** > **EpsonNet Config**.

### **Starten in Mac OS X**

Selecteer **Start** > **Toepassingen** > **Epson Software** > **EpsonNet** > **EpsonNet Config V4** > **EpsonNet Config**.

## **Toepassingen verwijderen**

#### *Opmerking:*

Meld u aan op uw computer als beheerder. Voer het beheerderswachtwoord in als u hierom wordt gevraagd.

### **Toepassingen verwijderen - Windows**

- 1. Druk op de knop  $\bigcup$  om de printer uit te schakelen.
- 2. Sluit alle actieve toepassingen.
- 3. **Configuratiescherm** openen:
	- ❏ Windows 8.1/Windows 8/Windows Server 2012

#### Selecteer **Bureaublad** > **Instellingen** > **Configuratiescherm**.

- ❏ Met uitzondering van Windows 8.1/Windows 8/Windows Server 2012 Klik op de startknop en selecteer **Configuratiescherm**.
- 4. Open **Een programma verwijderen** (of **Programma's installeren of verwijderen**):
	- ❏ Windows 8.1/Windows 8/Windows 7/Windows Vista/Windows Server 2012/Windows Server 2008 R2/ Windows Server 2008

Selecteer **Een programma verwijderen** in **Programma's**.

❏ Windows XP/Windows Server 2003 R2/Windows Server 2003

#### Klik op **Programma's installeren of verwijderen**.

- 5. Selecteer de software die u wilt verwijderen.
- 6. De toepassingen verwijderen:
	- ❏ Windows 8.1/Windows 8/Windows 7/Windows Vista/Windows Server 2012/Windows Server 2008 R2/ Windows Server 2008

Klik op **Verwijderen/wijzigen** of **Verwijderen**.

❏ Windows XP/Windows Server 2003 R2/Windows Server 2003

#### Klik op **Wijzigen/Verwijderen** of **Verwijderen**.

#### *Opmerking:*

Als het venster *Gebruikersaccountbeheer* wordt weergegeven, klikt u op *Doorgaan*.

7. Volg de instructies op het scherm.

### <span id="page-83-0"></span>**Toepassingen verwijderen - Mac OS X**

1. Download de Uninstaller met EPSON Software Updater.

Als u de Uninstaller hebt gedownload, hoeft u deze niet telkens opnieuw te downloaden wanneer u de toepassing verwijdert.

- 2. Druk op de knop  $\bigcup$  om de printer uit te schakelen.
- 3. Om de printerdriver te deïnstalleren, selecteer **Systeemvoorkeuren** in het menu > **Printers & Scanners** (of **Afdrukken & scannen**, **Afdrukken & fax**) en verwijder de printer uit de printerlijst.
- 4. Sluit alle actieve toepassingen.
- 5. Selecteer **Start** > **Toepassingen** > **Epson Software** > **Uninstaller**.
- 6. Selecteer de toepassing die u wilt verwijderen en klik vervolgens op **Maak installatie ongedaan**.

### c*Belangrijk:*

De Uninstaller verwijdert alle Epson-inktjetprinterdrivers van de computer. Als u meerdere Epson inktjetprinters gebruikt en u enkel bepaalde drivers wenst te verwijderen, verwijder ze dan eerst allemaal en installeer dan enkel de vereiste drivers.

#### *Opmerking:*

Als u de toepassing die u wilt verwijderen niet kunt vinden in de lijst, kunt u deze niet verwijderen met de Uninstaller. Selecteer in dat geval *Start* > *Toepassingen* > *Epson Software*, kies de toepassing die wilt verwijderen en sleep deze vervolgens naar het prullenmandpictogram.

#### **Gerelateerde informatie**

& ["EPSON Software Updater" op pagina 82](#page-81-0)

# **Toepassingen installeren**

U kunt de toepassingen die in deze handleiding zijn beschreven, installeren door onderstaande instructies te volgen.

#### *Opmerking:*

- ❏ Meld u aan op uw computer als beheerder. Voer het beheerderswachtwoord in als u hierom wordt gevraagd.
- ❏ Wanneer u een toepassing opnieuw wilt installeren, moet u deze eerst verwijderen.
- 1. Sluit alle actieve toepassingen.
- 2. Koppel de printer en computer tijdelijk los als u de printerdriver installeert.

#### *Opmerking:*

Verbindt de printer en computer pas als de instructies dit zeggen.

3. Installeer de toepassingen door de instructies op onderstaande website te volgen.

#### <http://support.epson.net/setupnavi/>

#### *Opmerking:* Voor Windows kunt u ook de software-cd gebruiken die bij de printer is geleverd.

### <span id="page-84-0"></span>**Gerelateerde informatie**

& ["Toepassingen verwijderen" op pagina 83](#page-82-0)

# **Toepassingen en firmware bijwerken**

Bepaalde problemen kunnen worden opgelost door de toepassingen en firmware opnieuw te installeren. Zorg ervoor dat u de nieuwste versie van de toepassingen en firmware gebruikt.

- 1. Controleer of de printer en de computer zijn aangesloten, en of de computer met internet is verbonden.
- 2. Start EPSON Software Updater en werk de toepassingen of de firmware bij.

### c*Belangrijk:*

Schakel de computer of printer niet uit tijdens de update.

#### *Opmerking:*

Als u de toepassing die u wilt bijwerken niet kunt vinden in de lijst, kunt u deze niet bijwerken met de EPSON Software Updater. Kijk op uw lokale Epson-website voor de nieuwste versies van de toepassingen.

<http://www.epson.com>

### **Gerelateerde informatie**

& ["EPSON Software Updater" op pagina 82](#page-81-0)

# **Problemen oplossen**

# **De printerstatus controleren**

Op het display kunt u foutberichten en een geschatte waarde van het inktniveau bekijken.

## **Berichten op het display bekjiken**

Als er een foutbericht op het display wordt weergegeven, volgt u de instructies op het scherm of de onderstaande oplossingen om het probleem op te lossen.

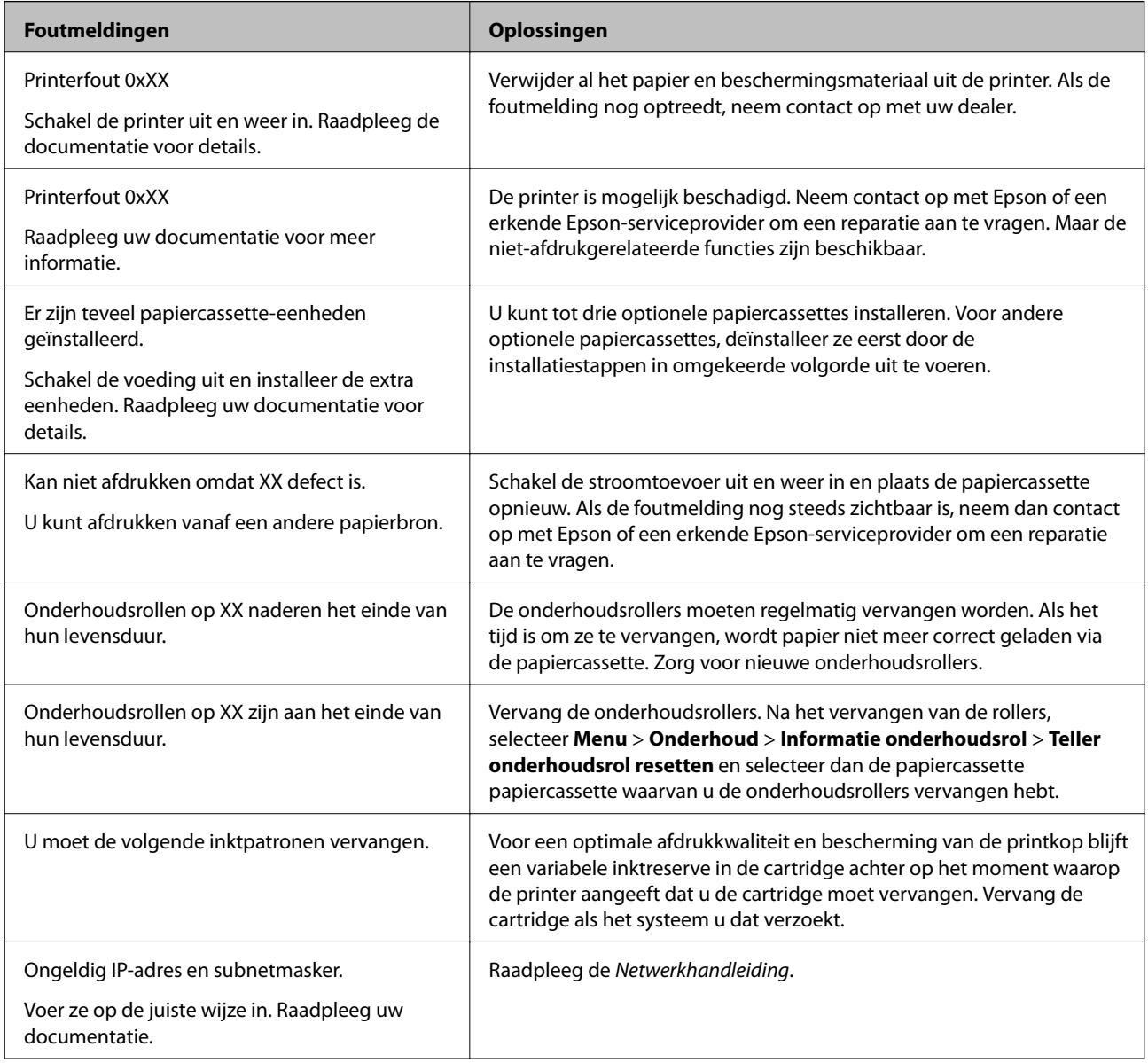

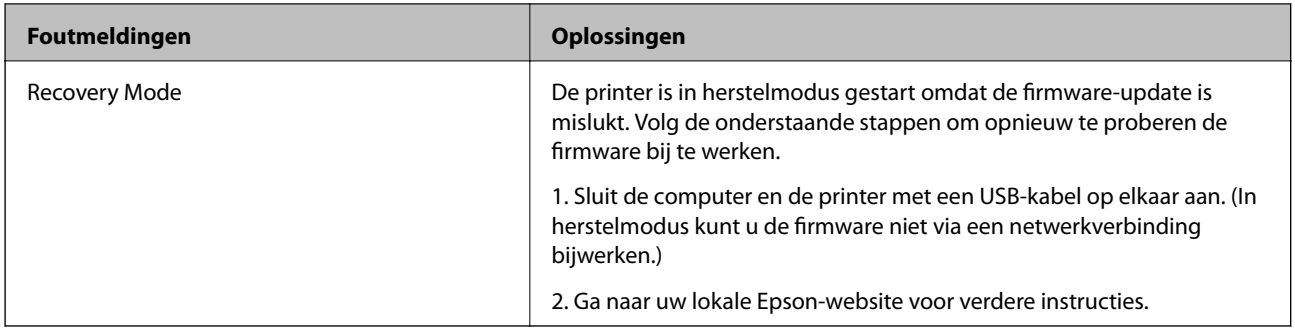

### **Gerelateerde informatie**

- & ["Contact opnemen met de klantenservice van Epson" op pagina 117](#page-116-0)
- & ["De optionele eenheden installeren" op pagina 106](#page-105-0)
- & ["Vervangen van de Onderhoudsrollers in Papiercassette 1" op pagina 62](#page-61-0)
- & ["Vervangen van de Onderhoudsrollers in Papiercassette 2 tot 4" op pagina 65](#page-64-0)
- $\blacktriangleright$  ["Cartridges vervangen" op pagina 58](#page-57-0)
- & ["Toepassingen en firmware bijwerken" op pagina 85](#page-84-0)

### **De printerstatus controleren - Windows**

- 1. Open het venster van de printerdriver.
- 2. Klik op **EPSON Status Monitor 3** in het tabblad **Hulpprogramma's** en selecteer daar **Details**.

#### *Opmerking:*

Als *EPSON Status Monitor 3* is uitgeschakeld, klikt u op *Extra instellingen* op het tabblad *Hulpprogramma's* en selecteert u *EPSON Status Monitor 3 inschakelen*.

#### **Gerelateerde informatie**

& ["Windows-printerdriver" op pagina 78](#page-77-0)

### **De printerstatus controleren - Mac OS X**

- 1. Open het hulpprogramma voor de printerdriver:
	- $\Box$  Mac OS X v10.6.x to v10.9.x

Selecteer Systeemvoorkeuren in het **M** menu > Printers & Scanners (of Afdrukken & scanne, **Afdrukken & fax**) en selecteer de printer. Klik op **Opties en toebehoren** > **Hulpprogramma** > **Open Printerhulpprogramma**.

❏ Mac OS X v10.5.8

Selecteer **Systeemvoorkeuren** in het menu > **Afdrukken en faxen**. Selecteer vervolgens de printer. Klik op **Open afdrukwachtrij** > **Hulpprogramma**.

2. Klik op **EPSON Status Monitor**.

# **Vastgelopen papier verwijderen**

Volg de instructies op het bedieningspaneel van de printer om te zien waar het papier is vastgelopen en dit te verwijderen, inclusief afgescheurde stukjes.

# !*Let op:*

Kom nooit aan de knoppen op het bedieningspaneel wanneer u met uw hand in de printer zit. Mocht de printer plots in werking treden, dan kan dit tot verwondingen leiden. Raak de uitstekende onderdelen niet aan om verwondingen te voorkomen.

### c*Belangrijk:*

Verwijder voorzichtig het vastgelopen papier. Wanneer u het papier er te bruusk uittrekt, kunt u de printer beschadigen.

### **Vastgelopen papier verwijderen het voorpaneel (A)**

1. Open het voorpaneel.

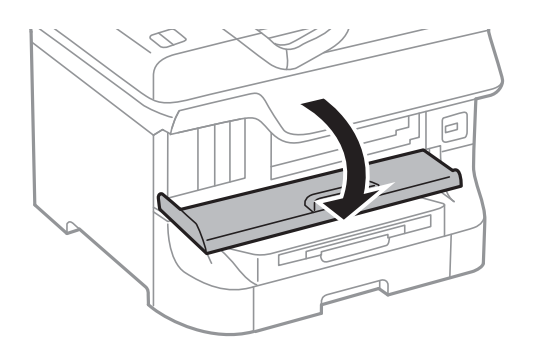

2. Verwijder het vastgelopen papier.

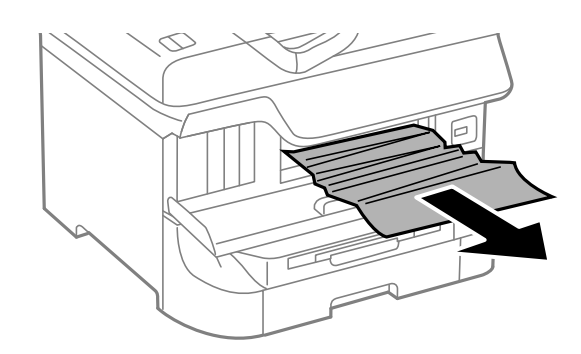

### c*Belangrijk:*

Raak de onderdelen binnen in de printer niet aan. Dit kan tot storingen leiden.

3. Sluit het voorpaneel.

#### *Opmerking:*

Als er nog afgescheurde stukjes papier achterblijven, selecteer *Menu* > *Onderhoud* > *Papier verwijderen* na het verwijderen van de blokkade. Hierdoor worden de resterende stukjes papier verwijderd.

### **Vastgelopen papier verwijderen uit het Papiertoevoer achter (B1)**

Verwijder het vastgelopen papier.

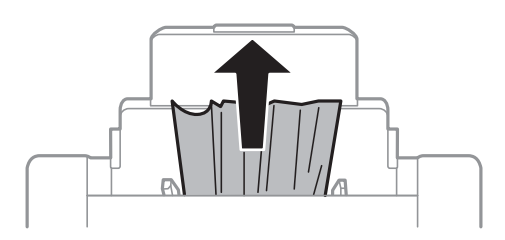

### **Vastgelopen papier verwijderen uit het Papiertoevoer vóór (B2)**

1. Verwijder de uitvoerlade en trek de papiercassette naar buiten.

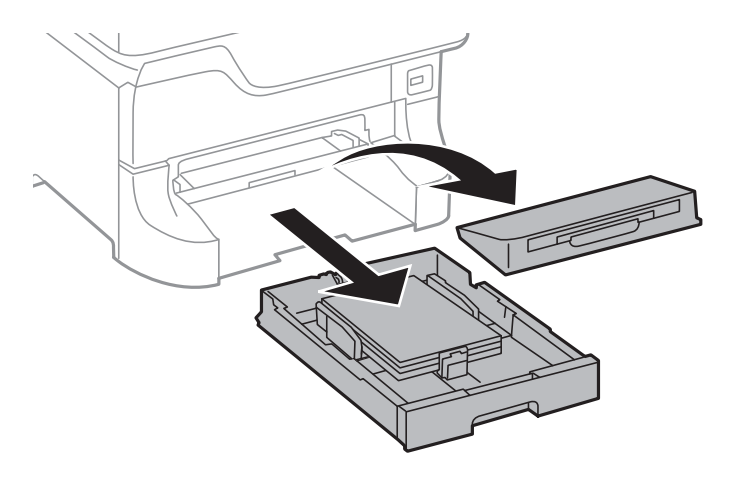

2. Trek aan de hendel.

De cover komt los.

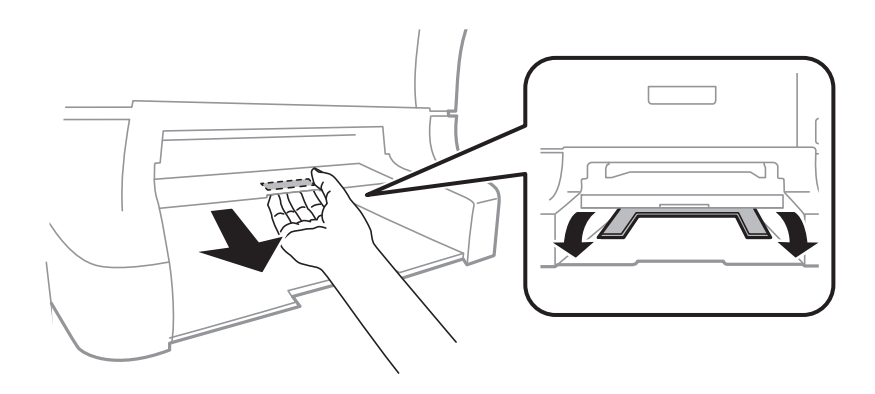

Gebruikershandleiding

3. Verwijder het vastgelopen papier.

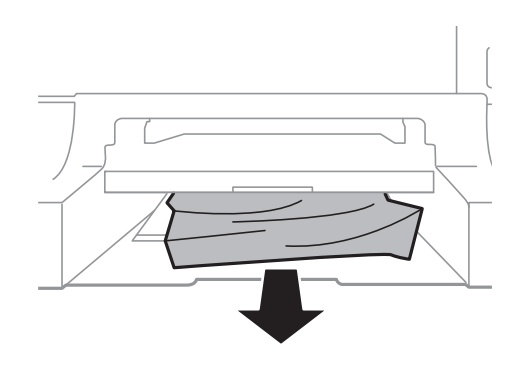

4. Plaats de cover terug.

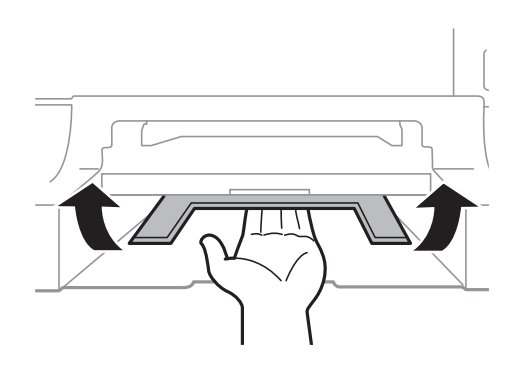

5. Plaats de papiercassette, en stel dan de uitvoerlade in.

### **Vastgelopen papier verwijderen uit Papiercassette (C1/C2/C3/C4)**

#### *Opmerking:*

Als de optionele kast en papiercassette-eenheden geïnstalleerd zijn, trek dan niet twee of meer papiercassettes tegelijk naar buiten.

1. Trek de papiercassette uit de printer.

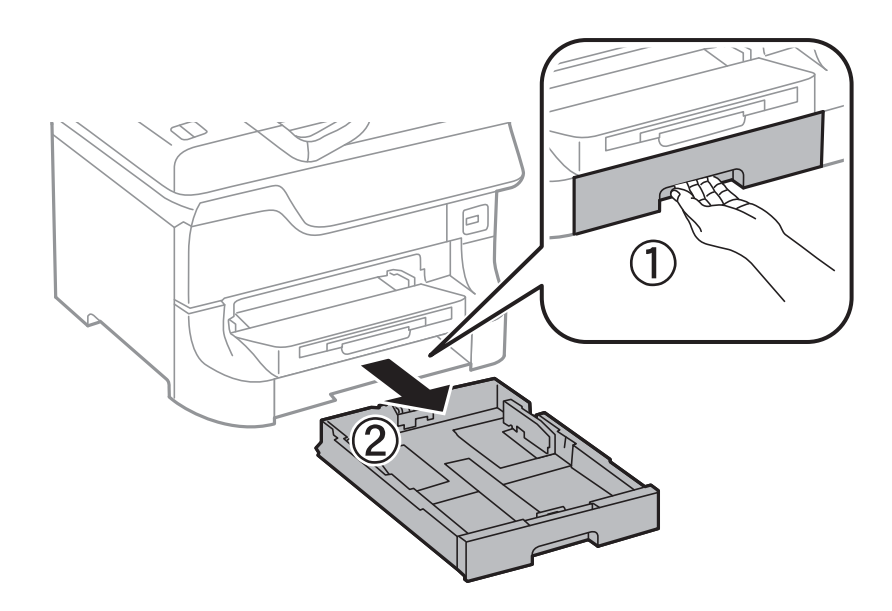

2. Verwijder het vastgelopen papier.

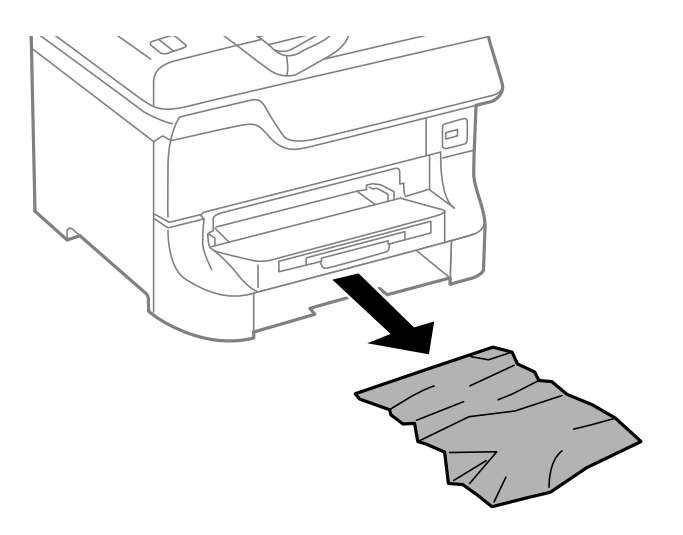

3. Plaats de papiercassette weer terug.

### **Vastgelopen papier verwijderen uit Achterpaneel 1 (D1) and Achterpaneel 2 (D2)**

1. Open het achterpaneel 1.

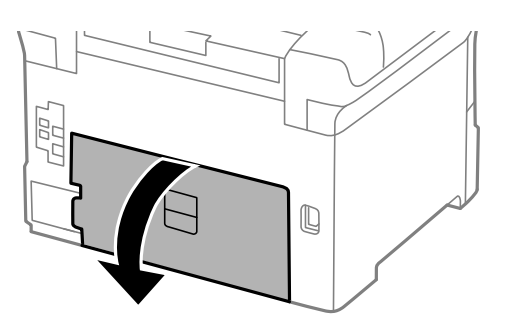

2. Verwijder het vastgelopen papier.

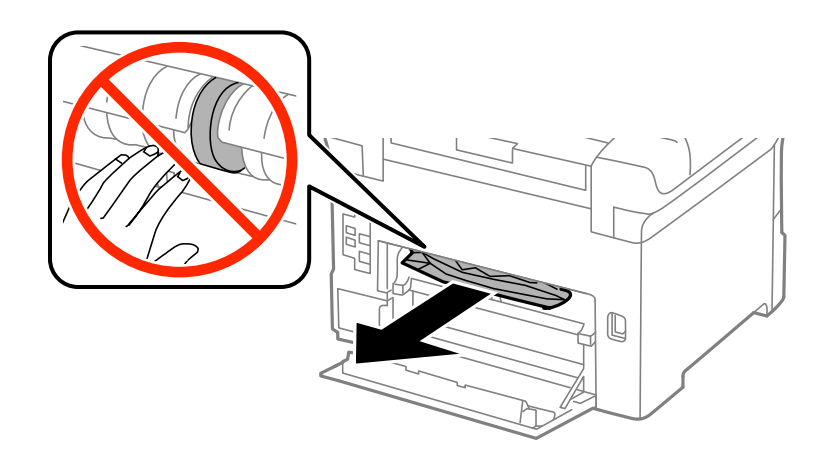

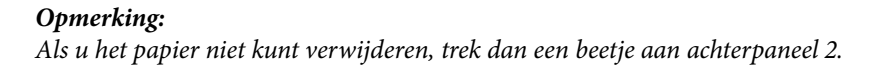

Gebruikershandleiding

3. Trek het achterpaneel 2 uit de printer.

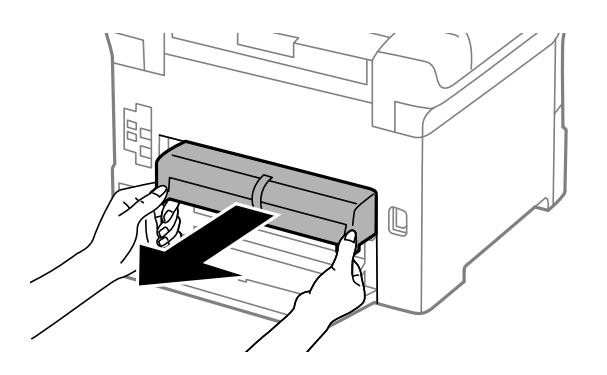

4. Verwijder het vastgelopen papier.

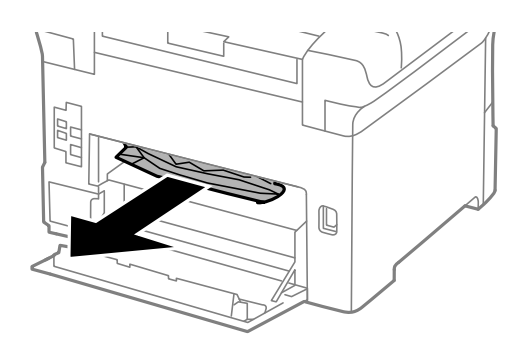

- 5. Plaats achterpaneel 2 terug.
- 6. Sluit het achterpaneel 1.

### **Vastgelopen papier verwijderen uit de Achterpaneel (E) van de optionele papiercassette-eenheid**

1. Open de achterpaneel.

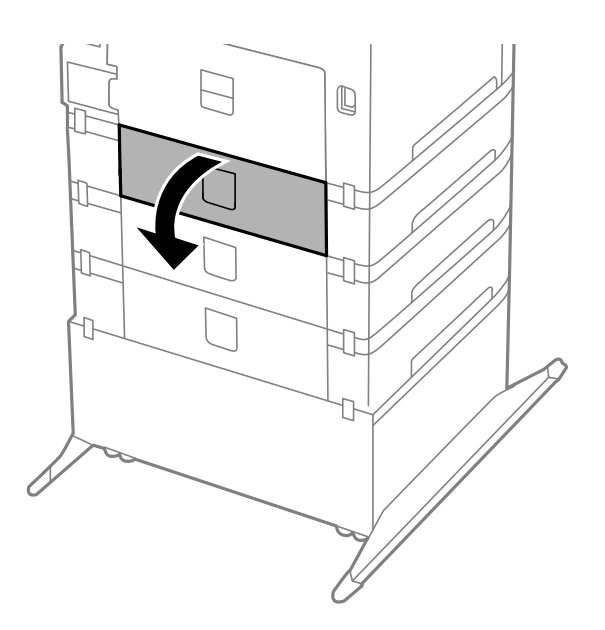

2. Verwijder het vastgelopen papier.

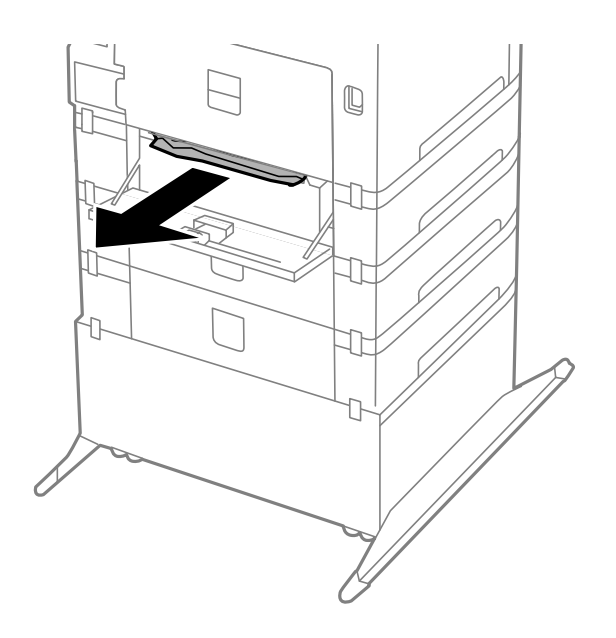

3. Sluit de achterpaneel.

# **Papier wordt niet goed doorgevoerd**

Controleer het volgende als het papier scheef, met verschillende vellen tegelijk of helemaal niet wordt ingevoerd, of als papier wordt uitgeworpen.

- ❏ Zet de printer op een vlak oppervlak en gebruik deze in een omgeving die aan de aanbevolen specificaties voldoet.
- ❏ Gebruik papier dat door deze printer wordt ondersteund.
- ❏ Volg de voorzorgsmaatregelen voor het hanteren van papier.
- ❏ Laad papier in de juiste richting en schuif de zijgeleiders tegen de randen van het papier.
- ❏ Laad niet meer dan het maximale aantal pagina's voor de specifieke papiersoort. Let er bij gewoon papier op dat het niet boven de streep net onder het symbool  $\blacktriangledown$  aan de binnenzijde van de zijgeleider komt.
- ❏ Schuif de papiercassette helemaal in de printer.
- ❏ Als het papier niet wordt geladen na het vervangen van de onderhoudsrollers, dan zijn deze mogelijk niet juist vervangen. Controleer of ze juist vervangen zijn.
- ❏ Als u optionele papiercassettes hebt toegevoegd, moeten er instellingen in de printerdriver geconfigureerd worden.
- ❏ Als er een foutmelding over lege papierlades optreedt, hoewel er papier in de papiertoevoer achter zit, laad dan het papier nogmaals in het middeen van de papiertoevoer achter.
- ❏ Wanneer er verschillende vellen tegelijk worden ingevoerd tijdens dubbelzijdig afdrukken, haalt u al het papier uit de papierbron voordat u het opnieuw laadt.
- ❏ Voer papier in en uit zonder erop af te drukken om het papierpad schoon te maken.
- ❏ Sluit het voorpaneel als u dit tijdens het afdrukken hebt geopend. Staat het voorpaneel open tijdens het afdrukken, dan wordt de afdruktaak gepauzeerd.
- ❏ Open achterpaneel 1 van papiercassette 1 of de achterpaneel van de optionele papiercassette niet tijdens het afdrukken. Dit veroorzaakt een blokkade.
- ❏ De onderhoudsrollers zijnj mogelijk aan vervanging toe. Selecteer **Menu** > **Onderhoud** > **Informatie onderhoudsrol** > **Status onderhoudsrol** en vervang dan de onderhoudsrollers.
- ❏ Zorg ervoor dat de instellingen van het papierformaat en papiertype van de papierbron juist zijn.

#### **Gerelateerde informatie**

- & ["Omgevingsspecificaties" op pagina 103](#page-102-0)
- & ["Beschikbaar papier en capaciteit" op pagina 24](#page-23-0)
- & ["Voorzorgsmaatregelen voor hanteren van papier" op pagina 24](#page-23-0)
- & ["Papier in de Papiercassette laden" op pagina 27](#page-26-0)
- & ["Papier in de Papiertoevoer achter laden" op pagina 30](#page-29-0)
- & ["Papier in de Papiertoevoer vóór laden" op pagina 32](#page-31-0)
- & ["Vervangen van de Onderhoudsrollers in Papiercassette 1" op pagina 62](#page-61-0)
- & ["Vervangen van de Onderhoudsrollers in Papiercassette 2 tot 4" op pagina 65](#page-64-0)
- $\rightarrow$  ["De optionele papiercassette in de printerdriver configureren" op pagina 116](#page-115-0)
- & ["Het papierpad schoonmaken" op pagina 76](#page-75-0)
- & ["Het papierformaat en papiertype voor elke papierbron instellen" op pagina 33](#page-32-0)

## **Problemen met stroomtoevoer en bedieningspaneel**

### **De stroom wordt niet ingeschakeld**

- **□** Houd de knop  $\bigcup$  iets langer ingedrukt.
- ❏ Controleer of het netsnoer goed in het stopcontact zit.

### **De stroom wordt niet uitgeschakeld**

Houd de knop  $\bigcup$  iets langer ingedrukt. Als de printer ook hiermee niet uitgaat, haalt u de stekker uit het stopcontact. Zet de printer weer aan en zet deze vervolgens uit door op de knop  $\mathcal{O}$  te drukken om te voorkomen dat de printkop uitdroogt.

### **Het display wordt donker**

De printer staat in slaapstand. Druk op een willekeurige knop op het bedieningspaneel om het display weer te activeren.

# **Printer drukt niet af**

Controleer het volgende als de printer niet werkt of er niets wordt afgedrukt.

❏ Sluit de interfacekabel goed aan tussen printer en computer.

#### **Problemen oplossen**

- <span id="page-94-0"></span>❏ Als u een USB-hub gebruikt, sluit u de printer direct op de computer aan.
- ❏ Als u de printer via een netwerk gebruikt, zorg er dan voor dat de printer aangesloten is op het netwerk. Raadpleeg de Netwerkhandleiding.
- ❏ Als u een grote afbeelding afdrukt, beschikt uw computer misschien niet over voldoende geheugen. Druk de afbeelding af met een lagere resolutie of op een kleiner formaat.
- ❏ Klik in Windows op **Wachtrij** op het tabblad **Hulpprogramma's** van de printerdriver en controleer het volgende.
	- ❏ Controleer of er gepauzeerde afdruktaken zijn.

Annuleer het afdrukken indien nodig.

❏ Zorg ervoor dat de printer niet offline of in wachtstand staat.

Als de printer offline is of in wachtstand staat, schakel de relevante instelling dan uit via het menu **Printer**.

❏ Zorg ervoor dat de printer is geselecteerd als standaardprinter via het menu **Printer** (er moet een vinkje op het item staan).

Als de printer niet als standaardprinter is geselecteerd, stelt u deze in als de standaardprinter.

❏ Zorg er bij Mac OS X voor dat de printerstatus niet **Pauze** is.

Selecteer **Systeemvoorkeuren** in het menu > **Printers & Scanners** (of **Afdrukken & scannen**, **Afdrukken & fax**) en dubbelklik op de printer. Als de printer gepauzeerd is, klik dan op **Hervatten** (of **Printer hervatten**).

❏ Voer een spuitstukcontrole uit en maak de printkop schoon als een van de spuitkanaaltjes verstopt zit.

### **Gerelateerde informatie**

- & ["Afdrukken annuleren" op pagina 54](#page-53-0)
- & ["De printkop controleren en schoonmaken" op pagina 73](#page-72-0)

# **Afdrukproblemen**

### **Afdrukkwaliteit is slecht**

Controleer het volgende als de afdrukkwaliteit slecht is door vage afdrukken, strepen, ontbrekende kleuren, vervaagde kleuren, slechte uitlijning en mozaïekachtige patronen in de afdrukken.

- ❏ Druk niet af op papier dat vochtig, beschadigd of te oud is.
- ❏ Strijk gekruld papier of een envelop waarin wat lucht zit, glad.
- ❏ Druk gegevens met hoge resolutie af, wanneer u afbeeldingen of foto's afdrukt. De resolutie van afbeeldingen op websites is vaak laag, en hoewel ze er op het display goed uitzien, kan de afdrukkwaliteit minder zijn.
- ❏ Selecteer de toepasselijke instelling voor het papiertype in de printerdriver voor het type dat in de printer is geladen.
- ❏ Selecteer een instelling van hoge kwaliteit in de printerdriver.
- ❏ Als u **Standaard Levendig** selecteerde als kwaliteitsinstelling voor de Windows printerdriver, wijzig dit dan in **Standaard**. Als u **Normaal - Levendig** selecteerde als kwaliteitsinstelling voor de Mac OS X printerdriver, wijzig dit dan in **Normaal**.
- ❏ Bij gebruik van bepaalde fotobewerkingsfuncties kunnen de kleuren veranderen of kan de toon onnatuurlijk ogen. Probeer deze functies uit te schakelen.
	- ❏ Windows

Selecteer **Aangepast** bij **Kleurcorrectie** op het tabblad **Meer opties** van de printer. Klik op **Geavanceerd** en probeer dan iets anders dan **PhotoEnhance** als **Kleurenbeheer** instelling.

❏ Mac OS X

Selecteer **Kleuren aanpassen** in het venstermenu van de printerdriver en selecteer vervolgens **EPSON Kleurencontrole**. Selecteer **Kleurenopties** in het pop-upmenu en selecteer dan iets anders dan **PhotoEnhance**.

- ❏ Deactiveer de bidirectionele (of hogesnelheids-)instelling. Wanneer deze instelling is geselecteerd, drukt de printkop in beide richtingen af, en worden verticale lijnen mogelijk niet goed uitgelijnd. Als u deze functie uitschakelt, kan het afdrukken langzamer verlopen.
	- ❏ Windows

Hef de selectie op van **Hoge snelheid** op het tabblad **Meer opties** van de printerdriver.

❏ Mac OS X

Selecteer **Systeemvoorkeuren** in het menu > **Printers & Scanners** (of **Afdrukken & scanne**, **Afdrukken & fax**) en selecteer de printer. Klik op **Opties & toebehoren** > **Opties** (of **Driver**). Selecteer **Uit** voor **Afdrukken met hoge snelheid**.

- ❏ Voer een spuitstukcontrole uit en maak de printkop schoon als een van de spuitkanaaltjes verstopt zit.
- ❏ Lijn de printkop uit.
- ❏ Stapel het papier niet direct na het afdrukken op.
- ❏ Laat de afdrukken volledig opdrogen voordat u ze archiveert of uitstalt. Laat de afdrukken niet in direct zonlicht drogen, gebruik geen droger en raak de bedrukte zijde niet aan.
- ❏ Gebruik bij voorkeur originele Epson-cartridges. Dit product is ontworpen om kleuren aan te passen gebaseerd op het gebruik van originele Epson-cartridges. De afdrukkwaliteit kan verslechteren wanneer niet-originele cartridges worden gebruikt.
- ❏ Het is raadzaam de cartridge te gebruiken vóór de datum die op de verpakking wordt vermeld.
- ❏ U krijgt de beste resultaten als u de cartridge verbruikt binnen zes maanden na het openen van de verpakking.
- ❏ Het is raadzaam origineel Epson-papier te gebruiken, in plaats van gewoon papier, om afbeeldingen en foto's af te drukken. Druk af op de afdrukzijde van origineel Epson-papier.

#### **Gerelateerde informatie**

- & ["Voorzorgsmaatregelen voor hanteren van papier" op pagina 24](#page-23-0)
- & ["Lijst met papiertypes" op pagina 27](#page-26-0)
- $\blacktriangleright$  ["De printkop controleren en schoonmaken" op pagina 73](#page-72-0)
- $\rightarrow$  ["De printkop uitlijnen" op pagina 75](#page-74-0)
- & ["Beschikbaar papier en capaciteit" op pagina 24](#page-23-0)

### **Positie, formaat of marges van de afdruk zijn niet juist**

- ❏ Laad papier in de juiste richting en schuif de zijgeleiders tegen de randen van het papier.
- ❏ Selecteer de geschikte instelling voor het formaat op het bedieningspaneel of in de printerdriver.
- ❏ Pas de marge-instelling in de toepassing aan zodat deze binnen het afdrukgedeelte valt.

### **Gerelateerde informatie**

- & ["Papier in de Papiercassette laden" op pagina 27](#page-26-0)
- & ["Papier in de Papiertoevoer achter laden" op pagina 30](#page-29-0)
- & ["Papier in de Papiertoevoer vóór laden" op pagina 32](#page-31-0)
- & ["Afdrukgebied" op pagina 100](#page-99-0)

### **Vegen of vlekken op papier**

Controleer het volgende als er vegen of vlekken op het papier komen tijdens het afdrukken.

- ❏ Reinig het papiertraject.
- ❏ Laad papier in de juist richting.
- ❏ Wanneer u handmatig dubbelzijdig afdrukt, controleert u of de inkt volledig droog is voordat u het papier terugplaatst.
- ❏ Activeren om vlekken op dik papier te beperken. Als u deze functie activeert, vermindert de afdrukkwaliteit mogelijk of gaat het afdrukken langer duren. Daarom moet u deze functie standaard uitschakelen.
	- ❏ Bedieningspaneel

Selecteer **Menu** > **Onderhoud** in het startscherm en activeer dan **Dik papier**.

❏ Windows

Klik op **Extra instellingen** in het tabblad **Hulpprogramma's** van de printerdriver en selecteer **Dik papier en enveloppes**.

❏ Mac OS X

Selecteer **Systeemvoorkeuren** from the menu > **Printers & scanners** (of **Afdrukken & scannen**, **Afdrukken & fax**), en selecteer dan de printer. Klik op **Opties & toebehoren** > **Opties** (of **Driver**). Selecteer **Aan** voor **Dik papier en enveloppes**.

- ❏ Bij Windows, als het papier nog steeds vlekken vertoont na selectie van de instelling **Dik papier en enveloppes**, selecteer dan **Breedlopend papier** in het venster **Extra instellingen**.
- ❏ Wanneer u iets met een hoge gegevensdichtheid, zoals afbeeldingen of grafieken, automatisch dubbelzijdig afdrukt, verlaagt u de instelling voor afdrukdichtheid en kiest u een langere droogtijd in de printerdriver.
	- ❏ Windows

Klik op **Afdrukdichtheid** op het tabblad **Hoofdgroep** van de printerdriver en versleep vervolgens de schuifknop **Langere droogtijd**.

❏ Mac OS X

Klik op de pijl naast **Aanpassingen** in het menu **Inst. dubbelzijdig afdr.** van de printerdriver en versleep vervolgens de schuifknop **Langere droogtijd**.

### **Gerelateerde informatie**

- & ["Het papierpad schoonmaken" op pagina 76](#page-75-0)
- & ["Papier in de Papiercassette laden" op pagina 27](#page-26-0)
- & ["Papier in de Papiertoevoer achter laden" op pagina 30](#page-29-0)
- & ["Papier in de Papiertoevoer vóór laden" op pagina 32](#page-31-0)
- & ["Afdrukkwaliteit is slecht" op pagina 95](#page-94-0)

### **Afgedrukte tekens zijn niet juist of onleesbaar**

- ❏ Sluit de interfacekabel goed aan tussen printer en computer.
- ❏ Annuleer gepauzeerde afdruktaken.
- ❏ Zet de computer niet handmatig in de **Stand-by** of **Slaap**-stand tijdens het afdrukken. Als u de computer terug opstart, worden er mogelijk onleesbare pagina's afgedrukt.

#### **Gerelateerde informatie**

& ["Afdrukken annuleren" op pagina 54](#page-53-0)

### **De afgedrukte afbeelding is omgekeerd**

Hef de selectie van instellingen voor het spiegelen van afbeeldingen op in de printerdriver of de toepassing.

❏ Windows

Hef de selectie op van **Spiegel afbeelding** op het tabblad **Meer opties** van de printerdriver.

❏ Mac OS X

Hef de selectie op van **Spiegel afbeelding** in het menu **Printerinstellingen** van de printerdriver.

### **Het probleem kon niet worden opgelost**

Als u alle onderstaande oplossingen hebt geprobeerd en het probleem is nog steeds niet opgelost, verwijder dan de printerdriver en installeer deze opnieuw.

#### **Gerelateerde informatie**

- & ["Toepassingen verwijderen" op pagina 83](#page-82-0)
- & ["Toepassingen installeren" op pagina 84](#page-83-0)

# **Afdrukken verloopt te traag**

- ❏ Wanneer u meer dan ongeveer 10 minuten lang continu afdrukt, wordt het afdrukken vertraagd om te voorkomen dat het printermechanisme oververhit en beschadigd raakt. Het afdrukken kan echter worden voortgezet. Als u de normale afdruksnelheid wilt herstellen, annuleert u het afdrukken en laat u de printer minstens 30 minuten afkoelen met de stroom ingeschakeld. Met de stroom uit is een goed herstel niet mogelijk.
- ❏ Sluit alle toepassingen die niet echt nodig zijn.
- ❏ Stel een lagere kwaliteit in de printerdriver. De afdruksnelheid daalt bij afdrukken met hoge kwaliteit.
- ❏ Deactiveer de stille modus. Wanneer deze functie actief is, daalt de afdruksnelheid.
	- ❏ Windows

Selecteer **Uit** bij **Stille modus** op het tabblad **Hoofdgroep** van de printer.

❏ Mac OS X

Selecteer **Systeemvoorkeuren** from the menu > **Printers & scanners** (of **Afdrukken & scannen**, **Afdrukken & fax**), en selecteer dan de printer. Klik op **Opties & toebehoren** > **Opties** (of **Driver**). Selecteer **Uit** voor **Stille modus**.

# **Overige problemen**

### **Lichte elektrische schok wanneer u de printer aanraakt**

Als er vele randapparaten op de computer zijn aangesloten, kunt u een lichte elektrische schok krijgen wanneer u de printer aanraakt. Installeer een aardingskabel naar de computer die op de printer is aangesloten.

### **Printer maakt veel lawaai tijdens werking**

Als de printer te veel lawaai maakt, schakel dan de stille modus in. De printer kan hierdoor echter langzamer gaan werken.

❏ Windows-printerdriver

Selecteer **Aan** voor **Stille modus** op het tabblad **Hoofdgroep**.

❏ Mac OS X-printerdriver

Selecteer **Systeemvoorkeuren** in het menu > **Printers & Scanners** (of **Afdrukken & scanne**, **Afdrukken & fax**) en selecteer de printer. Klik op **Opties & toebehoren** > **Opties** (of **Driver**). Selecteer **Aan** voor **Stille modus**.

### **Wachtwoord vergeten?**

Als u het wachtwoord vergeten bent, neem dan contact op met uw dealer.

### **Gerelateerde informatie**

& ["Contact opnemen met de klantenservice van Epson" op pagina 117](#page-116-0)

### **Software wordt geblokkeerd door een firewall (alleen Windows)**

Raadpleeg de Netwerkhandleiding.

# <span id="page-99-0"></span>**Bijlage**

# **Technische specificaties**

### **Printerspecificaties**

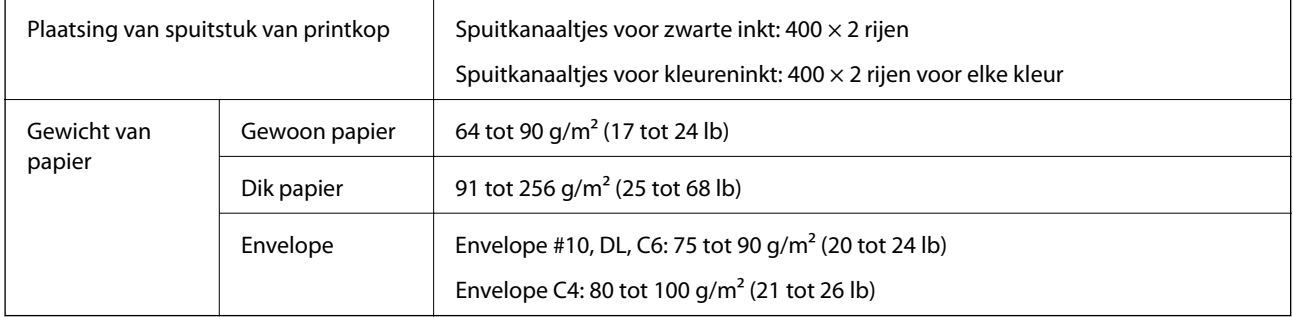

### **Afdrukgebied**

Afdrukkwaliteit kan afnemen in gearceerde gebieden vanwege het printermechanisme.

### **Losse vellen**

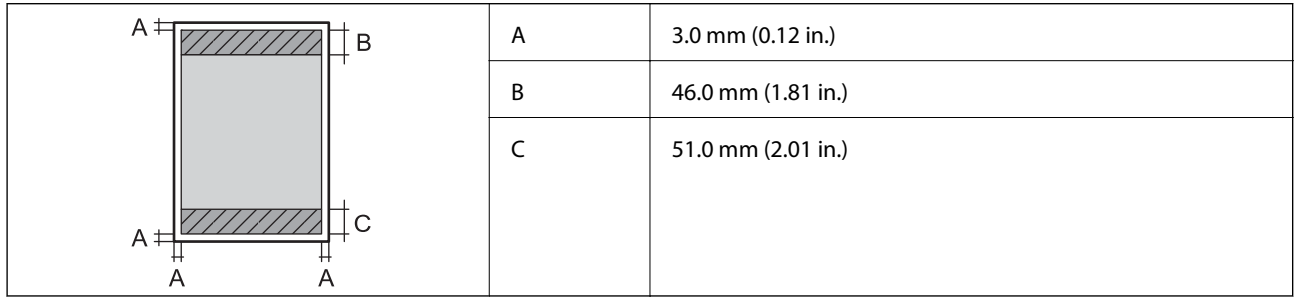

### **Enveloppen**

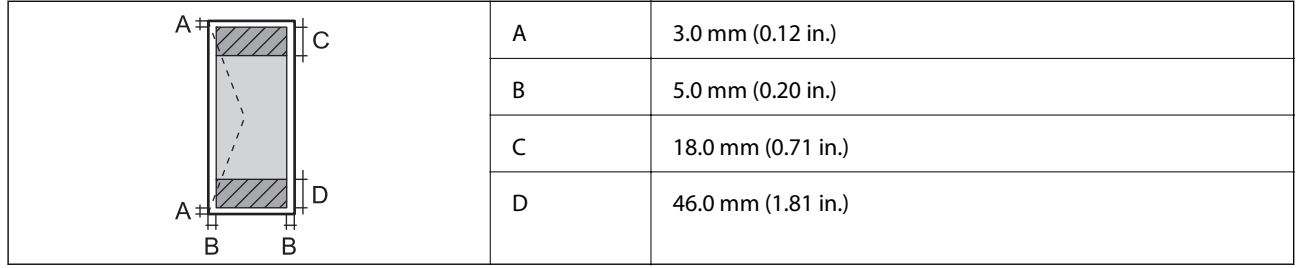

### **Interfacespecificaties**

Voor computer and Hi-Speed USB

### **Wifi-specificaties**

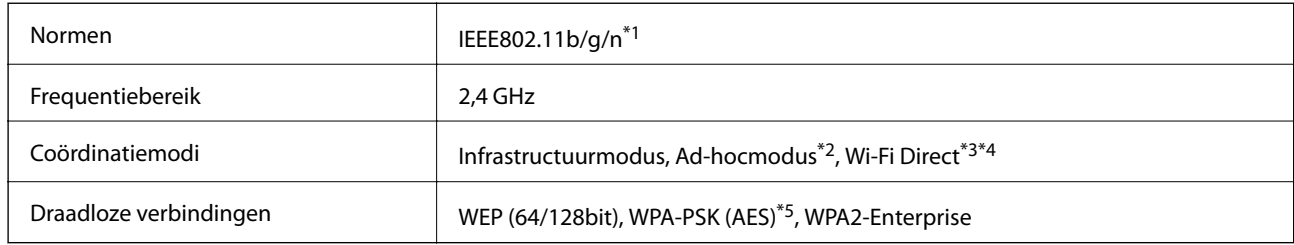

- \*1 In overeenstemming met IEEE802.11b/g/n or IEEE802.11b/g naargelang de aankooplocatie.
- \*2 Niet ondersteund voor IEEE 802.11n.
- \*3 Niet ondersteund voor IEEE 802.11b and IEEE 802.11n.
- \*4 Simple AP modus is compatibel met een Ethernetverbinding.
- \*5 Voldoet aan WPA2-standaarden met ondersteuning voor WPA/WPA2 Personal.

### **Ethernetspecificaties**

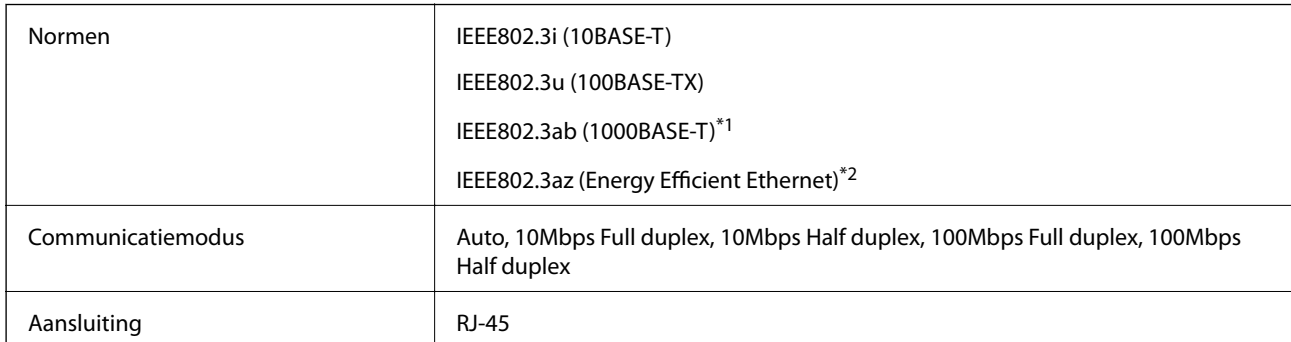

\*1 Teneinde radio-interferentie te voorkomen is het raadzaam een STP-kabel (Shielded Twisted Pair) van categorie 5e of hoger te gebruiken.

\*2 Het verbonden apparaat moet voldaan aan de IEEE802.3az-standaarden.

### **Beveiligingsprotocol**

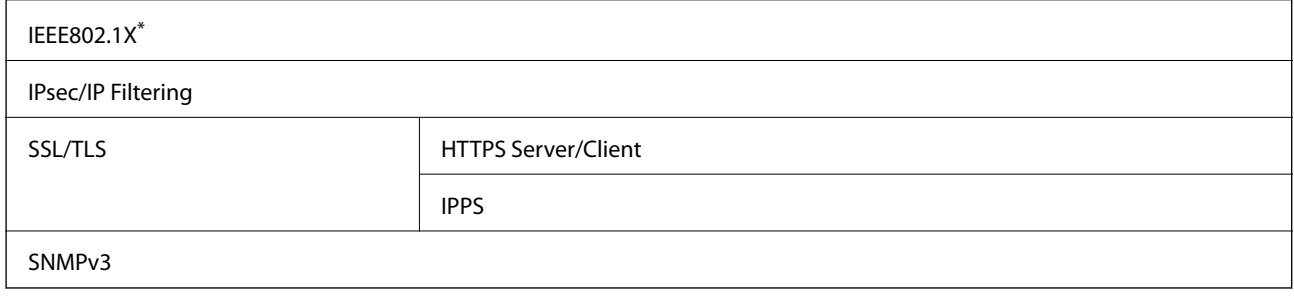

\* U hebt een apparaat nodig in overeenstemming met IEEE802.1X.

### **Afmetingen**

### **Alleen de printer**

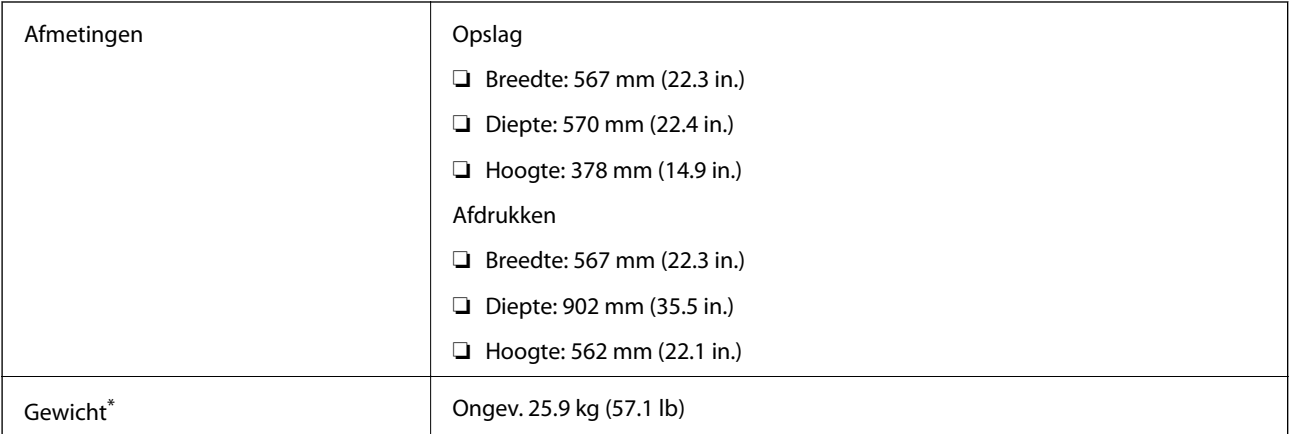

\* Zonder cartridges en stroomkabel.

### **Printers met opties**

Dit zijn de afmetingen van de printers met drie optionele papiercassettes en een optionele kast.

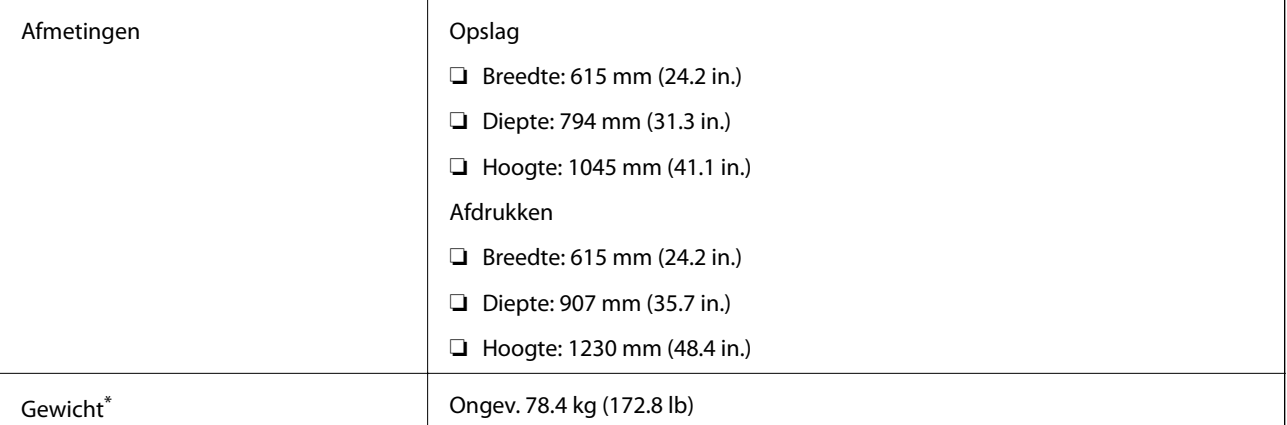

\* Zonder cartridges en stroomkabel.

### **Elektrische specificaties**

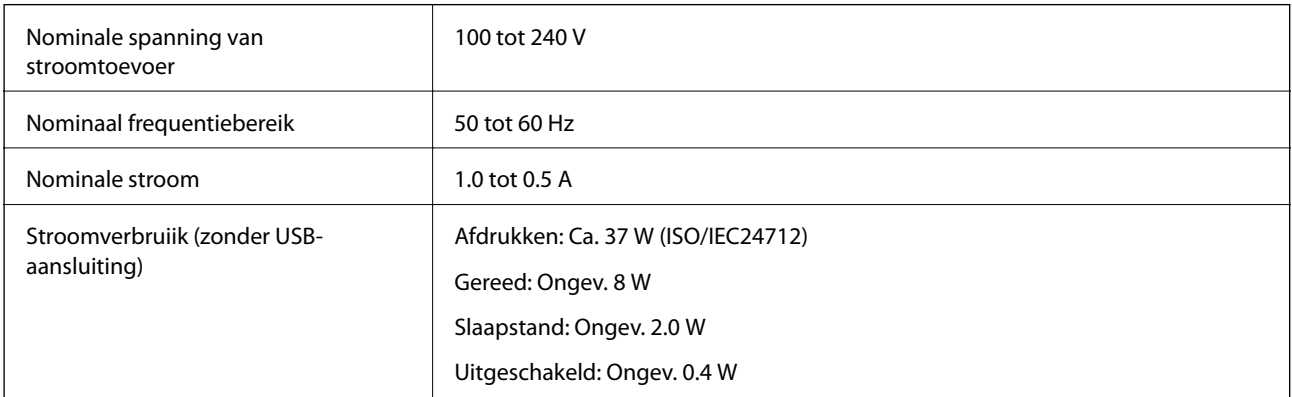

**Bijlage**

#### <span id="page-102-0"></span>*Opmerking:*

Controleer het etiket op de printer voor het voltage.

### **Omgevingsspecificaties**

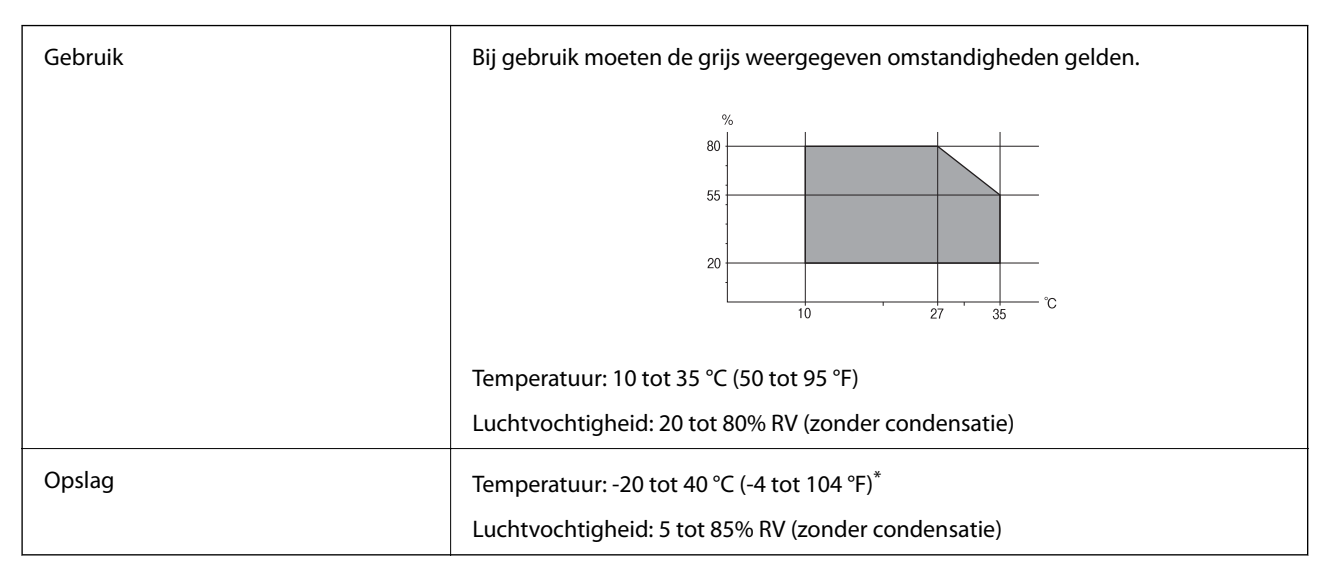

Opslag bij 40 °C (104 °F) is mogelijk voor één maand.

### **Milieuspecificaties voor de inktpatronen**

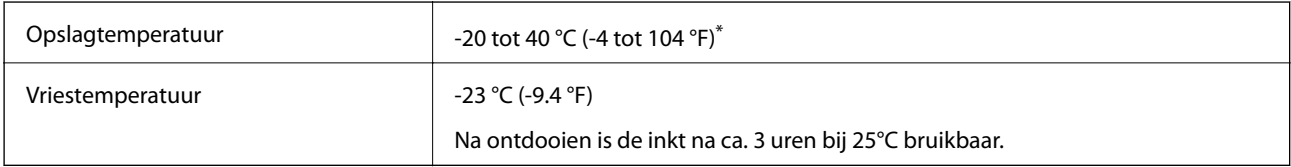

Opslag bij 40 °C (104 °F) is mogelijk voor één maand.

### **Systeemvereisten**

- ❏ Windows 8.1 (32-bit, 64-bit)/Windows 8 (32-bit, 64-bit)/Windows 7 (32-bit, 64-bit)/Windows Vista (32-bit, 64 bit)/Windows XP Professional x64 Edition/Windows XP (32-bit)/Windows Server 2012/Windows Server 2008 R2/Windows Server 2008/Windows Server 2003 R2/Windows Server 2003
- ❏ Mac OS X v10.9.x/Mac OS X v10.8.x/Mac OS X v10.7.x/Mac OS X v10.6.x/Mac OS X v10.5.8

#### *Opmerking:*

- ❏ Windows Server-besturingssystemen bieden alleen ondersteuning voor de printerdriver; andere toepassingen worden niet ondersteund.
- ❏ Mac OS X biedt mogelijk geen ondersteuning voor bepaalde toepassingen en functies.
- ❏ Het UNIX-bestandssysteem voor Mac OS X wordt niet ondersteund.

# **Regelgevingsinformatie**

### **Normen en goedkeuringen**

### **Normen en goedkeuringen voor Europees model**

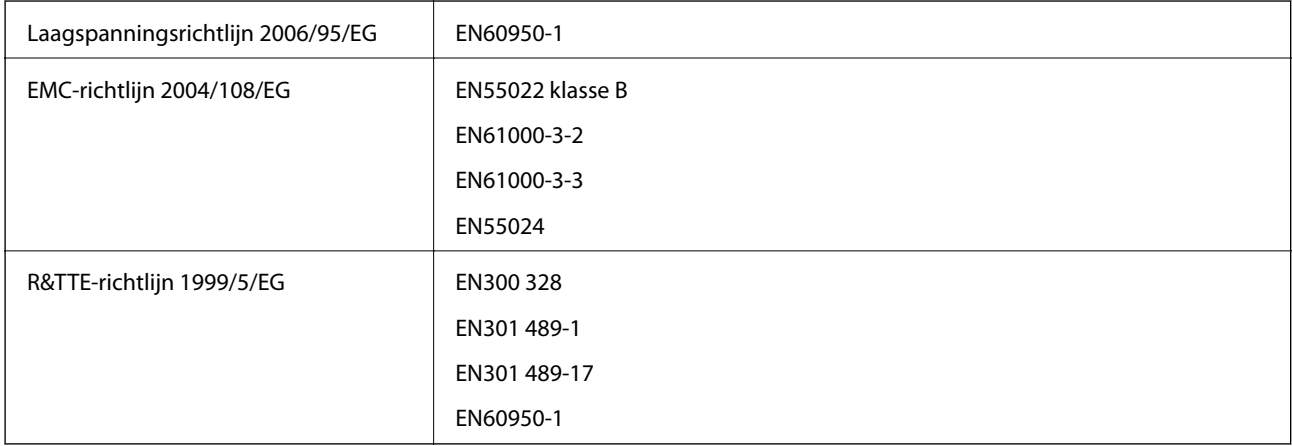

Voor gebruikers in Europa

Seiko Epson Corporation verklaart hierbij dat volgend model van dit apparaat voldoen aan de essentiële vereisten en andere relevante bepalingen in richtlijn 1999/5/EG.

B571A

Alleen voor gebruik in Ierland, Verenigd Koninkrijk, Oostenrijk, Duitsland, Liechtenstein, Zwitserland, Frankrijk, België, Luxemburg, Nederland, Italië, Portugal, Spanje, Denemarken, Finland, Noorwegen, Zweden, IJsland, Cyprus, Griekenland, Slovenië, Malta, Bulgarije, Tsjechië, Estland, Hongarije, Letland, Litouwen, Polen, Roemenië en Slowakije.

Epson aanvaardt geen enkele verantwoordelijkheid wanneer aan de beschermingsvereisten afbreuk wordt gedaan ten gevolge van een niet-geautoriseerde wijziging aan de producten.

# $C \in$

### **Beperkingen op het kopiëren**

Voor een verantwoord en legaal gebruik van de printer moet eenieder die ermee werkt rekening houden met de volgende beperkingen.

Het kopiëren van de volgende zaken is wettelijk verboden:

- ❏ Bankbiljetten, muntstukken en door (lokale) overheden uitgegeven effecten.
- ❏ Ongebruikte postzegels, reeds van een postzegel voorziene briefkaarten en andere officiële, voorgefrankeerde poststukken.
- ❏ Belastingzegels en effecten uitgegeven volgens de geldende voorschriften.

Pas op bij het kopiëren van de volgende zaken:

- ❏ Privé-effecten (zoals aandelen, waardepapieren en cheques), concessiebewijzen enzovoort.
- ❏ Paspoorten, rijbewijzen, pasjes, tickets enzovoort.

#### *Opmerking:*

Het kopiëren van deze zaken kan ook wettelijk verboden zijn.

Verantwoord gebruik van auteursrechtelijk beschermd materiaal:

Misbruik van printers is mogelijk door auteursrechtelijk beschermd materiaal zomaar te kopiëren. Tenzij u op advies van een geïnformeerd advocaat handelt, dient u verantwoordelijkheidsgevoel en respect te tonen door eerst toestemming van de copyrighteigenaar te verkrijgen voordat u gepubliceerd materiaal kopieert.

## **Verplaatsen en vervoeren van de printer**

### !*Let op:*

- ❏ Til de printer vanuit een stabiele positie op als u deze verplaatst. Als u de printer optilt vanuit een onstabiele positie, kunt u gewond raken.
- ❏ Omdat deze printer zwaar is, moeten steeds twee menden deze dragen tijdens het uitpakken of vervoeren.
- ❏ Bij het tillen van de printer, plaats uw handen zoals hieronder wordt weergegeven. Als u de printer op een andere plaats vastneemt, kan de printer vallen of kunnen uw vingers in de printer vast komen te zitten.

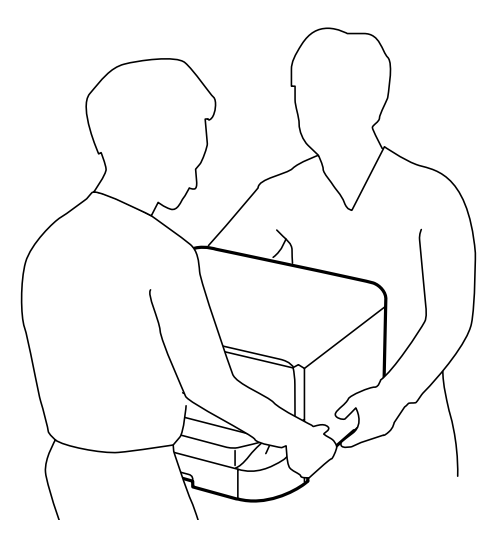

- ❏ Kantel de printer nooit meer dan 10 graden, anders kan hij vallen.
- ❏ Als u de printer op de optionele kast plaatst, vergrendel dan eerst de zwenkwielen. Als de kast onverwacht beweegt, kunt u gewond raken.

### **Printer over een korte afstand verplaatsen**

Schakel de printer uit en koppel het netsnoer en de kabels los. Vermijd trillingen en houd de printer rechtop.

#### **Bij het optillen van de printer**

Als u de optionele kast en papiercassettes geïnstalleerd hebt, verwijder deze dan eerst en til dan de printer op.

#### <span id="page-105-0"></span>**De printer op de zwenkwielen verplaatsen**

Als u de optionele kast geïnstalleerd hebt, kunt u de printer verplaatsen zonder deze op te tillen, omdat de kast zwenkwielen heeft. Maar verplaats de printer niet over oneffen of ruwe oppervlakken. Demonteer de plateaus en ontgrendel de zwenkwielen alvorens de printer te verplaatsen.

### **De printer vervoeren**

Hieronder wordt beschreven hoe u de printer klaarmaakt voor transport.

### c*Belangrijk:*

- ❏ Zorg er bij opslag of transport van de printer voor dat deze niet gekanteld, verticaal of ondersteboven wordt gehouden, anders kan er inkt lekken.
- ❏ Laat de cartridges zitten. Als u de cartridges verwijdert, kan de printkop indrogen, waardoor afdrukken niet meer mogelijk is.
- ❏ Laat de onderhoudscassette zitten, omdat er anders tijdens het transport inkt kan lekken.
- 1. Druk op de knop  $\mathcal O$  om de printer uit te zetten, en haal de stroomkabel uit het stopcontact.
- 2. Maak alle aangesloten kabels los.
- 3. Haal al het papier uit de printer.
- 4. Berg de papiersteun en de uitvoerlade op,
- 5. Demonteer de optionele kast of papiercassettes.
- 6. Plaats de printer in de oorspronkelijke doos terug. Gebruik het beschermmateriaal waarin u de printer hebt ontvangen.

Verwijder het beschermmateriaal voordat u de printer weer gebruikt.

Als de afdrukkwaliteit is verslechterd wanneer u een volgende keer afdrukt, moet u de printkop schoonmaken en uitlijnen.

### **Gerelateerde informatie**

- & ["Namen en functies van onderdelen" op pagina 14](#page-13-0)
- $\rightarrow$  ["De printkop controleren en schoonmaken" op pagina 73](#page-72-0)
- $\blacktriangleright$  ["De printkop uitlijnen" op pagina 75](#page-74-0)

# **De optionele eenheden installeren**

### **Code Optionele kast**

Dit is de code voor de optionele kast. Optional Cabinet

### **De optionele kast installeren**

De kast kan aan de printer en aan de optionele papiercassettes bevestigd worden.

### !*Let op:*

- ❏ Zorg ervoor dat u de printer uitschakelt, het netsnoer verwijdert en alle kabels loskoppelt alvorens de kast te installeren. Anders kan het netsnoer beschadigd worden met gevaar op brand of elektrocutie.
- ❏ Vergrendel de zwenkwielen van de kast alvorens ze te installeren. Als de kast onverwacht beweegt, kunt u gewond raken.
- ❏ Bij het tillen van de printer, plaats uw handen zoals hieronder wordt weergegeven. Als u de printer op een andere plaats vastneemt, kan de printer vallen of kunnen uw vingers in de printer vast komen te zitten.

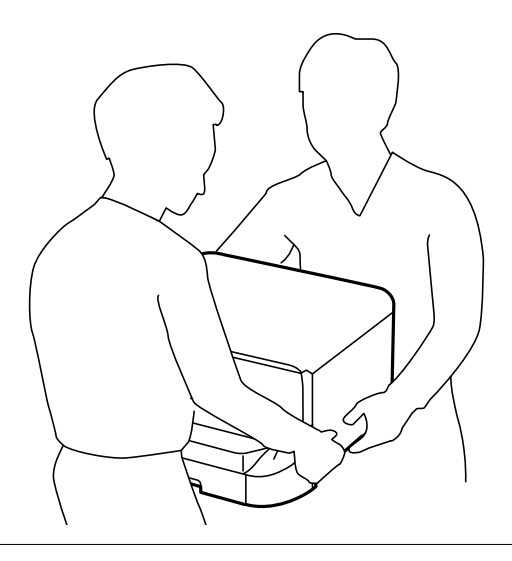

- 1. Druk op de knop  $\bigcirc$  om de printer uit te zetten, en haal de stroomkabel uit het stopcontact.
- 2. Maak alle aangesloten kabels los.

#### *Opmerking:*

Als er optionele papiercassettes geïnstalleerd zijn, demonteer deze dan ook.

- 3. Haal de optionele kast uit de doos en verwijder eventueel beschermmateriaal.
- 4. Controleer de geleverde items.

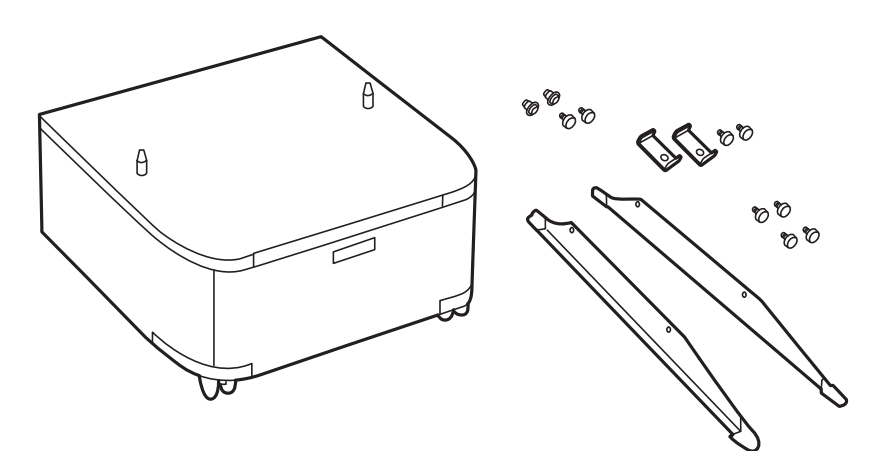

### **Bijlage**

5. Plaats de kast op een vlakke ondergrond en zet de voorste zwenkwielen vast.

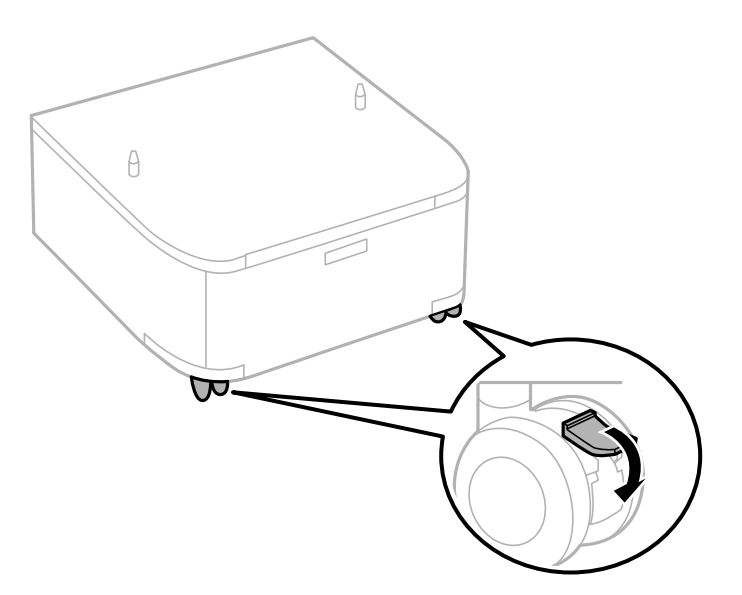

6. Bevestig de plateaus d.m.v. de klemmen en schroeven.

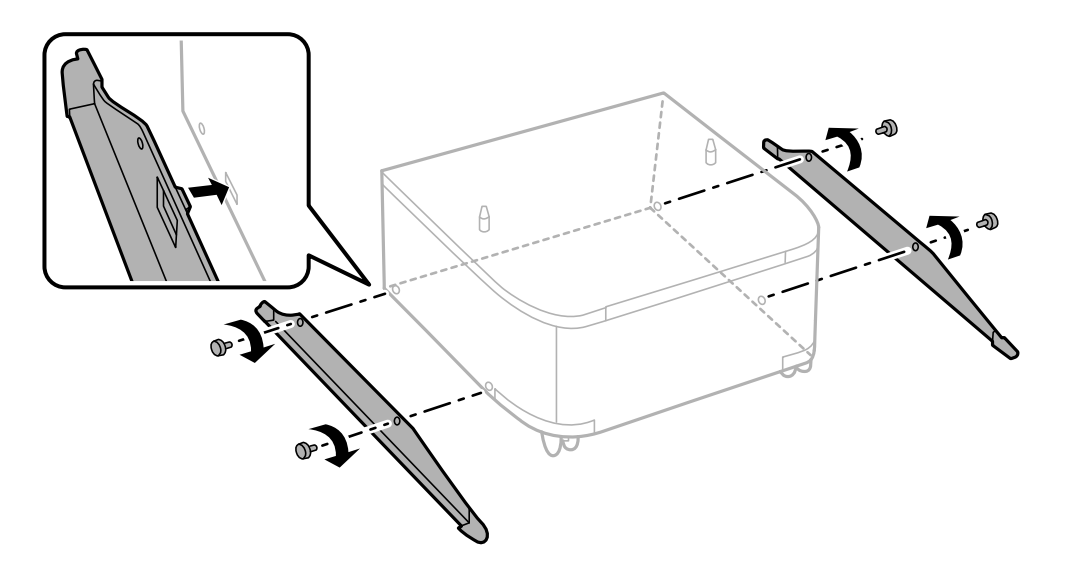
7. Verwijder de uitvoerlade en trek de papiercassette naar buiten.

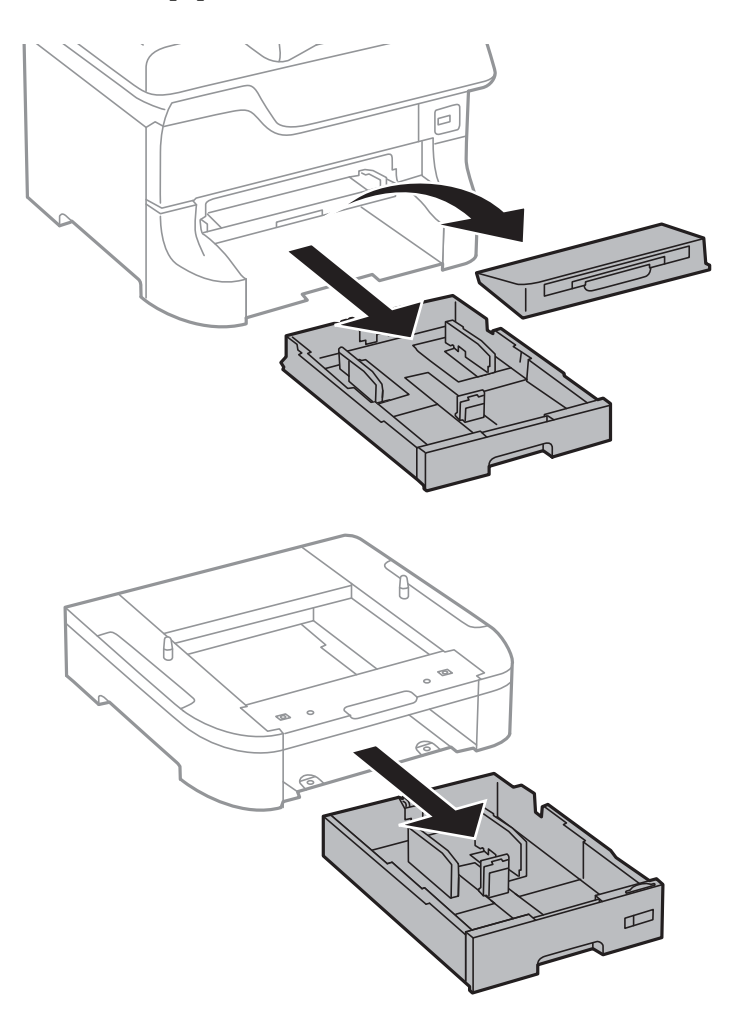

- $\theta$ ▽  $\theta$
- 8. Zet de printer of een optionele papiercassette zachtjes op de kast en bevestig dan met schroeven.

#### *Opmerking:*

- ❏ Gebruik een schroevendraaier om de schroeven aan te draaien.
- ❏ Afhankelijk van de configuratie kunnen er enkele schroeven overblijven na de montage.

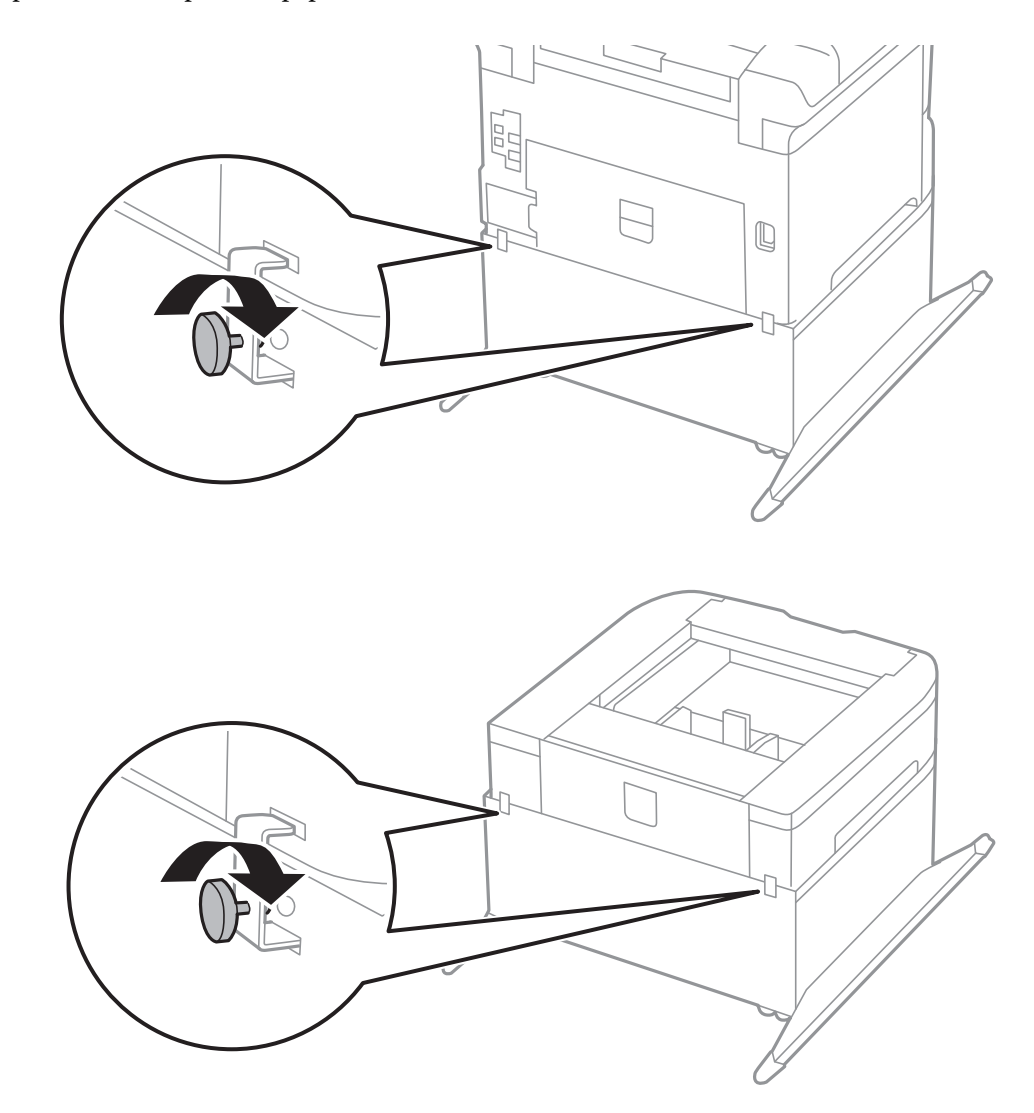

<span id="page-110-0"></span>9. Zet de printer of een optionele papiercassette achteraan vast d.m.v. de klemmen en schroeven.

- 10. Plaats de papiercassette, en stel dan de uitvoerlade in.
- 11. Sluit de kabels aan en steek de printer in het stopcontact.

#### *Opmerking:*

Zorg ervoor dat u de printer uitschakelt, het netsnoer verwijdert en alle kabels loskoppelt alvorens de kast te deïnstalleren.

#### **Gerelateerde informatie**

& ["Code Optionele kast" op pagina 106](#page-105-0)

# **Code Optionele papiercassettes**

Dit is de code voor de optionele papiercassette.

500-Sheet Optional Cassette Unit

## **De optionele papiercassettes installeren**

U kunt tot drie optionele papiercassettes installeren.

# !*Let op:*

- ❏ Zorg ervoor dat u de printer uitschakelt, het netsnoer verwijdert en alle kabels loskoppelt alvorens de kast te installeren. Anders kan het netsnoer beschadigd worden met gevaar op brand of elektrocutie.
- ❏ Bij het tillen van de printer, plaats uw handen zoals hieronder wordt weergegeven. Als u de printer op een andere plaats vastneemt, kan de printer vallen of kunnen uw vingers in de printer vast komen te zitten.

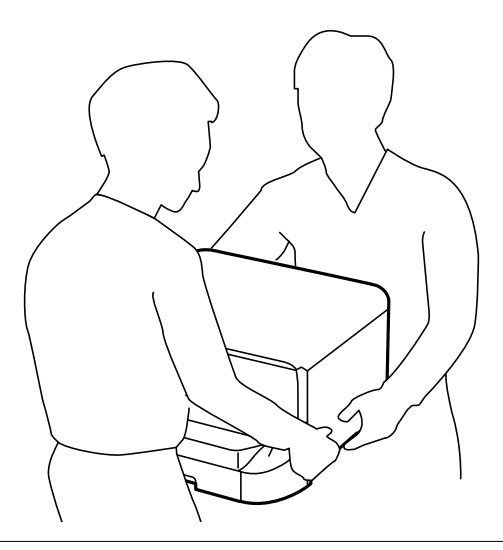

#### c*Belangrijk:*

Als u een optionele kast gebruikt, plaats deze vooraf onder de bodem van de papiercassette.

- 1. Druk op de knop  $\bigcup$  om de printer uit te zetten, en haal de stroomkabel uit het stopcontact.
- 2. Maak alle aangesloten kabels los.

#### *Opmerking:*

Als er optionele papiercassettes geïnstalleerd zijn, demonteer deze dan ook.

- 3. Haal de optionele papiercassettes uit de doos en verwijder eventueel beschermmateriaal.
- 4. Controleer de geleverde items.

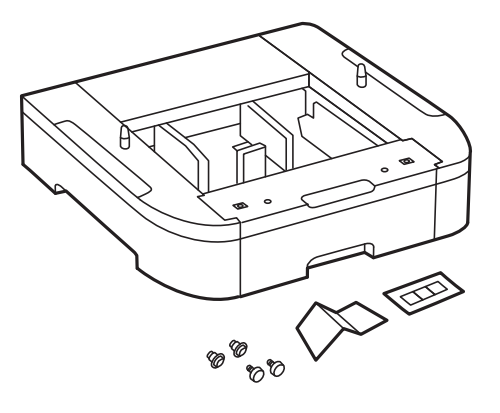

- 5. Zet de optionele papiercassettes op de plek waar de printer moet komen.
- 6. Verwijder de uitvoerlade en trek de papiercassette naar buiten.

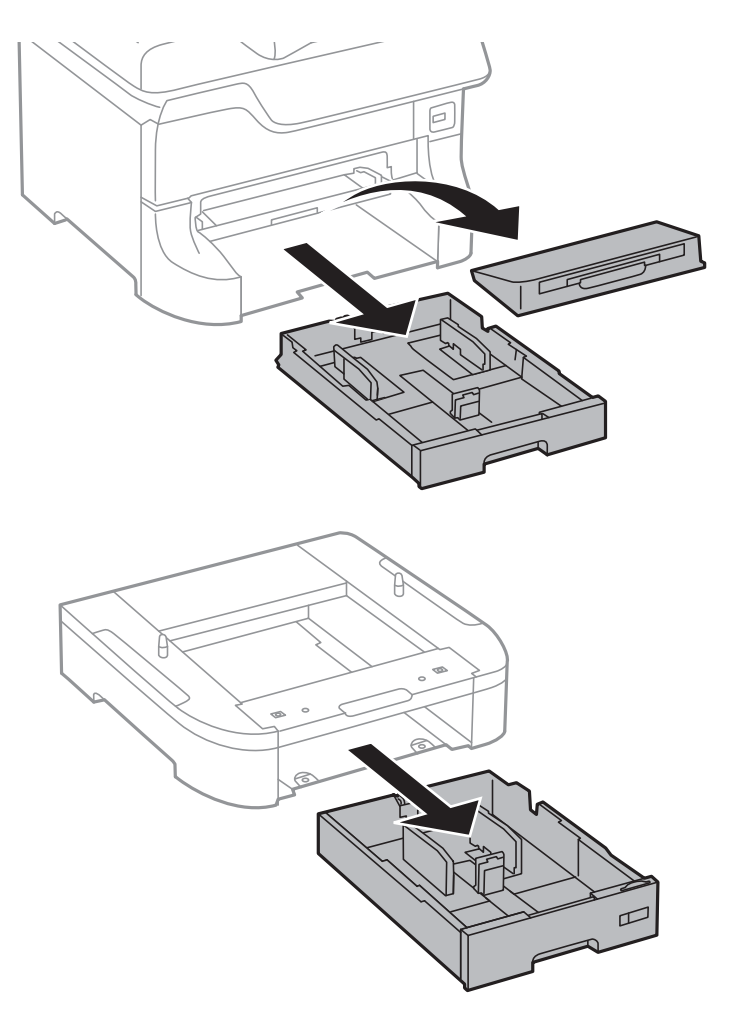

7. Stapel alle optionele papiercassettes op mekaar en zet ze dan vast met de schroeven.

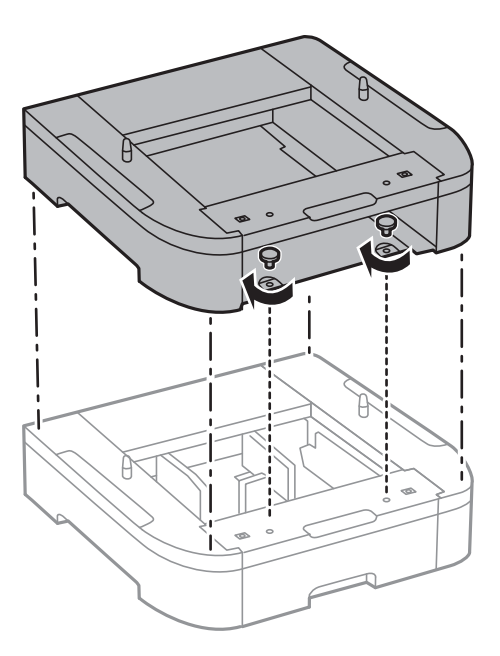

8. Zet de printer zachtjes op de papiercassette en bevestig dan d.m.v. de schroeven.

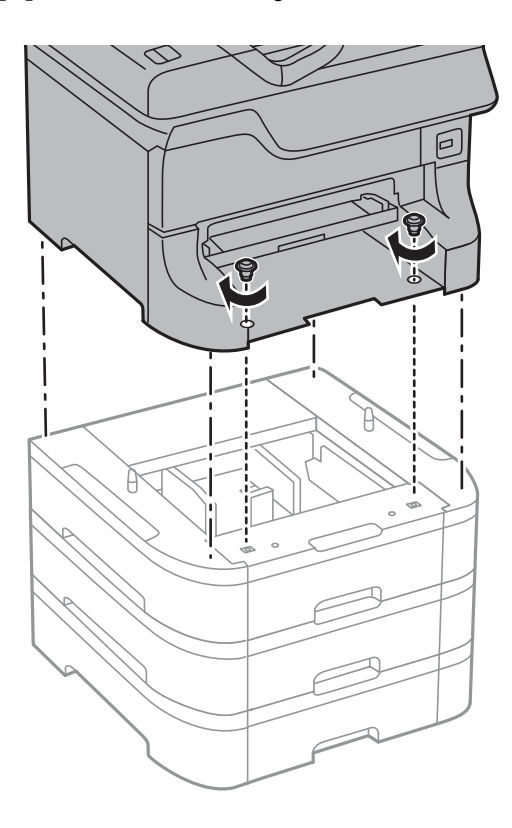

#### *Opmerking:* Afhankelijk van de configuratie kunnen er enkele schroeven overblijven na de montage.

9. Zet de printer en de optionele papiercassette achteraan vast d.m.v. de klemmen en schroeven.

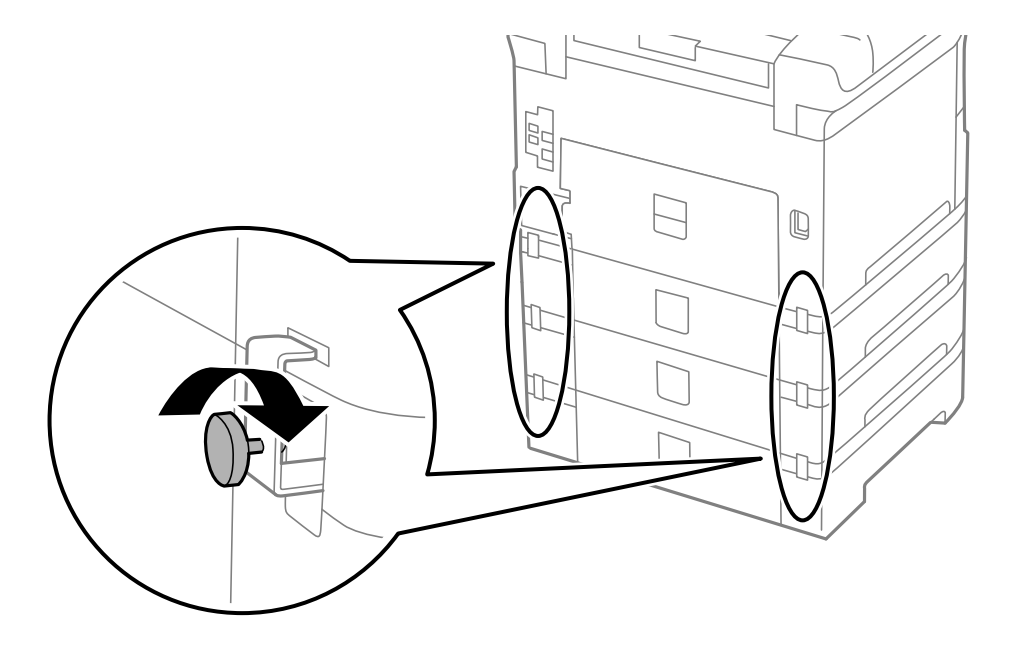

10. Plaats een label met het papierformaat in de lade.

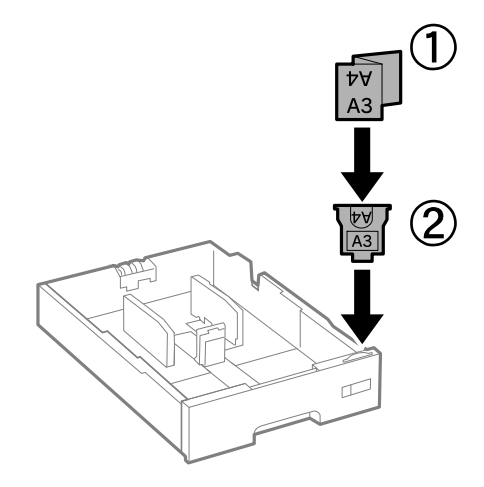

- 11. Plaats de papiercassette, en stel dan de uitvoerlade in.
- 12. Plaats de sticker met het cassettenummer.

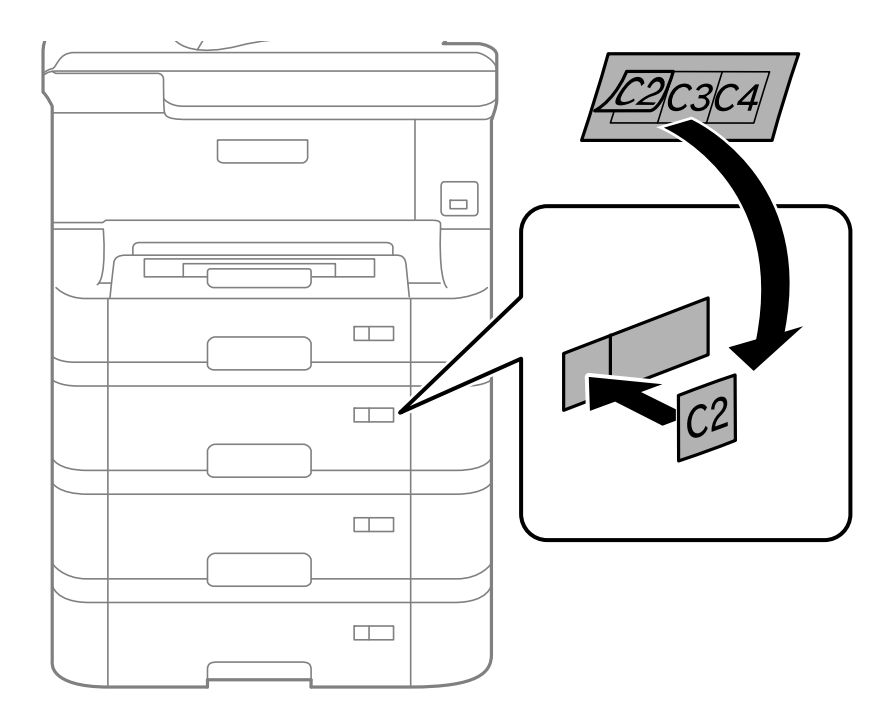

- 13. Sluit de stroomkabel en andere kabels weer aan en steek de stekker van de printer in het stopcontact.
- 14. Druk op  $\bigcup$  om de printer aan te zetten.
- 15. Druk op de toets en controleer of de optionele cassette die u installeerde weergegeven wordt in het **Papier instellen** scherm.

#### *Opmerking:*

Zorg ervoor dat u de printer uitschakelt, het netsnoer verwijdert en alle kabels loskoppelt alvorens de optionele papiercassette te deïnstalleren.

Ga nu verder met de printerdriverinstellingen.

#### **Gerelateerde informatie**

- & ["Code Optionele papiercassettes" op pagina 111](#page-110-0)
- & ["De optionele kast installeren" op pagina 107](#page-106-0)

## **De optionele papiercassette in de printerdriver configureren**

Om de geïnstalleerde papiercassette te gebruiken, moet de printerdriver de nodige informatie krijgen.

#### *De optionele papiercassette in de printerdriver configureren - Windows*

#### *Opmerking:*

Meld u aan op uw computer als beheerder.

- 1. Open de **Optionele instellingen** in de printereigenschappen.
	- ❏ Windows 8.1/Windows 8/Windows Server 2012

Selecteer **Desktop** > **Instellingen** > **Configuratiescherm** > **Apparaten en printers weergeven** in **Hardware en geluiden**. Rechtsklik op uw printer, of houd ingedrukt, en selecteer **Printereigenschappen**, en klik dan op het tabblad **Optionele instellingen**.

❏ Windows 7/Windows Server 2008 R2

Klik op de knop Start, selecteer **Configuratiescherm** > **Apparaten en printers weergeven** in **Hardware en geluiden**. Rechtsklik op uw printer en selecteer **Printereigenschappen**, en klik dan op het tabblad **Optionele instellingen**.

❏ Windows Vista/Windows Server 2008

Klik op de knop Start, selecteer **Configuratiescherm** > **Printers** in **Hardware en geluiden**. Rechtsklik op uw printer en selecteer **Eigenschappen**, en klik dan op het tabblad **Optionele instellingen**.

❏ Windows XP/Windows Server 2003 R2/Windows Server 2003

Klik op de knop Start, selecteer **Configuratiescherm** > **Printers en andere harware** > **Printers en faxapparaten**. Rechtsklik op uw printer en selecteer **Eigenschappen**, en klik dan op het tabblad **Optionele instellingen**.

2. Selecteer **Opvragen bij printer** en klik dan op **Opvragen**.

**Optionele papierbronnen** informatie wordt weergegeven in **Actuele printerinformatie**.

3. Klik op **OK**.

#### *De optionele papiercassette in de printerdriver configureren - Mac OS X*

- 1. Selecteer **Systeemvoorkeuren** from the menu > **Printers & scanners** (of **Afdrukken & scannen**, **Afdrukken & fax**), en selecteer dan de printer. Klik op **Opties & toebehoren** > **Opties** (of **Driver**).
- 2. Stel **Onderste cassette** in volgens het aantal cassettes.
- 3. Klik op **OK**.

# **Printer delen**

Door de printer te delen kunt u deze via andere computers op het netwerk bedienen.

De computer die rechtstreeks op de printer is aangesloten, fungeert hierbij als server. Andere computers op het netwerk zoeken toegang tot de 'server' en delen de printer.

Zie de Help van de computer voor meer informatie.

#### *Opmerking:*

Raadpleeg de Netwerkhandleiding om de printer op een netwerk te gebruiken.

# **Hulp vragen**

## **Technische ondersteuning (website)**

Als u verdere hulp nodig hebt, kunt u naar de onderstaande ondersteuningswebsite van Epson gaan. Selecteer uw land of regio, en ga naar de ondersteuningssectie van uw lokale Epson-website. Op de site vindt u ook de nieuwste drivers, veelgestelde vragen en ander downloadbare materialen.

#### <http://support.epson.net/>

#### <http://www.epson.eu/Support> (Europa)

Als uw Epson-product niet goed functioneert en u het probleem niet kunt verhelpen, neemt u contact op met de klantenservice van Epson.

## **Contact opnemen met de klantenservice van Epson**

### **Voordat u contact opneemt met Epson**

Als uw Epson-product niet goed functioneert en u het probleem niet kunt verhelpen met de informatie in de producthandleidingen, neem dan contact op met de klantenservice van Epson. Als uw land hierna niet wordt vermeld, neemt u contact op met de leverancier bij wie u het apparaat hebt aangeschaft.

We kunnen u sneller helpen als u de volgende informatie bij de hand hebt:

❏ Het serienummer van de printer

(Het etiket met het serienummer vindt u meestal aan de achterzijde van de printer.)

- ❏ Het model van de printer
- ❏ De versie van de printersoftware

(Klik op **About**, **Version Info** of een vergelijkbare knop in uw toepassing.)

- ❏ Het merk en het model van uw computer
- ❏ Naam en versie van het besturingssysteem op uw computer
- ❏ Naam en versie van de toepassingen die u meestal met de printer gebruikt

#### *Opmerking:*

Afhankelijk van het apparaat kunnen de gegevens van de snelkieslijst voor fax en/of netwerkinstellingen worden opgeslagen in het geheugen van het apparaat. Als een apparaat defect raakt of wordt hersteld is het mogelijk dat gegevens en/of instellingen verloren gaan. Epson is niet verantwoordelijk voor gegevensverlies, voor de back-up of het ophalen van gegevens en/of instellingen, zelfs niet tijdens een garantieperiode. Wij raden u aan zelf een back-up te maken of notities te nemen.

## **Hulp voor gebruikers in Europa**

In het pan-Europese garantiebewijs leest u hoe u contact kunt opnemen met de klantenservice van Epson.